**05-0995-000 SEPTEMBRE 2023**

# Xerox® D35wn Scanner

Guide d'utilisation du scanneur avec Microsoft® Windows®

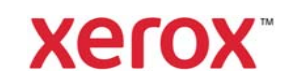

**Design © 2023 Xerox Corporation. Tous droits réservés Xerox® est une marque déposée de Xerox Corporation aux États-Unis et/ou dans d'autres pays, utilisée sous licence de Xerox Corporation. Visioneer est titulaire autorisé de licence de la marque Xerox®. BR39566** 

Contenu © 2023 Visioneer, Inc. Tous droits réservés. La marque Visioneer et le logo OneTouch® sont des marques déposées de Visioneer, Inc.

La reproduction, l'adaptation ou la traduction sans autorisation écrite préalable est interdite, sauf cas autorisés par la législation sur les droits d'auteur. La protection du droit d'auteur revendiquée s'applique à toutes formes de supports et d'informations concernées, actuellement autorisées à titre réglementaire ou légal, ou selon stipulation ci-après, y compris sans limitation les éléments générés par logiciels se trouvant affichés à l'écran, tels que styles, modèles, icônes, affichages à l'écran, apparence, etc.

Version du document : 05-0995-000 (septembre 2023)

Post-It® une marque déposée de 3M Corporation aux Etats-Unis et/ou dans d'autres pays.

Microsoft est une marque déposée aux États-Unis de Microsoft Corporation. Windows™ est une marque commerciale et SharePoint® une marque déposée de Microsoft Corporation.

TWAIN™ est une marque déposée de TWAIN Working Group.

Intel® et Pentium® sont des marques déposée de Intel Corporation aux Etats-Unis et/ou dans d'autres pays.

Universal Serial Bus est une marque commerciale d'USB Implementers Forum, Inc. (USB-IF).

Tous les autres produits mentionnés dans le présent document peuvent être des marques commerciales de leurs détenteurs respectifs et sont reconnus ici comme tels.

Des modifications sont apportées périodiquement à ce document. Les modifications, inexactitudes techniques et erreurs typographiques seront corrigées dans les éditions suivantes. Les informations peuvent être modifiées sans préavis et ne constituent pas un engagement de la part de Visioneer.

Le logiciel présenté est fourni sous contrat de licence. Le logiciel peut être utilisé ou copié uniquement selon les termes de ce contrat. Il est interdit de copier le logiciel sur un quelconque support, sauf autorisation expresse stipulée dans le contrat de licence. Aucune partie du présent document ne peut être reproduite ou transmise sous quelque forme ou par quelque moyen que ce soit, électronique ou mécanique, y compris la photocopie, l'enregistrement ou l'utilisation de systèmes de stockage et de récupération d'informations, ou traduite dans une autre langue, à des fins autres que l'utilisation personnelle du bénéficiaire de la licence en vertu du contrat de licence, sans l'autorisation écrite expresse de Visioneer.

#### **Droits restreints**

L'utilisation, la duplication ou la divulgation sont soumises aux restrictions établies dans la subdivision contractuelle (c)(1)(ii) de la clause 52.227-FAR14 « Rights in Technical Data and Computer Software » (Droits en matière de données techniques et de logiciels informatiques). Les matériels numérisés par ce produit peuvent être protégés par des lois et d'autres réglementations, telles que les lois sur les droits d'auteur. Le client est seul responsable du respect de toutes ces lois et réglementations.

### Table des matières

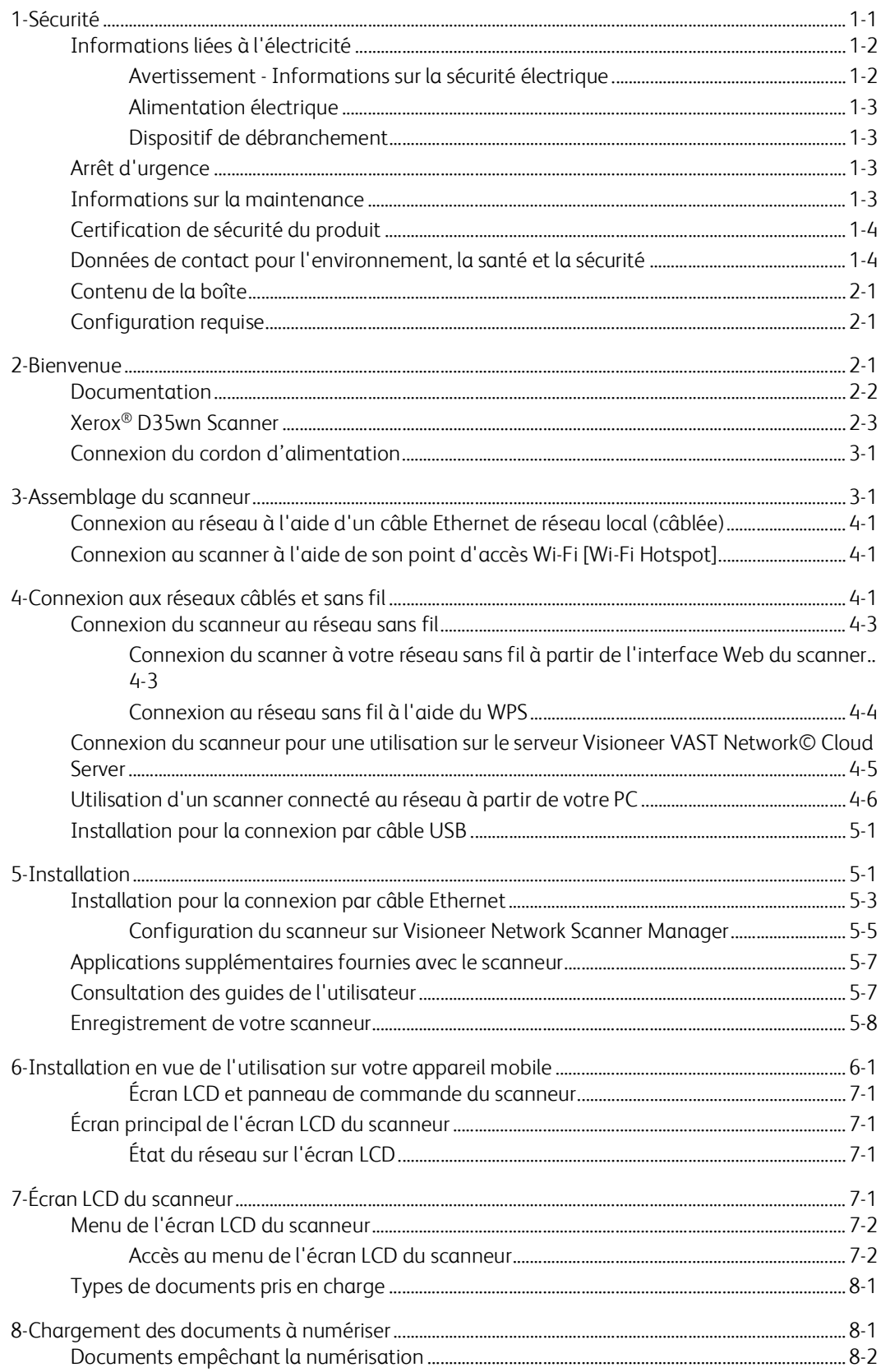

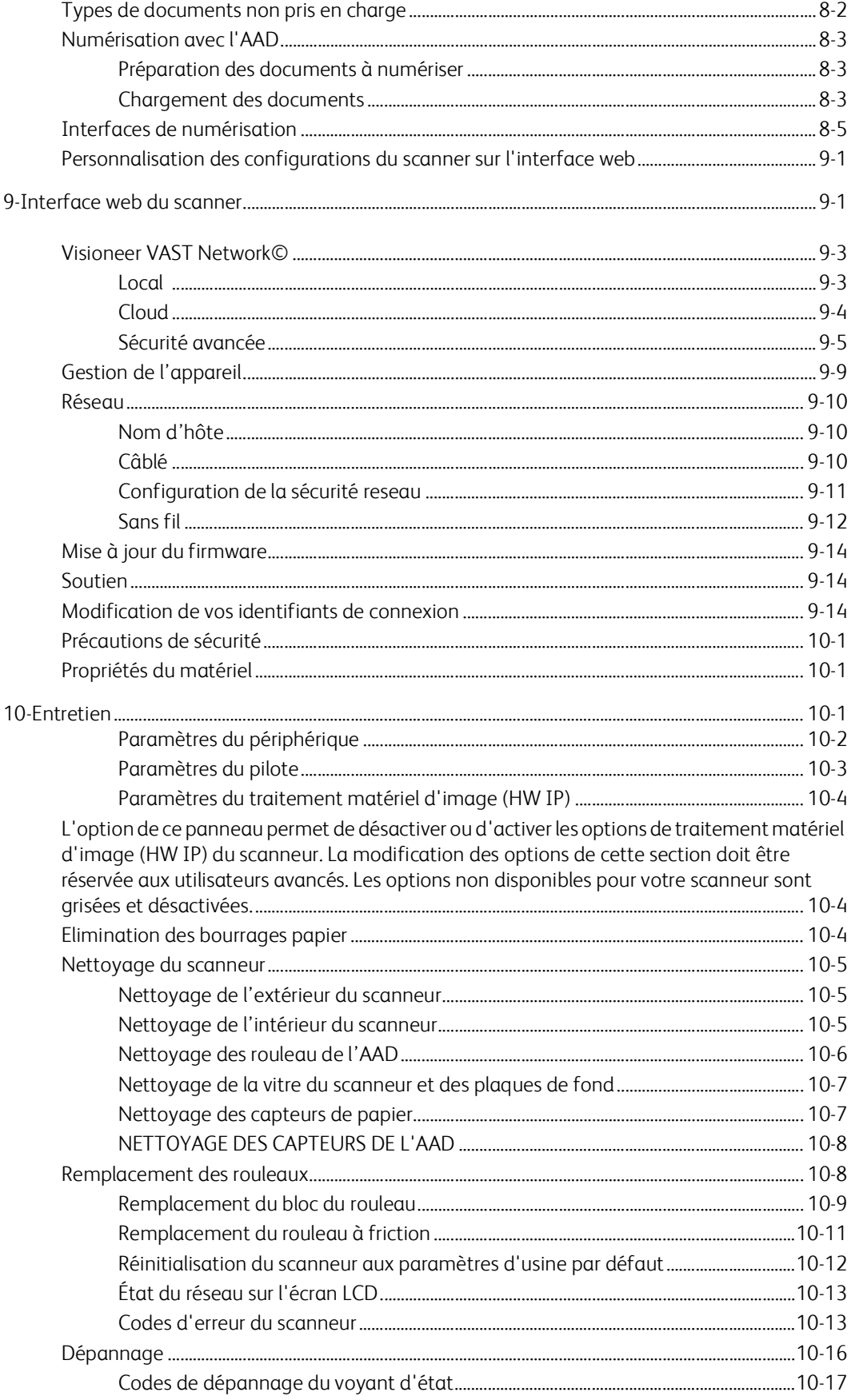

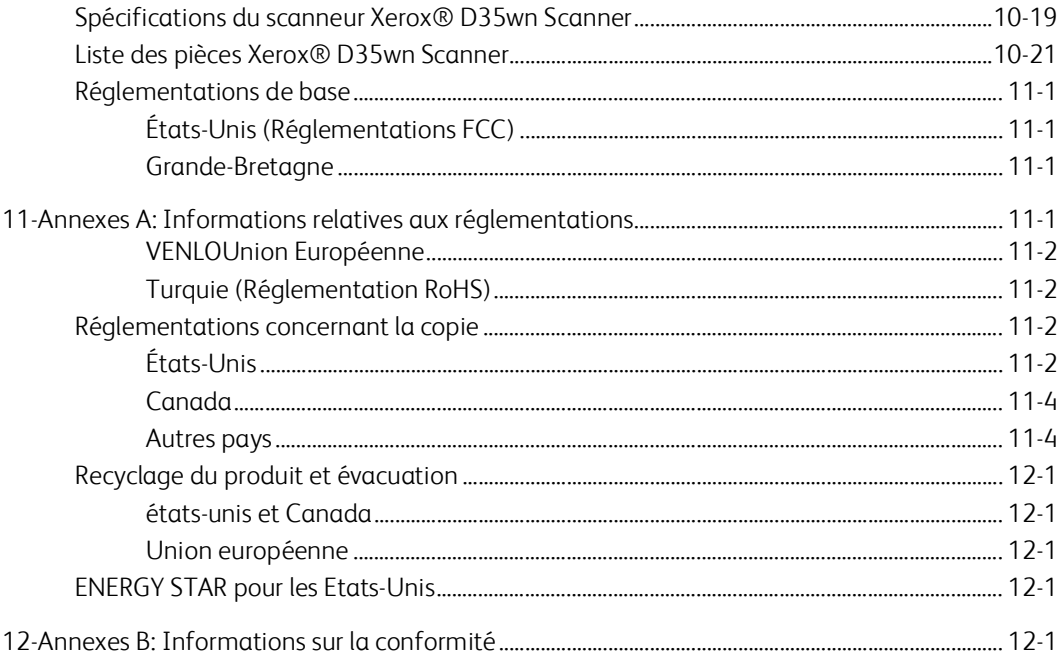

### <span id="page-7-0"></span>1. Sécurité

#### Introduction à la sécurité

#### **Avis et sécurité**

Veuillez lire attentivement les instructions suivantes avant d'utiliser la machine et vous y reporter si nécessaire pour assurer le fonctionnement continu et sécurisé de votre machine.

Vos produit et fournitures Xerox ont été conçus et testés afin de répondre à des exigences de sécurité strictes. Ceci inclut l'évaluation et la certification d'agences de sécurité, ainsi que la conformité aux réglementations électromagnétiques et aux normes environnementales établies.

# **AVERTISSEMENT :**

Le test et les performances relatifs à la sécurité et l'environnement de ce produit ont été vérifiés à l'aide de matériaux Xerox uniquement. Les altérations non autorisées, qui peuvent inclure l'ajout de nouvelles fonctions ou la connexion de périphériques externes, peuvent avoir une incidence sur la certification du produit. Pour plus d'informations, veuillez contacter votre représentant Xerox.

#### Informations sur la sécurité de fonctionnement

Vos équipement et fournitures Xerox® D35wn Scanner ont été conçus et testés afin de répondre à des exigences de sécurité strictes. Ceci inclut l'examen et l'approbation d'agence, et la conformité aux normes environnementales établies.

Pour assurer un fonctionnement continu et sécurisé de votre équipement Xerox, suivez ces directives de sécurité à tout moment :

#### **Respectez les consignes suivantes :**

- Suivez toujours tous les avertissements et instructions figurant sur, ou accompagnant, l'équipement.
- Avant de nettoyer ce produit, débranchez-le de la prise électrique.
- Utilisez toujours des matériaux spécifiquement conçus pour ce produit. L'utilisation d'autres matériaux peut altérer les performances et créer une situation dangereuse. N'utilisez pas de nettoyants pressurisés, ils peuvent être explosifs et inflammables sous certaines conditions.
- Placez toujours la machine sur une surface solide pouvant supporter son poids.
- Positionnez toujours la machine dans un endroit disposant d'une bonne ventilation et d'espace pour l'entretien.
- Débranchez toujours cet équipement de la prise électrique avant de nettoyer.

**Remarque :** Votre machine Xerox® D35wn Scanner est équipée d'un dispositif d'économie d'énergie pour conserver l'alimentation lorsque la machine n'est pas utilisée. La machine peut rester allumée en permanence.

#### **A ne pas faire :**

- N'utilisez jamais de fiche d'adaptation de mise à la terre pour connecter l'équipement à une prise d'alimentation ne disposant pas d'une borne de connexion de mise à la terre.
- Ne tentez aucune procédure de maintenance ne figurant pas spécifiquement dans cette documentation.
- Ne démontez jamais les couvercles ou protections fixés à l'aide de vis. L'opérateur n'est pas autorisé à intervenir à l'intérieur de ces zones.
- N'installez jamais la machine près d'un radiateur ou de toute autre source de chaleur.
- N'annulez jamais les dispositifs de verrouillage électriques ou mécaniques.
- Ne placez jamais cet équipement à un endroit où les gens peuvent marcher ou trébucher sur le cordon d'alimentation.

#### **Caution: Ce périphérique n'est pas conçu pour être utilisé dans le champ de vision direct dans des lieux de travail équipés d'écrans.**

Pour éviter les reflets gênants dans les lieux de travail équipés d'écrans, ce périphérique ne doit pas être placé dans le champ de vision direct.

#### <span id="page-8-0"></span>Informations liées à l'électricité

#### <span id="page-8-1"></span>**AVERTISSEMENT - INFORMATIONS SUR LA SÉCURITÉ ÉLECTRIQUE**

- 1. La prise d'alimentation de la machine doit répondre aux exigences indiquées sur la plaque d'identification au dos de la machine. Si vous n'êtes pas certain que votre alimentation électrique satisfait aux exigences, veuillez consulter votre compagnie d'électricité locale ou un électricien pour demander des conseils.
- 2. La prise de courant doit être installée à côté de l'équipement et doit être facilement accessible.
- 3. Utilisez le câble d'alimentation fourni avec votre machine. N'utilisez pas de rallonge et ne retirez pas ni modifiez la fiche du cordon d'alimentation.
- 4. Branchez le câble d'alimentation directement dans une prise électrique mise à la terre correctement. Si vous n'êtes pas certain qu'une prise est correctement mise à la terre, consultez un électricien.
- 5. N'utilisez jamais d'adaptateur pour connecter un équipement Xerox<sup>®</sup> D35wn Scanner à une prise électrique ne disposant pas d'une borne de connexion de mise à la terre.
- 6. Ne placez jamais cet équipement à un endroit où des gens peuvent marcher ou trébucher sur le câble d'alimentation.
- 7. Ne placez pas d'objets sur le câble d'alimentation.
- 8. Ne contournez et ne désactivez pas les dispositifs de verrouillage électriques ou mécaniques.
- 9. Ne poussez pas d'objets dans les fentes ou ouvertures sur la machine. Ceci peut provoquer une décharge électrique ou un incendie.

#### <span id="page-9-0"></span>**ALIMENTATION ÉLECTRIQUE**

• Ce produit doit être utilisé avec le type d'alimentation électrique indiqué sur l'étiquette de la plaque d'identification. Si vous n'êtes pas certain que votre alimentation électrique satisfait aux exigences, veuillez consulter votre compagnie d'électricité locale pour obtenir des conseils.

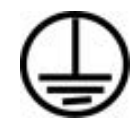

• Connectez toujours l'équipement à une prise d'alimentation mise à la terre. En cas de doute, faites vérifier la prise par un électricien qualifié.

#### **AVERTISSEMENT : Cet équipement doit être connecté à un circuit de protection de mise à la terre.**

Cet équipement est fourni avec une fiche disposant d'une broche de protection de mise à la terre. Cette fiche s'adaptera uniquement à une prise électrique mise à la terre. Ceci est un dispositif de sécurité. Si vous ne pouvez pas insérer la fiche dans la prise, contactez votre électricien pour remplacer la prise.

#### <span id="page-9-1"></span>**DISPOSITIF DE DÉBRANCHEMENT**

Le câble d'alimentation est le dispositif de débranchement pour cet équipement. Ce dispositif enfichable est connecté sur la partie latérale de la machine. Pour supprimer toute l'alimentation électrique de l'équipement, débranchez le câble(s) d'alimentation de la prise électrique.

#### <span id="page-9-2"></span>Arrêt d'urgence

Si l'une des conditions suivantes est remplie, mettez immédiatement la machine hors tension et débranchez le câble d'alimentation de la prise électrique. Contactez un représentant de service Xerox autorisé pour corriger le problème.

- L'équipement émet des odeurs ou des bruits inhabituels.
- Le câble d'alimentation est endommagé ou usé.
- Un disjoncteur, un fusible ou un autre système de sécurité du panneau mural a été déclenché.
- Du liquide s'est répandu dans la machine.
- La machine a été aspergée d'eau.
- Une pièce de la machine est endommagée.

#### <span id="page-9-3"></span>Informations sur la maintenance

- 1. Toute procédure de maintenance du produit sera décrite dans la documentation utilisateur fournie avec le produit.
- 2. N'effectuez aucune procédure de maintenance sur ce produit qui ne figure pas dans la documentation du client.
- 3. N'utilisez pas de nettoyants pressurisés. L'utilisation de nettoyants non approuvés peut altérer les performances de l'équipement et engendrer des situations dangereuses.
- 4. Utilisez uniquement les fournitures et matériaux de nettoyage indiqués dans ce manuel.
- 5. Ne retirez pas les couvercles ou protections fixés à l'aide de vis. Il n'existe aucune pièce derrière ces couvercles qui puisse être entretenue ou réparée.
- 6. N'effectuez aucune procédure de maintenance sauf si vous avez été formé à cet effet par un revendeur local agréé ou si elle est spécifiquement décrite dans les manuels de l'utilisateur.

#### <span id="page-10-0"></span>Certification de sécurité du produit

Ce produit est certifié par l'agence suivante à l'aide des normes de sécurité répertoriées :

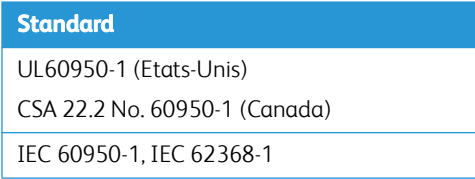

<span id="page-10-1"></span>Données de contact pour l'environnement, la santé et la sécurité

#### **Données de contact**

Pour plus d'informations sur l'environnement, la santé et la sécurité en relation avec ces produit et fournitures Xerox, veuillez contacter les services d'assistance suivants :

**Etats-unis et Canada** / **Europe (Téléphone):** 1-800-ASK-XEROX

**Etats-unis et Canada** / **Europe (Fax)**: 1-585-422-8217

## <span id="page-11-2"></span>2. Bienvenue

Votre nouveau scanneur Xerox® D35wn Scanner peut numériser rapidement des piles de documents recto ou recto/verso, et placer leurs images sur votre ordinateur.

#### <span id="page-11-0"></span>Contenu de la boîte

Avant de commencer le montage du scanneur et l'installation du logiciel, veuillez vérifier le contenu de la boîte pour vous assurer que tous les éléments s'y trouvent. Si des pièces sont manquantes ou endommagées, contactez le revendeur du magasin où vous avez acheté le scanneur.

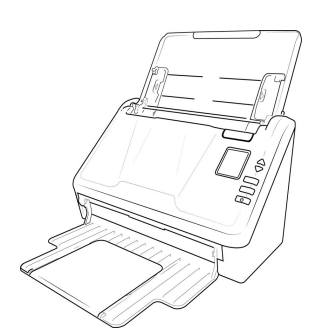

Xerox® D35wn Scanner Guide d'installation rapide Bloc d'alimentation

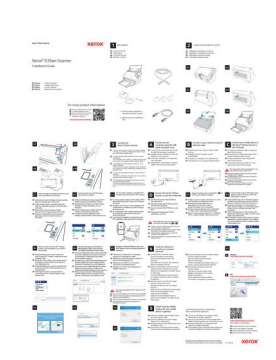

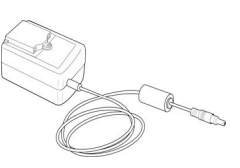

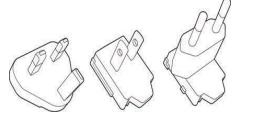

Adaptateur de prise Câble USB Câble USB Câble Ethernet

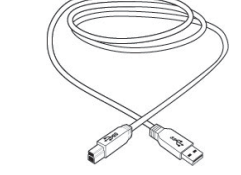

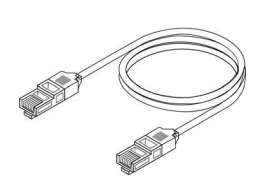

- Technical Support and Warranty Information
- Register Your Scanner and Review Card

### <span id="page-11-1"></span>Configuration requise

- Intel i3 ou équivalent
- Accès à Internet (pour l'installation)
- Un port USB (bus série universel)
- Système d'exploitation Microsoft® Windows®:
	- 7 32 bits ou 64 bits (Service Pack 1)
- 10 32 bits ou 64 bits
- 11 64 bits
- 2 gigaoctet (Go) minimum de mémoire interne (RAM)
- Espace disponible minimum sur le disque dur :
	- 350 Mo pour le pilote du scanneur
	- 1 Go pour Visioneer OneTouch
	- 1 à 3Go pour chaque application supplémentaire
- Un moniteur (les paramètres suivants sont recommandés):
	- Qualité couleur de 16 ou 32 bits
	- Résolution d'au moins 800 x 600 pixels

Consultez la documentation Windows pour obtenir des instructions sur le paramétrage de la qualité couleur et de la résolution du moniteur.

#### **Exigences pour les appareils mobiles**

Les appareils mobiles iOS et Android sont pris en charge. Pour plus d'informations, consultez le guide de l'utilisateur de Visioneer Mobile Capture sur **[www.xeroxscanners.com](http://www.xerox.com).**

#### <span id="page-12-0"></span>Documentation

#### **Les documents imprimés suivants sont fournis avec l'application :**

- **Guide d'installation** : instructions sommaires de configuration et d'installation du scanneur.
- **Technical Support and Warranty Information**: informations de contact du support technique et du service client et présentation sommaire de notre garantie produit standard.
- **Register Your Scanner Card**  suivez les instructions figurant sur la fiche pour enregistrer votre scanner. Nous vous remercions de bien vouloir consacrer un court moment pour rédiger un bref compte-rendu de votre expérience avec ce scanner.

#### **Les documents électroniques suivants sont disponibles pendant l'installation ou sur [www.xeroxscanners.com](http://www.xerox.com):**

- **Guide de l'utilisateur du scanneu**r : instructions d'installation, de configuration, d'utilisation, de maintenance, de sécurité et de garantie du scanneur.
- **Guide de numérisation OneTouch** : instructions de configuration et de numérisation à l'aide de OneTouch.
- **Guide de numérisation TWAIN** : instructions d'accès et de numérisation à l'aide de l'interface TWAIN.

• **Feuilles de codes de patch** : utilisées avec une application prenant en charge la détection des données de code de patch avec l'interface TWAIN. Les présentations des pages de codes de patch ont été conçues spécifiquement pour votre scanneur. Le fichier contient les présentations Patch 1 pour les formats de page A4 et Lettre U.S. Veillez à utiliser le format de page correspond au papier inséré dans l'imprimante. Veillez également à ce que l'application que vous utilisez n'est pas définie pour adapter automatiquement la page au papier inséré dans l'imprimante.

### <span id="page-13-0"></span>Xerox® D35wn Scanner

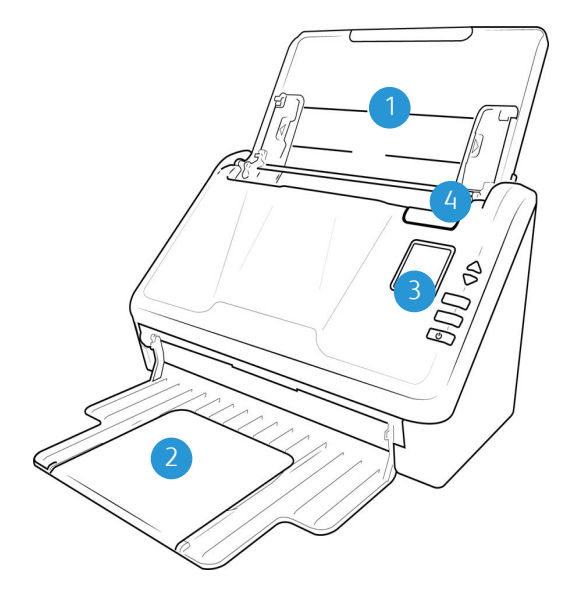

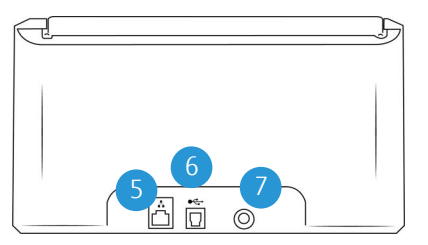

- 1. **Bac d'entrée**: maintient le papier dans le scanneur.
	- **Extension**: retirez-vous pour prendre en charge différentes longueurs de documents.
	- Guides-papier: s'ajustent à la largeur du document.
- 2. **Bac de sortie**: reçoit les documents après leur numérisation via l'alimenteur automatique de documents (AAD).
- 3. **Panneau de contrôle**: contrôles matériels du scanner.
	- a. **Voyant d'état**/**bouton d'alimentation** : permettent d'allumer le scanneur et de consulter son état.
	- b. **Ecran LCD** : affiche les réglages One Touch actuels.
	- c. **Boutons de fonction** : permet de sélectionner le réglage de numérisation à appliquer aux boutons OneTouch. Appuyez sur la flèche Haut ou Bas pour faire défiler les paramètres. Permet de naviguer dans le menu de l'écran LCD.
	- d. **Bouton Recto** : permet de numériser des documents recto.

e. **Bouton Recto verso** : permet de numériser des documents recto verso.

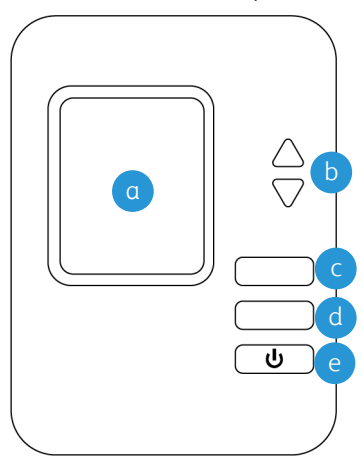

**Remarque :** Pour accéder au menu des paramètres du scanneur, appuyez sur les boutons Recto et Recto-verso pendant au moins deux secondes. Le bouton Recto-verso permet de confirmer votre sélection, tandis que le bouton Recto peut être utilisé comme bouton Précédent. Pour des informations complémentaires, consultez la section « Écran LCD du scanneur ».

- 4. **Déverrouillage du couvercle de l'ADF**: tirez pour ouvrir l'alimentateur automatique de documents.
- 5. **Port LAN** : Connectez le scanneur au réseau à l'aide d'un câble LAN.
- 6. **Port USB (bus série universel)**: permet de connecter le scanneur à l'ordinateur.
- 7. **Prise**: permet de relier le câble d'alimentation au scanneur.

### <span id="page-15-1"></span>3. Assemblage du scanneur

1. Retirez le scanner de la boîte d'expédition, vérifiez toutes les pièces énumérées à la page 2-1 sont dans la boîte.

Nous vous recommandons de conserver les matériaux d'emballage d'origine au cas où vous en aurez besoin plus tard..

2. Retirez tous les rubans adhésifs de conditionnement situés sur le haut et le bas du scanneur.

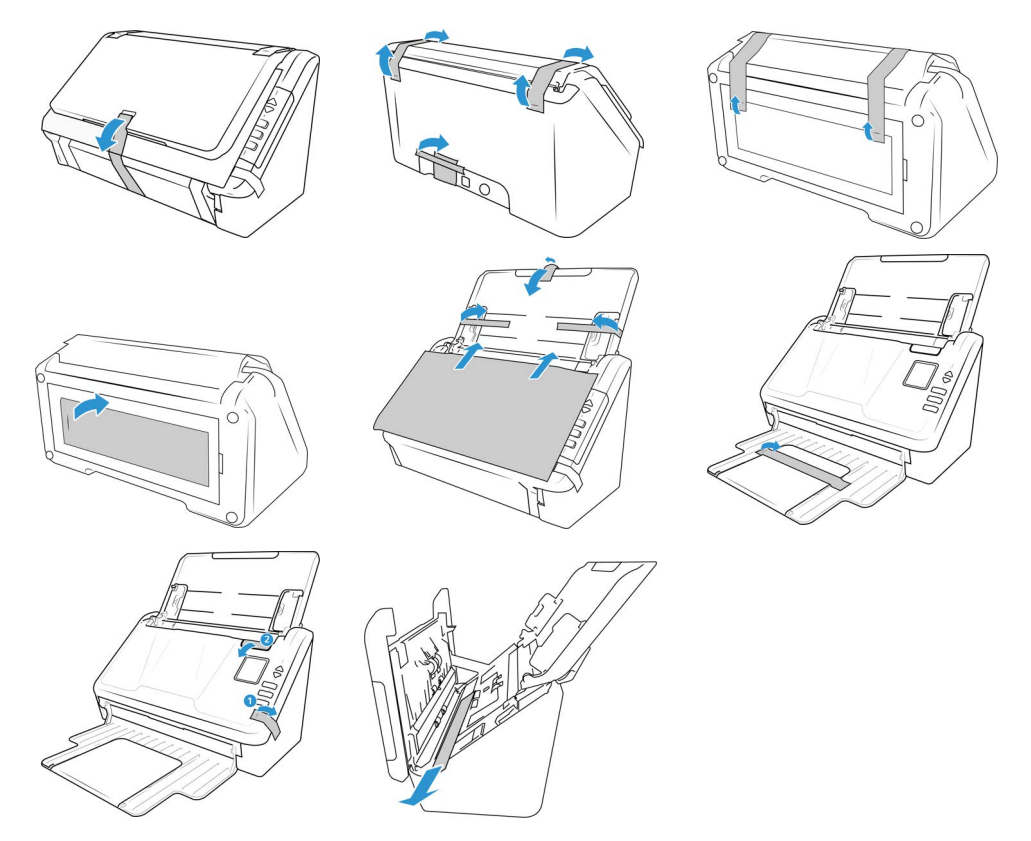

Ces illustrations sont présentées uniquement à titre d'exemple. Le conditionnement de votre scanneur peut être légèrement différent.

<span id="page-15-0"></span>Connexion du cordon d'alimentation

**Remarque :** utilisez uniquement le bloc d'alimentation fourni avec votre scanneur. L'utilisation de tout autre type de bloc d'alimentation peut endommager votre scanneur, et annuler sa garantie.

1. Sélectionnez l'adaptateur de prise approprié pour votre pays.

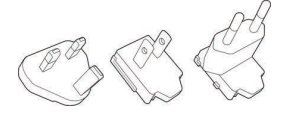

2. Faites glisser l'adaptateur de prise approprié à l'alimentation électrique.

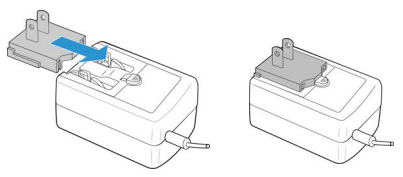

- 3. Connectez le bloc d'alimentation au port d'alimentation du scanneur.
- 4. Connectez le câble d'alimentation au bloc d'alimentation, puis branchez celui-ci à une prise murale.

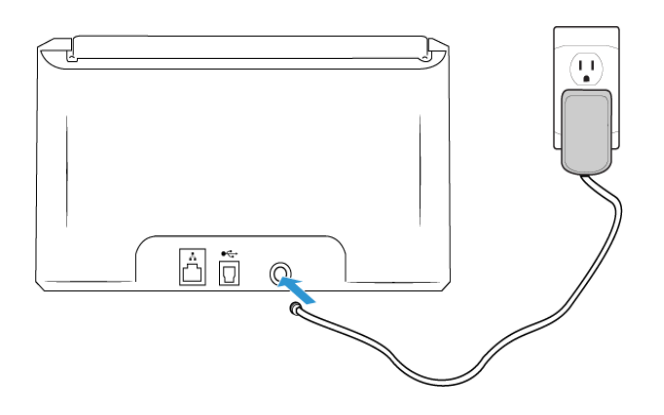

### <span id="page-17-2"></span>4. Connexion aux réseaux câblés et sans fil

Si le scanneur est connecté au réseau, il peut être utilisé sans fil avec vos applications mobiles, sur un réseau partagé avec le pilote Visioneer Network Driver (pilote) ou avec toute application compatible avec Visioneer VAST Network©.

<span id="page-17-0"></span>Connexion au réseau à l'aide d'un câble Ethernet de réseau local (câblée)

- 1. Connectez une extrémité du câble Ethernet à un port disponible de votre concentrateur Ethernet.
- 2. Connectez l'autre extrémité au port marqué à l'arrière du scanneur.

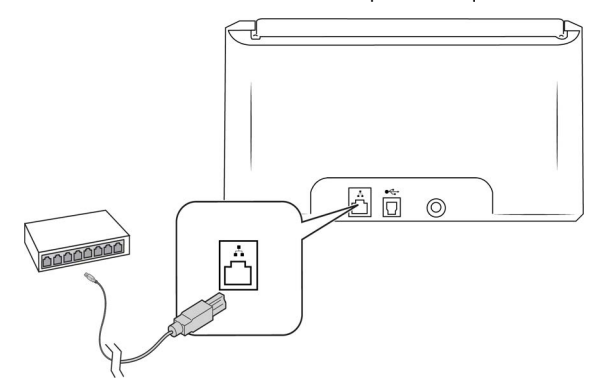

**Remarque :** Pour les paramètres avancés, accédez à [« Interface web du scanner »,](#page-47-2) consultez [« Câblé ».](#page-56-3)

<span id="page-17-1"></span>Connexion au scanner à l'aide de son point d'accès Wi-Fi [Wi-Fi Hotspot]

Connectez rapidement des appareils compatibles Wi-Fi directement à votre scanneur en utilisant le point d'accès Wi-Fi.

1. Pour accéder au menu de l'écran LCD du scanneur, appuyez sur les boutons **Recto** et **Rectoverso** pendant deux secondes.

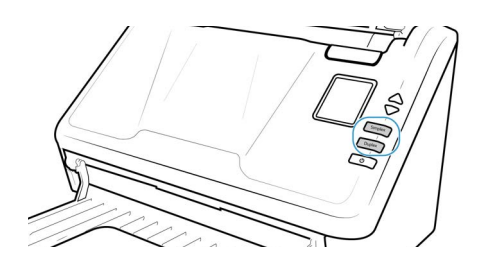

2. Utilisez les flèches haut et bas pour sélectionner **l'option du point d'accès Wi-Fi [Wi-Fi Hotspot]**.

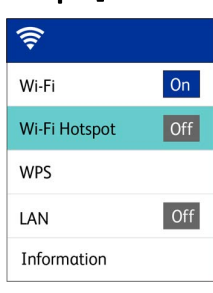

3. Appuyez sur le bouton **Duplex** pour activer le **point d'accès Wi-Fi [Wi-Fi Hotspot]** (si vous appuyez à nouveau sur le bouton Duplex, le point d'accès Wi-Fi sera désactivé).

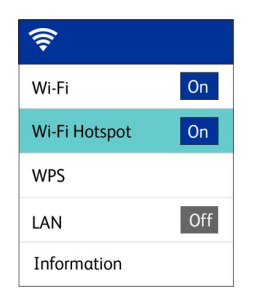

4. Naviguez jusqu'à **Information** et sélectionnez-le, puis sélectionnez **Wi-Fi**, et appuyez sur le bouton vers le bas pour afficher l'IP et le SSID du point d'accès.

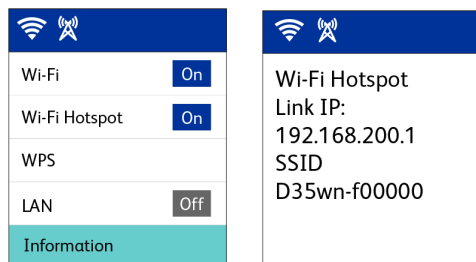

5. À l'aide d'un appareil Wi-Fi, trouvez le SSID Hotspot du scanneur dans la liste des réseaux et sélectionnez-le pour vous connecter. Il se peut que vous deviez taper le mot de passe lorsque l'on vous le demande.

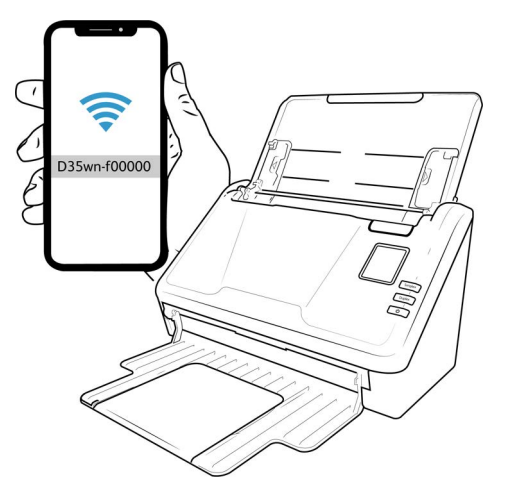

6. Le scanneur est maintenant disponible pour être utilisé avec l'appareil que vous venez de connecter.

#### **AVERTISSEMENT: L'appareil connecté sera déconnecté de votre réseau sans fil (le cas échéant) pendant que vous êtes connecté au point d'accès Wi-Fi du scanneur.**

**Note:** Pour les paramètres avancés, consultez l'[« Interface web du scanner »](#page-47-2), voir l'[« Onglet](#page-59-0)  [Hotspot ».](#page-59-0)

#### <span id="page-19-0"></span>Connexion du scanneur au réseau sans fil

En mode sans fil, vos appareils mobiles et le scanneur sont connectés sans fil à un réseau. Lorsque vous connectez le scanner à un réseau sans fil, il est possible d'avoir besoin d'informations telles qu'un SSID (nom de réseau) et une clé de sécurité (mot de passe). Pour plus de détails, contactez votre administrateur réseau.

**Remarque:** Le scanneur doit être connecté via un réseau local ou un point d'accès Wi-Fi pour établir la connexion à votre réseau Wi-Fi. Les étapes suivantes décrivent la connexion à votre réseau Wi-Fi.

#### <span id="page-19-1"></span>**CONNEXION DU SCANNER À VOTRE RÉSEAU SANS FIL À PARTIR DE L'INTERFACE WEB DU SCANNER**

- 1. Trouvez l'adresse IP du scanneur lorsqu'il est connecté au réseau par un câble Ethernet.
	- a. Pour accéder au menu de l'écran LCD du scanneur, appuyez sur les boutons **Recto** et **Recto-verso** pendant deux secondes.
	- b. Naviguez jusqu'à **Information** et sélectionnez-le, puis sélectionnez Wi-Fi, puis appuyez sur le bouton vers le bas pour afficher l'IP et le SSID du point d'accès.

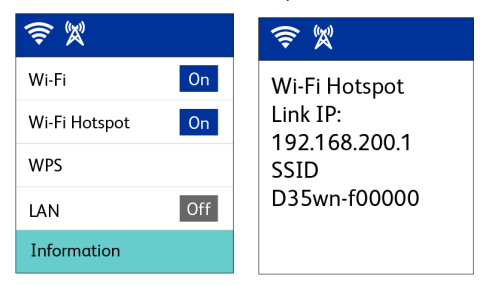

- 2. Dans le champ URL de votre navigateur Internet, puis appuyez sur la touche Entrée de votre clavier.
- 3. Pour accéder aux informations complètes de l'interface web, cliquez sur le bouton **Login** et entrez les défauts:

#### **Nom de connexion** :**admin**

**Mot de passe** : **admin**

4. Dans le menu de l'interface web du scanner, sélectionnez **Réseau**, puis **Sans fil**.

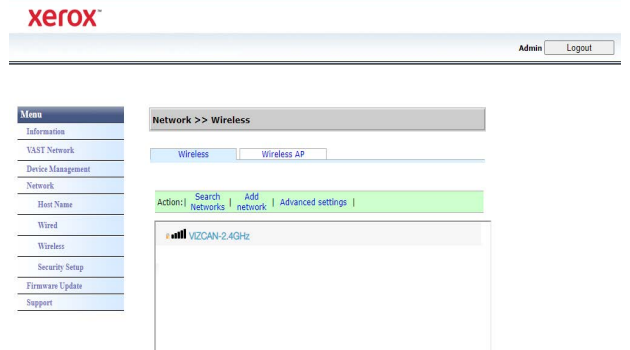

5. Sélectionnez un réseau sans fil. Saisissez le mot de passe du réseau, s'il vous est demandé.

**Remarque:** Une fois que vous êtes connecté au réseau sans fil, la connexion filaire est automatiquement désactivée et la page actuelle du navigateur ne fonctionne plus.

#### <span id="page-20-0"></span>**CONNEXION AU RÉSEAU SANS FIL À L'AIDE DU WPS**

Vous pouvez également utiliser le WPS (Configuration Wi-Fi protégée) de votre routeur. Consultez le manuel d'utilisation de votre routeur pour obtenir des instructions détaillées sur la manière de procéder. Vous devrez activer le WPS sur votre scanner.

1. Pour accéder au menu de l'écran LCD du scanneur, appuyez sur les boutons **Recto** et **Rectoverso** pendant deux secondes.

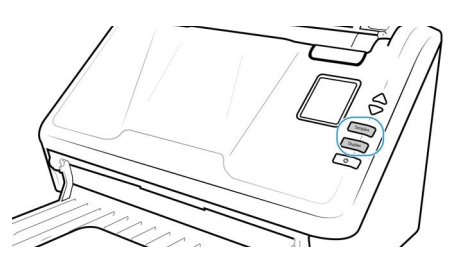

2. Utilisez les flèches haut et bas pour sélectionner l'option du point d'accès **WPS**.

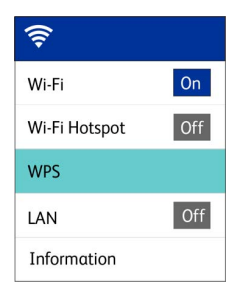

3. Appuyez sur le bouton **Duplex** pour activer **WPS** (si vous appuyez à nouveau sur le bouton Duplex, WPS sera désactivé).

#### **Note:** Appuyez sur le bouton **Recto** pour revenir à l'écran précédent.

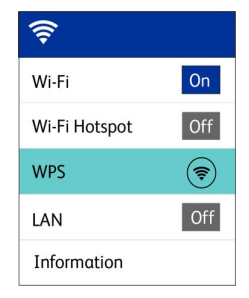

### <span id="page-21-0"></span>Connexion du scanneur pour une utilisation sur le serveur Visioneer VAST Network© Cloud Server

Ignorez cette étape si votre scanneur et votre appareil (ordinateur ou appareil mobile) sont connectés au même réseau.

Cette fonction vous permet d'utiliser le scanneur à distance à partir de n'importe quel ordinateur connecté au réseau.

**Remarque :** Le scanner doit être connecté à Internet et enregistré sur le serveur Visioneer VAST Network© Cloud Server.

- 1. Lancez la caméra de votre appareil mobile.
- 2. Pour accéder au menu de l'écran LCD du scanneur, appuyez sur les boutons **Recto** et **Rectoverso** pendant deux secondes.

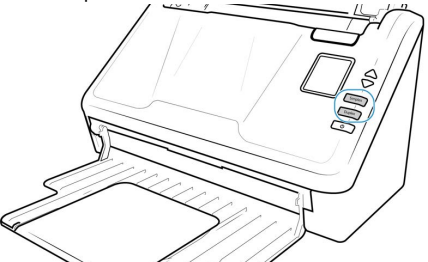

3. Utilisez les flèches Haut et Bas pour sélectionner l'option **Register** [Enregistrer].

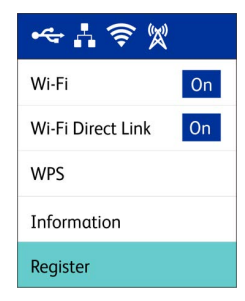

4. L'écran LCD affiche un message indiquant que l'enregistrement a commencé.

5. Numérisez le code QR qui apparaît sur l'écran LCD du scanner.

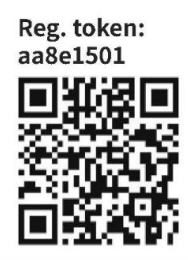

**Remarque :** Ce code QR n'est donné qu'à titre d'exemple. Veillez à utiliser le jeton d'enregistrement ou le code QR qui s'affiche sur l'écran LCD de votre scanner.

- 6. Pour terminer l'enregistrement, vous êtes redirigé vers la page d'identification du service Cloud.
- 7. Utilisez votre compte Microsoft ou Google pour vous identifier dans le service Visioneer VAST Network©Cloud Server.

Le scanneur est désormais enregistré sur le service Visioneer VAST Network©Cloud Server avec votre compte. Vous pouvez désormais accéder au scanner sur les applications mobiles iOS ou Android (consultez [« Installation en vue de l'utilisation sur votre appareil mobile »](#page-35-1)) ou dans Visioneer Network Scanner Manager [gestionnaire de scanners Visioneer réseau].

Un numéro de jeton d'enregistrement figure au-dessus du code QR. Vous pouvez l'utiliser pour enregistrer le scanneur à l'aide de n'importe quel appareil en accédant à **[www.vast.visioneer.com](https://vast.visioneer.com/)**. Connectez-vous avec votre compte Microsoft ou Google et cliquez sur **Add** [Ajouter] pour ajouter un scanneur.

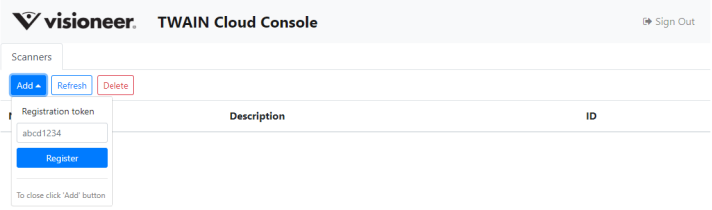

Vous pouvez également connecter le scanneur au serveur Visioneer VAST Network©Cloud Server, consultez [« Enregistrement d'un nouveau scanneur dans le cloud de Visioneer VAST Network© »](#page-50-1).

Avant l'utilisation du scanneur pour l'une des applications ci-dessus, vous devrez vous identifier avec le même compte que celui utilisé pour l'enregistrement du scanneur sur le serveur cloud. Pour plus d'informations, consultez le guide de l'utilisateur de Visioneer Mobile Capture, **[www.xeroxscanners.com](https://www.xeroxscanners.com)**.

#### <span id="page-22-0"></span>Utilisation d'un scanner connecté au réseau à partir de votre PC

Dès qu'une connexion réseau est établie, vous pouvez utiliser le scanneur sans fil sur un appareil connecté au réseau.

1. Assurez-vous que le scanneur et l'appareil connecté au réseau sont sur le même réseau. L'autre solution consiste à enregistrer le scanneur sur le serveur cloud et à le connecter ensuite à l'ordinateur à l'aide de Visioneer Network Scanner Manager [Gestionnaire de numérisation réseau de Visioneer]

2. Allez dans la barre de tâches située sur votre desktop.

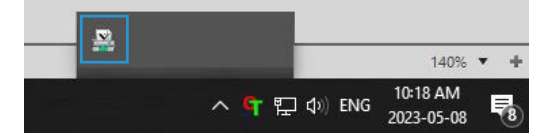

3. Démarrer Visioneer Network Scanner Manager.

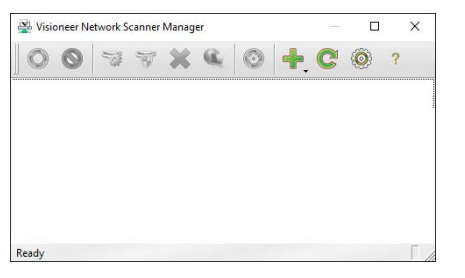

4. Cliquez sur l'icône **Ajouter [Add]** .

Sélectionnez **Ajouter un scanner local** [**Add local scanner**]. (Veuillez consulter le guide [Visioneer Network Scanner Manager](Visioneer Network Scanner Manager guide) pour obtenir des informations sur les autres options).

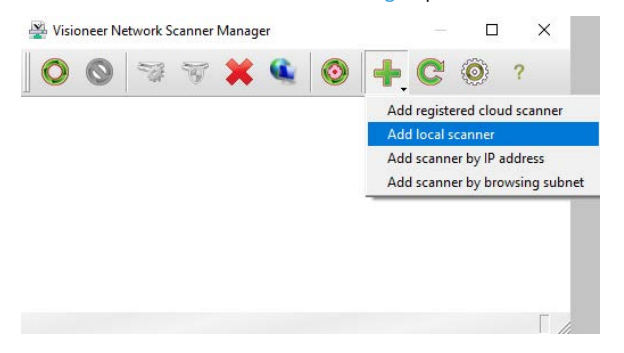

5. Sélectionnez votre scanner dans la liste. Confirmez que le numéro de série indiqué sur le scanner sélectionné est le même que celui de votre scanner. Pour vérifier qu'il correspond, voir [« Accès au menu de l'écran LCD du scanneur »](#page-38-2) >Informations.

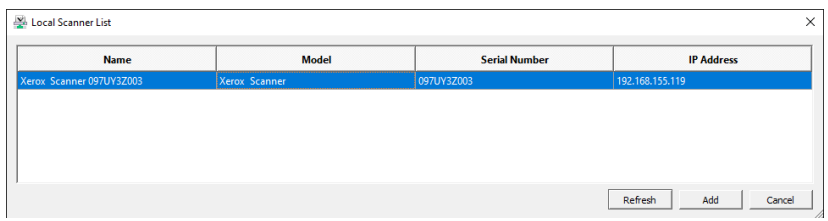

**Remarque:** Le scanner n'apparaît que lorsqu'il est connecté au réseau.

6. Une fois confirmé, cliquez sur **Ajouter** [**Add**].

7. Votre scanner devrait maintenant apparaître dans la liste des scanners disponibles dans la fenêtre principale de Visioneer Network Scanner Manager. Sélectionnez-le.

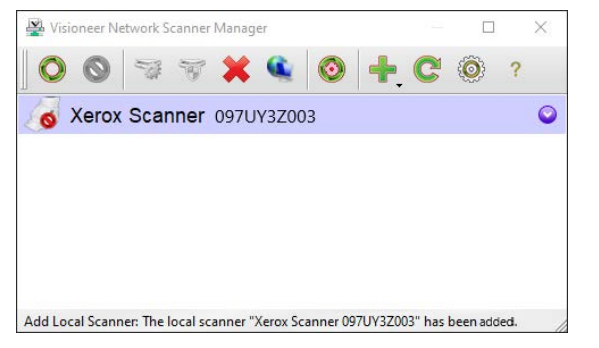

- 8. Une fois sélectionné, cliquez sur l'icône Connecter [**Connect**] .
- 9. Le scanner est désormais prêt à l'emploi.

**Remarque :** Si vous utilisez le scanner dans un réseau partagé, il est recommandé de vous déconnecter lorsqu'il n'est pas utilisé.

Pour des informations complémentaires, consultez le guide de l'utilisateur du pilote [Visioneer](https://www/xeroxscanners.com/dowmloads/Manuals/VND/VND_Guide.EN.pdf)  [Network Driver User Guide](https://www/xeroxscanners.com/dowmloads/Manuals/VND/VND_Guide.EN.pdf).

# <span id="page-25-1"></span>5. Installation

#### **Veillez à vérifier les informations suivantes avant de commencer l'installation :**

- Si vous êtes invité à redémarrer le système en cours d'installation, sélectionnez « Non ». Achevez l'installation des logiciels, fermez toutes les fenêtres ouvertes, puis redémarrez l'ordinateur.
- Les informations contenues dans ce guide peuvent concerner des logiciels non fournis avec le scanneur acheté. Ignorez les informations concernant des logiciels non applicables à votre produit.
- Si un antivirus ou anti-logiciel espion est installé sur votre ordinateur, vous risquez de recevoir des alertes ou messages au cours de l'installation vous demandant l'autorisation de poursuivre l'installation. Bien que les messages diffèrent en fonction du logiciel installé sur votre ordinateur, vous devez terminer l'installation dans chaque cas si cette option est disponible. Sinon, vous pouvez désactiver l'antivirus ou l'anti-logiciel espion avant d'installer votre scanneur. Si vous choisissez cette option, veillez à le réactiver lorsque l'installation est terminée.
- Si votre ordinateur exécute Windows 7 et versions supérieures, il se peut que l'écran Contrôle de compte d'utilisateur de Windows s'affiche pour vous inviter à confirmer les modifications apportées au système. Cliquez sur le bouton **Continuer** pour poursuivre l'installation.

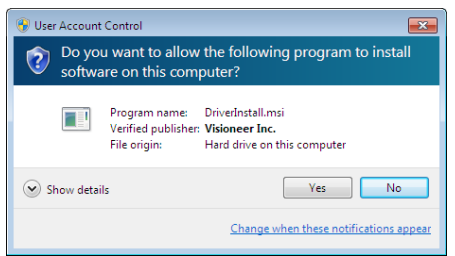

#### <span id="page-25-0"></span>Installation pour la connexion par câble USB

- 1. Démarrez Microsoft Windows et assurez-vous qu'aucune autre application n'est en cours d'exécution.
- 2. Mettez le scanneur sous tension.

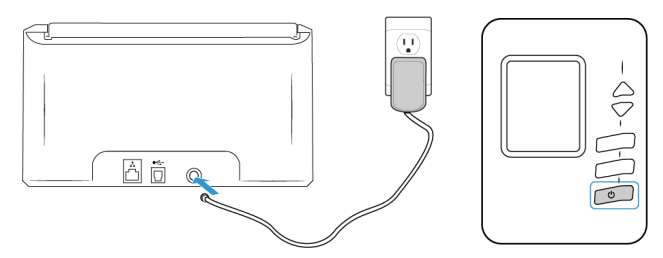

- 3. Télécharger le programme d'installation: **[www.visioneer.com/install.](http://www.visioneer.com/install)**
- 4. Lancez le programme d'installation lorsque le téléchargement est terminé.

5. Connectez le câble USB sur le port USB de votre scanner puis sur un port USB de votre ordinateur. Mettez le scanner sous tension

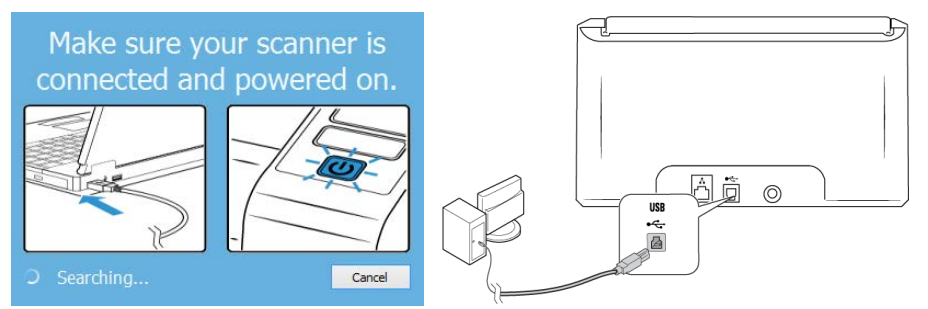

- 6. Cliquez sur **OK**.
- 7. Sélectionnez votre scanner dans la liste.

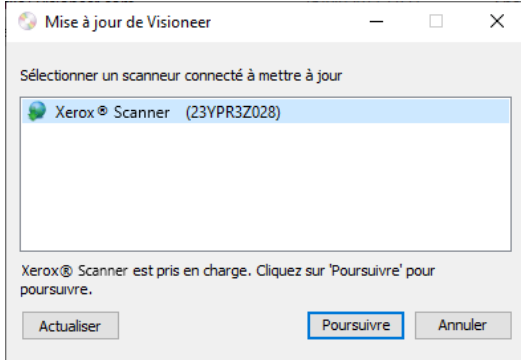

- 8. Cliquez sur Poursuivre.
- 9. Sélectionnez votre langue dans la liste des langues disponibles.

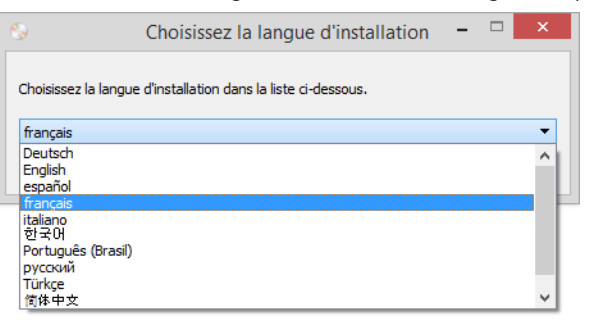

10. Vérifiez que la cases à cocher **Pilote de scanneur** et **Visioneer OneTouch** sont activées.

**Remarque:** il se peut que les logiciels fournis avec le scanneur diffèrent légèrement de ceux figurant dans la liste affichée dans la fenêtre. Si une version du logiciel est déjà installée sur le système, cette option sera grisée. Toutefois il reste possible de télécharger et d'installer une version plus récente.

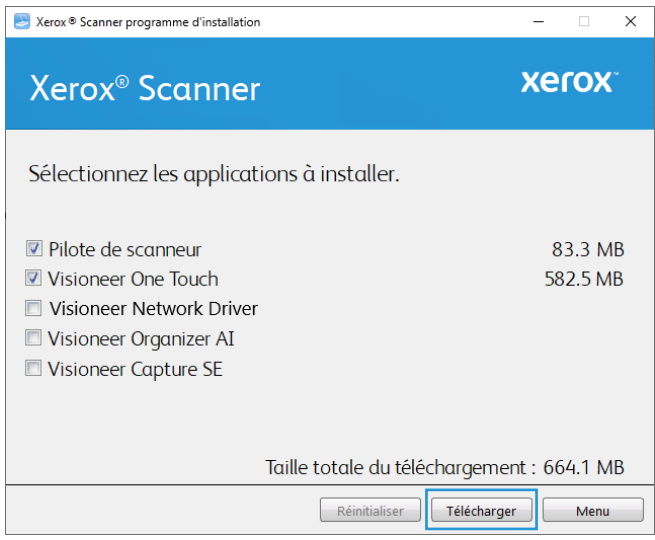

Vous devrez d'abord télécharger le logiciel en cliquant sur le bouton **Télécharger**. La taille totale du téléchargement est affichée en bas.

11. Une fois le téléchargement démarré, il est possible de le mettre en pause. Si vous devez apporter des modifications aux sélections, cliquez sur le bouton **Réinitialiser** tandis que le téléchargement est en pause. Cela vous permet de modifier les paramètres.

**Remarque:** Si vous cliquez sur le bouton Réinitialiser du menu principal ou du menu Installer, les fichiers partiellement téléchargés et précédemment téléchargés seront supprimés. Pour pouvoir les installer, vous devrez les télécharger à nouveau.

- 12. Lorsque le téléchargement est terminé, cliquez sur **Installer**.
- 13. Dans la fenêtre Contrat de licence Xerox, lisez le contrat de licence. Si vous en acceptez les termes, sélectionnez **J'accepte**, puis cliquez sur **Suivant**.Si vous ne souhaitez pas accepter l'accord de licence, cliquez sur Annuler. Cliquez sur Fermer dans la fenêtre Installation interrompue.

#### <span id="page-27-0"></span>Installation pour la connexion par câble Ethernet

- 1. Démarrez Microsoft Windows et assurez-vous qu'aucune autre application n'est en cours d'exécution.
- 2. Mettez le scanneur sous tension.

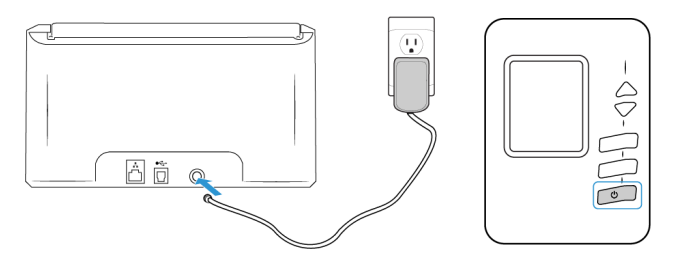

- 3. Télécharger le programme d'installation: **[www.visioneer.com/install.](http://www.visioneer.com/install)**
- 4. Lancez le programme d'installation lorsque le téléchargement est terminé.

5. Connectez le câble USB sur le port USB de votre scanner puis sur un port USB de votre ordinateur. Mettez le scanner sous tension

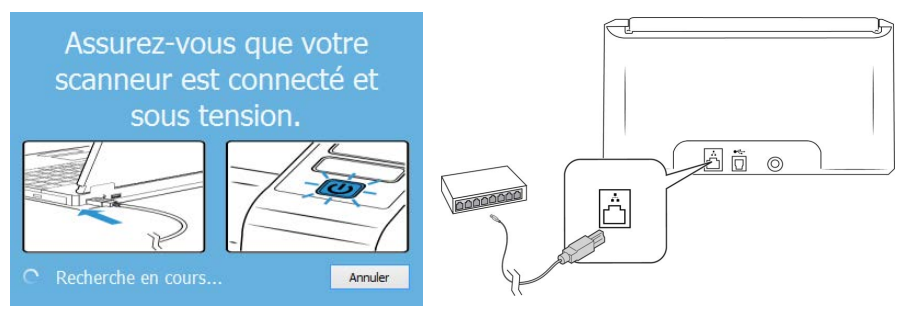

- 6. Cliquez sur **OK**.
- 7. Sélectionnez votre scanner dans la liste.

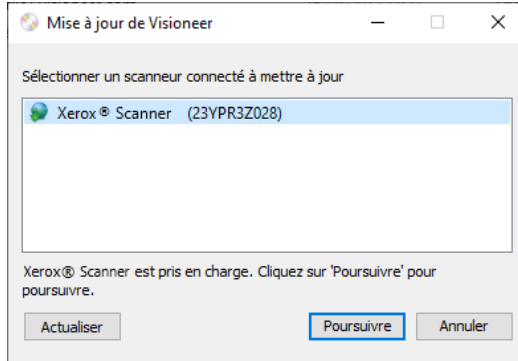

- 8. Cliquez sur Poursuivre.
- 9. Sélectionnez votre langue dans la liste des langues disponibles.

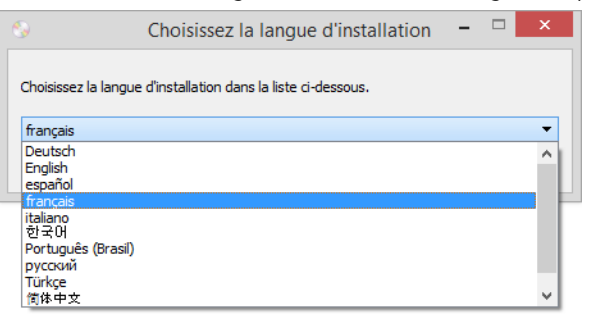

10. Vérifiez que la cases à cocher **Visioneer Network Driver** (pilote de réseau)et **Visioneer OneTouch** sont activées.

**Remarque:** il se peut que les logiciels fournis avec le scanneur diffèrent légèrement de ceux figurant dans la liste affichée dans la fenêtre. Si une version du logiciel est déjà installée sur le système, cette option sera grisée. Toutefois il reste possible de télécharger et d'installer une version plus récente.

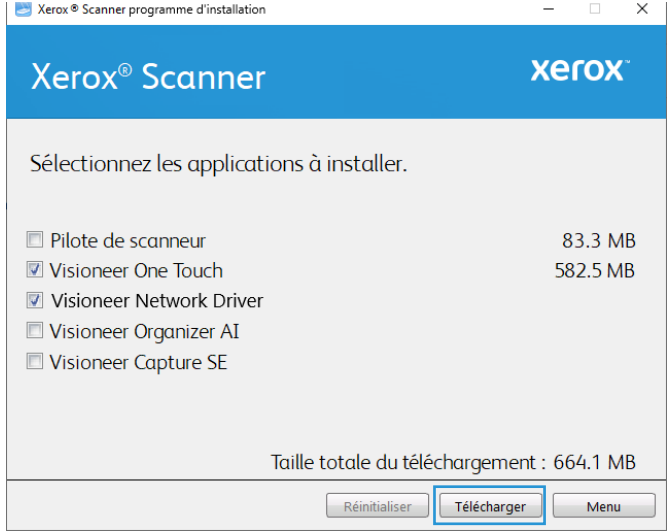

Vous devrez d'abord télécharger le logiciel en cliquant sur le bouton **Télécharger**. La taille totale du téléchargement est affichée en bas.

11. Une fois le téléchargement démarré, il est possible de le mettre en pause. Si vous devez apporter des modifications aux sélections, cliquez sur le bouton **Réinitialiser** tandis que le téléchargement est en pause. Cela vous permet de modifier les paramètres.

**Remarque:** Si vous cliquez sur le bouton Réinitialiser du menu principal ou du menu Installer, les fichiers partiellement téléchargés et précédemment téléchargés seront supprimés. Pour pouvoir les installer, vous devrez les télécharger à nouveau.

- 12. Lorsque le téléchargement est terminé, cliquez sur **Installer**.
- 13. Dans la fenêtre Contrat de licence Xerox, lisez le contrat de licence. Si vous en acceptez les termes, sélectionnez **J'accepte**, puis cliquez sur **Suivant**.Si vous ne souhaitez pas accepter l'accord de licence, cliquez sur Annuler. Cliquez sur Fermer dans la fenêtre Installation interrompue.

Vous avez maintenant installé le Visioneer Network Driver (pilote de réseau) et le Visioneer Network Scanner Manager. Il s'agit de l'application qui vous permettra d'utiliser le scanner à partir de chaque PC sans installer le pilote USB.

#### <span id="page-29-0"></span>**CONFIGURATION DU SCANNEUR SUR VISIONEER NETWORK SCANNER MANAGER**

1. Allez dans la barre de tâches située sur votre desktop.

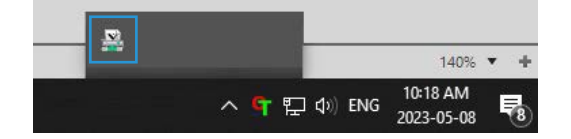

2. Démarrer Visioneer Network Scanner Manager.

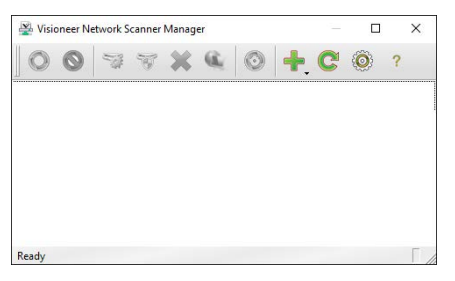

3. Cliquez sur l'icône **Ajouter [Add]** .

Sélectionnez **Ajouter un scanner local** [**Add local scanner**]. (Veuillez consulter le guide [Visioneer Network Scanner Manager](Visioneer Network Scanner Manager guide) pour obtenir des informations sur les autres options).

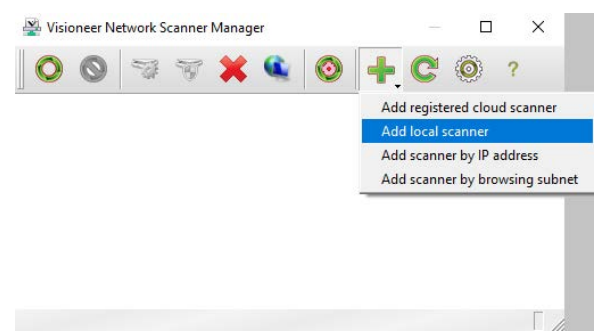

4. Sélectionnez votre scanner dans la liste. Confirmez que le numéro de série indiqué sur le scanner sélectionné est le même que celui de votre scanner. Pour vérifier qu'il correspond, voir [<brandcolor>Accès au menu de l'écran LCD du scanneur](#page-38-2) >Informations.

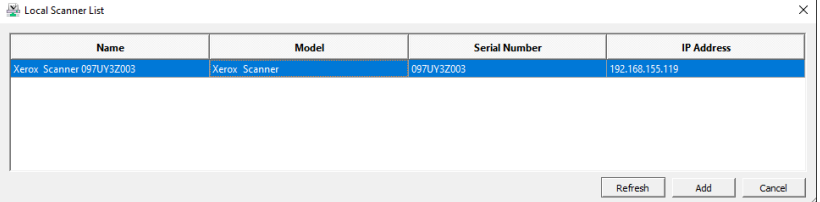

**Remarque:** Le scanner n'apparaît que lorsqu'il est connecté au réseau.

- 5. Une fois confirmé, cliquez sur **Ajouter** [**Add**].
- 6. Votre scanner devrait maintenant apparaître dans la liste des scanners disponibles dans la fenêtre principale de Visioneer Network Scanner Manager. Sélectionnez-le.

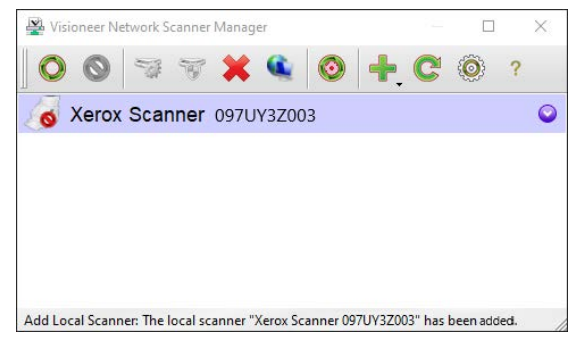

7. Une fois sélectionné, cliquez sur l'icône Connecter [**Connect**] .

8. Le scanner est désormais prêt à l'emploi.

#### <span id="page-31-0"></span>Applications supplémentaires fournies avec le scanneur

- 1. Revenez au menu principal et cliquez sur **Installer le logiciel [Installer le logiciel]**.
- 2. Si une version du logiciel est déjà installée sur le système, cette option sera grisée. Toutefois il reste possible de télécharger et d'installer une version plus récente.
- 3. Il faut d'abord télécharger le logiciel en cliquant sur **Télécharger [Download]**.
- 4. Lorsque le téléchargement est terminé, cliquez sur **Installer [Install]**.
- 5. Suivez les instructions affichées à l'écran pour installer les autres applications.

#### <span id="page-31-1"></span>Consultation des guides de l'utilisateur

1. Dans la fenêtre Menu principal, cliquez sur **Afficher les guides de l'utilisateur**.

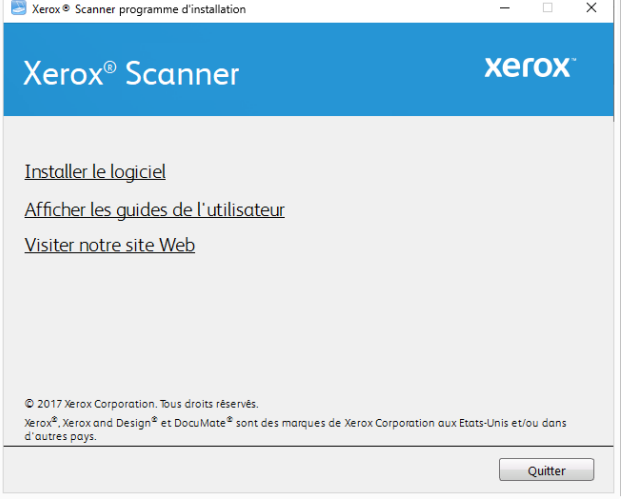

2. Cliquez sur **Afficher la documentation du scanneur** pour accéder au guide de l'utilisateur du scanneur et aux guides de numérisation pour OneTouch et TWAIN.

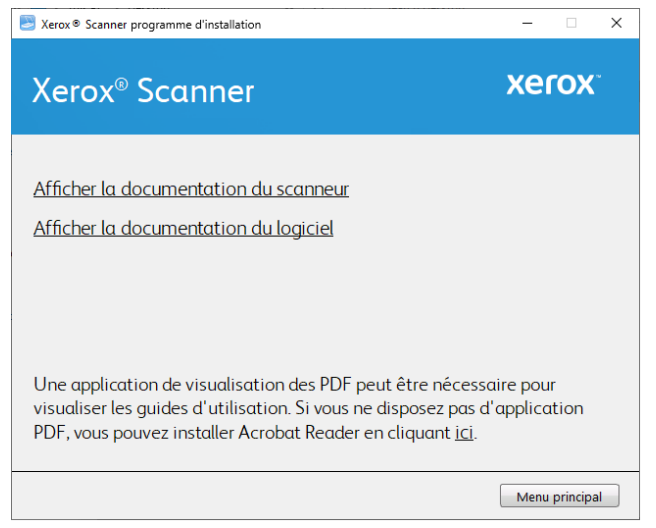

3. Cliquez sur les liens des guides que vous souhaitez consulter.

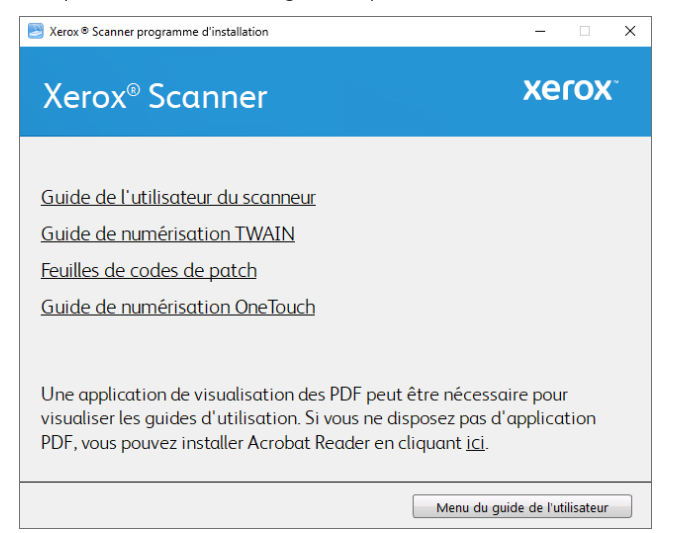

Cliquez sur **Afficher la documentation du logiciel** pour accéder aux guides de l'utilisateur des applications logicielles fournies avec le scanneur.

- **Guide de l'utilisateur du scanneu**r : instructions d'installation, de configuration, d'utilisation, de maintenance, de sécurité et de garantie du scanneur.
- **Guide de numérisation OneTouch** : instructions de configuration et de numérisation à l'aide de OneTouch.
- **Guide de numérisation TWAIN** : instructions d'accès et de numérisation à l'aide de l'interface TWAIN.

Dans la fenêtre de l'un des guides de l'utilisateur, cliquez sur le bouton du **Menu du guide de l'utilisateur** pour revenir à la fenêtre principale des guides de l'utilisateur, puis sélectionnez l'autre section de la documentation pour afficher les guides de l'utilisateur.

4. Lorsque vous avez terminé, cliquez sur **Menu principal** pour revenir à la fenêtre du menu principal, puis cliquez sur **Quitter**.

#### <span id="page-32-0"></span>Enregistrement de votre scanneur

Il est important d'enregistrer votre scanneur car cela vous donne accès à une assistance technique gratuite et aux mises à jour des logiciels du scanneur.

Pour enregistrer votre scanneur, vous avez besoin d'une connexion active à Internet. Si vous n'avez pas d'accès à Internet, vous pouvez contacter notre service clientèle pour enregistrer votre scanneur. Pour connaître les numéros à contacter, consultez la carte d'assistance technique fournie avec le scanneur.

- 1. Ouvrez une fenêtre dans Internet Explorer ou toute autre navigateur Internet installé sur votre ordinateur.
- 2. Dans le champ d'adresse Web, tapez **www.xeroxscanners.com**.
- 3. Appuyez sur la touche Entrée du clavier de votre ordinateur ou cliquez sur l'option à l'écran permettant d'accéder à l'adresse Web introduite.
- 4. Lorsque la page Web des scanneurs Xerox se charge, cliquez sur **Support**.
- 5. Dans la page d'assistance des produits, cliquez sur le lien **Register Your Product**.
- 6. Complétez le formulaire d'enregistrement ; tous les champs obligatoires sont marqués d'un astérisque (\*).

L'enregistrement exige une adresse e-mail valable.

Vous devrez fournir le numéro de série du scanneur. Celui-ci se trouve sur l'arrière de l'appareil.

7. Après avoir rempli le formulaire, cliquez sur **Submit Your Registration** pour achever l'enregistrement.

Xerox<sup>®</sup> D35wn Scanner **Installation** 

## <span id="page-35-1"></span><span id="page-35-0"></span>6. Installation en vue de l'utilisation sur votre appareil mobile

Pour utiliser un appareil mobile avec ce scanneur dans le but de numériser et de partager des documents, téléchargez l'application de numérisation mobile iOS ou Android.

#### **Accès aux applications de numérisation mobile par le biais de votre appareil mobile**

Téléchargez rapidement l'application de numérisation mobile pour Android ou Apple.

- 1. Pour accéder au menu de l'écran LCD du scanneur, appuyez sur les boutons Recto et Rectoverso pendant deux secondes.
- 2. Utilisez les flèches Haut et Bas pour sélectionner l'option **Information**.
- 3. Pour confirmer votre sélection, utilisez le bouton Recto-verso.
- 4. Utilisez les flèches Haut et Bas pour sélectionner l'option **Support [Soutien]**.
- 5. Pour confirmer votre sélection, utilisez le bouton Recto-verso.
- 6. Utilisez la caméra de votre appareil mobile pour scanner le code QR affiché sur l'écran LCD du scanneur.
- 7. La page d'aide du scanner s'ouvre.
- 8. Procédez à l'installation de l'application en conséquence.
# 7. Écran LCD du scanneur

L'écran LCD du scanneur affiche les informations relatives à la numérisation. Il vous permet en outre d'accéder à un menu pour la visualisation des informations relatives au scanneur, le réglage du scanneur en « Mode Nettoyer » et le téléchargement rapide de l'application mobile Visioneer Mobile Capture (iOS et Android) ainsi que l'enregistrement rapide de votre scanneur pour une utilisation avec VAST Network.

#### **ÉCRAN LCD ET PANNEAU DE COMMANDE DU SCANNEUR**

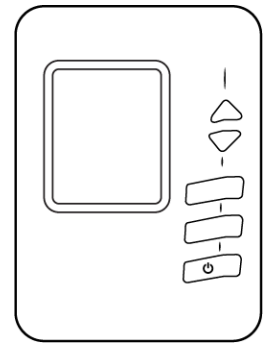

## Écran principal de l'écran LCD du scanneur

Cet écran s'ouvre dès la fin de l'installation du pilote. L'écran LCD peut être légèrement différent. L'exemple ci-dessous s'affiche après l'installation de OneTouch. La liste des pilotes est disponible sur la page [« Soutien »](#page-60-0) de [« Interface web du scanner ».](#page-47-0) Si vous utilisez le scanneur avec un ordinateur, vous pouvez également consulter [« Installation »](#page-25-0).

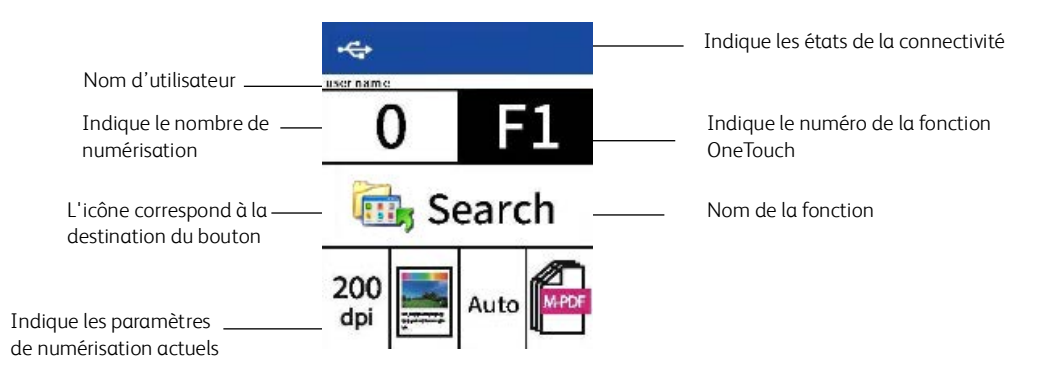

## **ÉTAT DU RÉSEAU SUR L'ÉCRAN LCD**

Vous pouvez surveiller rapidement la connectivité réseau à partir de l'écran LCD du scanneur.

Si ce symbole est affiché, cela signifie que le scanneur est connecté via un câble USB.

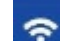

Si ce symbole est affiché, le scanneur est connecté à un réseau Wi-Fi.

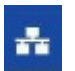

Si ce symbole est affiché, cela signifie que le scanneur est connecté à un réseau par un câble Ethernet (LAN).

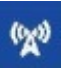

Si vous voyez ce symbole, le point d'accès Wi-Fi est activé à partir du scanner. Les périphériques sans fil peuvent se connecter directement au scanner.

Pour plus d'informations sur la connectivité réseau, consultez [« Connexion aux réseaux câblés et](#page-17-0)  [sans fil ».](#page-17-0)

## Menu de l'écran LCD du scanneur

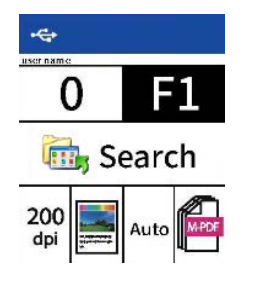

#### **ACCÈS AU MENU DE L'ÉCRAN LCD DU SCANNEUR**

- 1. Pour accéder au menu de l'écran LCD du scanneur, appuyez sur les boutons **Recto** et **Rectoverso** pendant deux secondes.
- 2. Pour naviguer dans le menu, utilisez les flèches Haut et Bas.
- 3. Pour confirmer votre sélection, utilisez le bouton **Recto-verso**.
- 4. Pour un retour en arrière dans le menu, utilisez le bouton **Verso**.

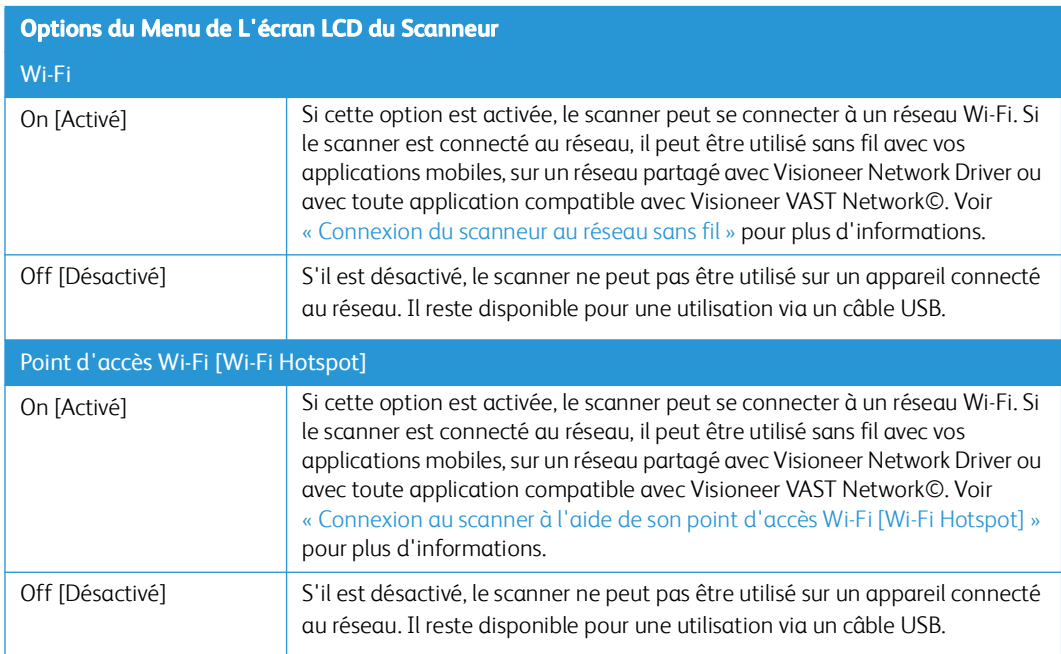

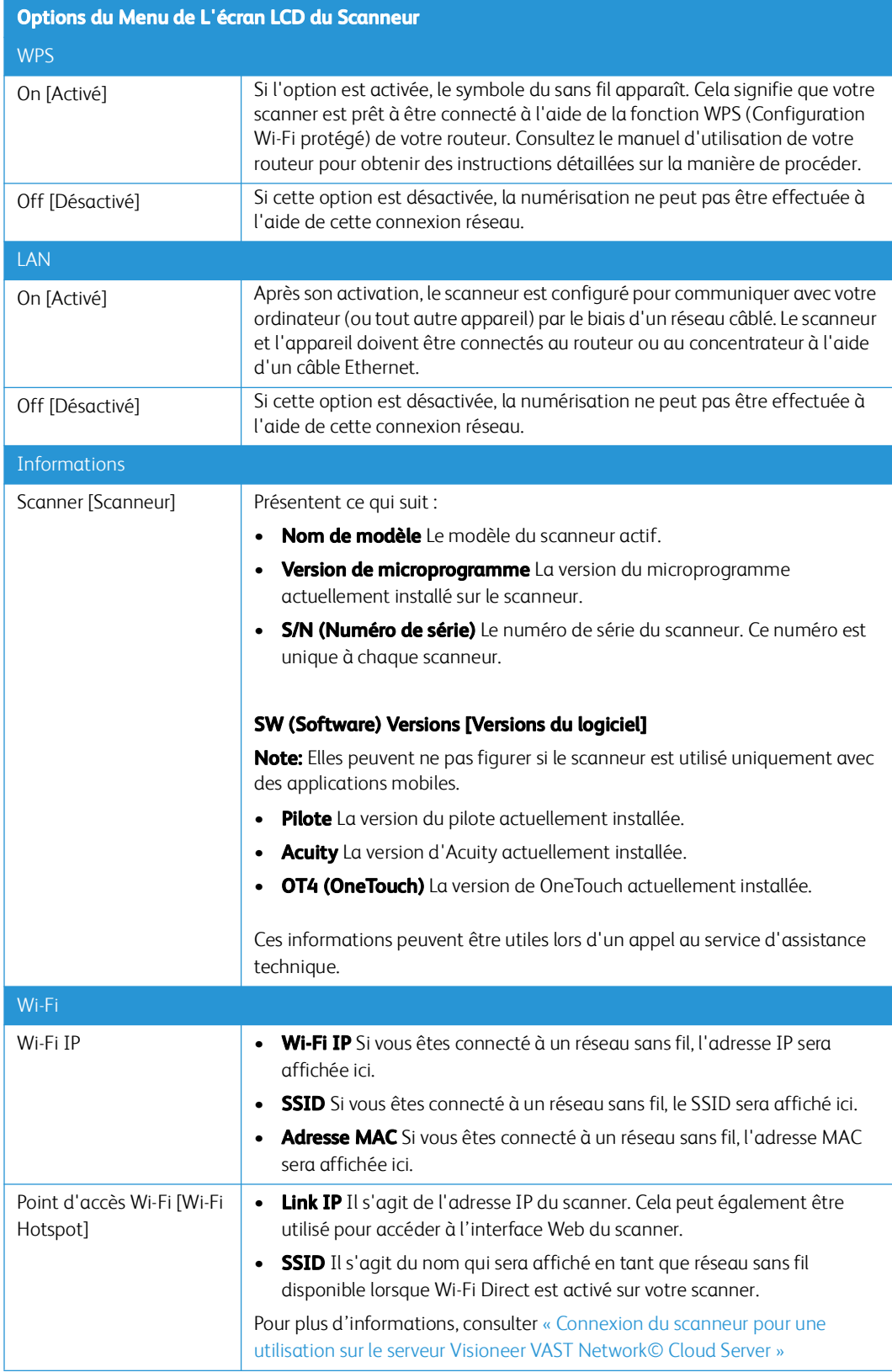

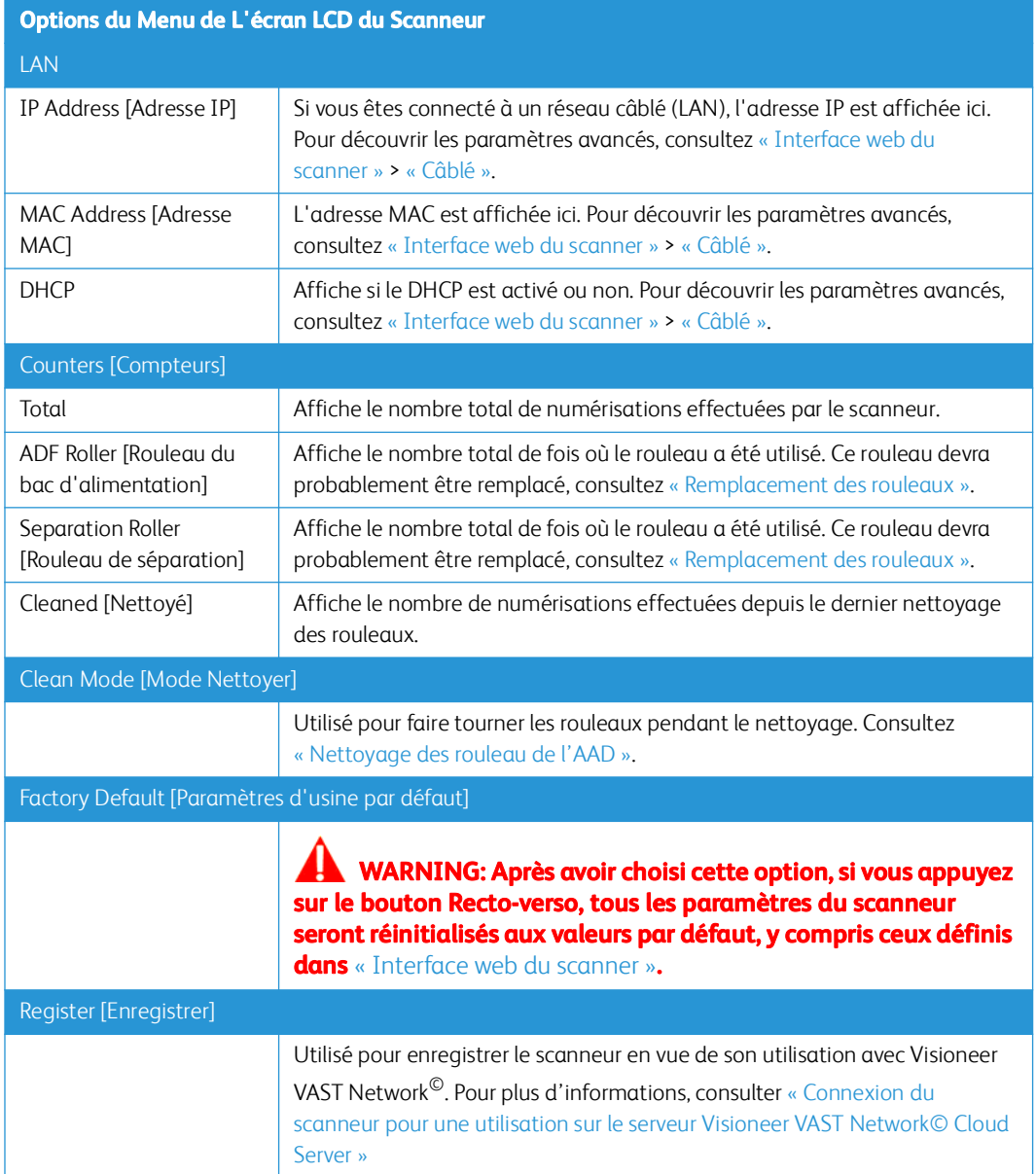

# 8. Chargement des documents à numériser

Retirez toujours les agrafes ou trombones des documents avant de les insérer dans alimentateur de documents automatique du scanneur. Les agrafes et trombones peuvent bloquer le mécanisme d'alimentation et rayer les composants internes. Le cas échéant, retirez également les étiquettes, auto-collants ou notes griffonnées sur des Post-It™ qui risquent de se détacher au cours du processus de numérisation et se trouver coincés dans le scanneur. Toute utilisation incorrecte telle que décrite ici entraîne l'annulation de la garantie du scanneur. Rendez-vous à l'adresse **www.xeroxscanners.com**, sélectionnez votre produit, puis cliquez sur le lien Programme de garantie, afin de consulter les conditions générales applicables à votre scanneur.

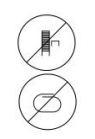

### Types de documents pris en charge

Vous pouvez numériser les types de documents suivants avec ce scanneur.

- Quantité maximale de papier dans le bac d'entrée
	- Environ 50 pages de papier pour imprimante de 80 g/m<sup>2</sup>
- Taille de document
	- Taille minimale (largeur x longueur) : 74 x 52 mm
	- Taille maximale (largeur x longueur) : 216 x 356 mm

Nous vous recommandons de numériser une page à la fois lorsque la longueur des documents est supérieure à 356 mm.

- Longueur maximale avec option de document long activée
	- à 300 dpi : 218,0 pouces (5540 mm)
	- à 600 dpi : 59,0 pouces (1499 mm)
- Piles de documents mixtes
	- Taille minimale et maximale lorsque l'option Long document n'est pas sélectionnée

Placez les documents de sorte que tous se trouvent au centre de la pile. Le capteur de document, le séparateur de papier et les rouleaux d'alimentation se trouvent au centre du chemin du papier. Les éléments de taille plus réduite ne sont pas détectés s'ils sont éloignés du capteur de papier. En outre, ceci occasionne des problèmes d'alimentation et des bourrages papier.

- Épaisseur du papier : 50 à 127 g/m2
- Épaisseur des cartes en plastique : maximum : 413 g/m2 (110 lbs)
- Cartes en plastique brocardées : maximum 1,25 mm d'épaisseur

## Documents empêchant la numérisation

Les documents de cette liste peuvent être numérisés, mais veuillez noter que la numérisation de documents de ce type réduira la durée de vie du scanneur. Le scanneur devra être entretenu plus fréquemment et les pièces détachées s'useront plus rapidement. Ces types de documents se coincent plus fréquemment et les documents d'origine peuvent être endommagés. Si vous choisissez de numériser ces types de documents, ne numérisez pas des lots importants. Ce type d'utilisation n'est pas couvert dans le cadre de la durée de vie du scanneur et des pièces détachées.

Nous vous recommandons de limiter le volume ou d'éviter purement et simplement de numériser les documents de cette liste.

- Documents gondolés, froissés ou pliés pouvant provoquer des bourrages papier ou l'entrée simultanée de plusieurs pages dans le scanneur.
- Papier perforé pouvant se déchirer lorsque le rouleau de séparation est activé.
- Papier couché ou photos où la pellicule peut s'écailler lors de la numérisation et laisser des résidus dans le scanneur.
- Papier extrêmement lisse, brillant ou texturé pouvant entraîner un glissement des rouleaux d'alimentation papier sur la page et un signalement de bourrage papier.
- Papier autocopiant pouvant se déchirer lors de son entrée dans le scanneur et pression des rouleaux pouvant laisser des traces sur la page. La pellicule chimique sur ce papier déteindra sur les rouleaux lors du processus de numérisation et augmentera ainsi la fréquence des erreurs d'alimentation et des bourrages papier.
- Papier partiellement transparent tel que le papier calque dont les images au verso de la page ou l'arrière-plan noir apparaîtront dans les images numérisées.

## Types de documents non pris en charge

Ne numérisez pas les types de documents suivants car ils peuvent endommager le scanneur.

- Éléments dépassant la taille, l'épaisseur et le poids pris en charge spécifiés dans ce document.
- Papier non rectangulaire ou de forme irrégulière qui provoquera la détection et le signalement d'erreurs d'alignement ou de bourrages papier.
- Papier carbone qui laissera des résidus dans le scanneur et sur les rouleaux qui affecteront le jeu de documents numérisés suivant.
- Documents avec des éléments durs fixés tels que les trombones, les pince-notes et les agrafes.
- Documents avec du fluide correcteur ou de l'encre humide.
- Papier thermique ou photosensible.
- Film pour rétroprojecteur, film plastique, film pour appareil photo et tout autre type d'élément plastique transparent ou partiellement transparent.
- Documents collés les uns aux autres.
- Feuilles de tissu ou de métal.

## Numérisation avec l'AAD

#### **PRÉPARATION DES DOCUMENTS À NUMÉRISER**

• Aérez les documents de manière à ce que toutes les pages de la pile soient séparées.

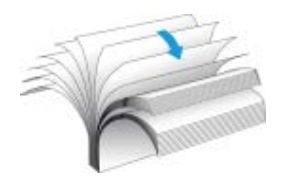

• Pliez et aplatissez la pile de documents de manière à ce que les bords horizontaux soient alignés et que le papier n'entre pas de travers dans le scanneur.

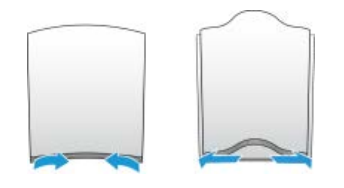

• Pincez les extrémités pour aligner les bords d'attaque en oblique et éviter que plusieurs pages n'entrent simultanément dans le scanneur.

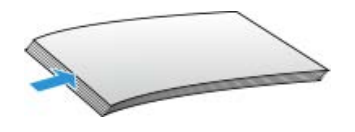

#### **CHARGEMENT DES DOCUMENTS**

1. Réglez le guide-papier en fonction de la largeur du papier, puis assurez-vous que les bacs d'entrée et de sortie sont totalement déployés.

Assurez-vous que le bas du bac est bien en butée inférieure avant toute numérisation. Si le bac n'est pas entièrement inséré, l'alimentation du papier depuis ce bac d'entrée peut créer un bourrage dans le scanneur.

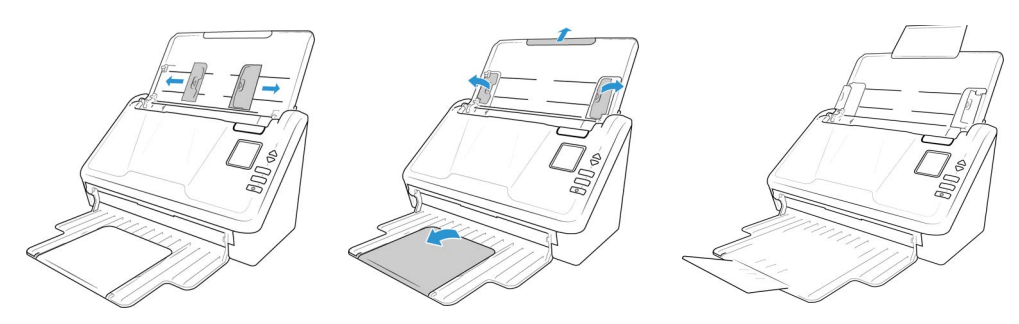

2. Chargez les documents *face vers le bas*, haut de page en avant, dans l'alimentateur automatique de documents.

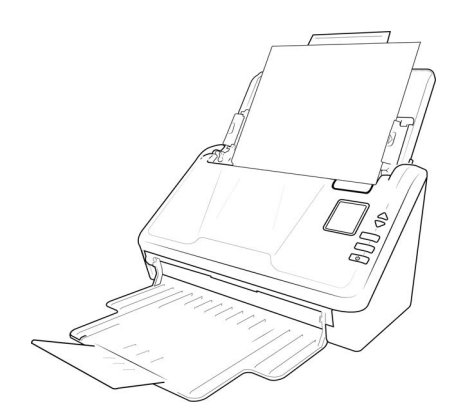

3. Vous pouvez à présent numériser des documents à l'aide des boutons du scanneur, de OneTouch ou de l'une des autres interfaces de numérisation.

## Interfaces de numérisation

• **Écran LCD du scanneur** : lorsque vous appuyez sur le bouton Simplex ou Duplex, les documents sont numérisés à l'aide des paramètres indiqués par le numéro de DEL. Les images numérisées sont envoyées à une application logicielle installée sur l'ordinateur.

**Panneau de boutons OneTouch** : cette option permet de numériser à partir de l'écran de l'ordinateur. La numérisation à partir du panneau de boutons OneTouch équivaut à appuyer sur les boutons physiques d'un scanneur, à la différence près que vous cliquez sur des icônes représentant ces boutons.

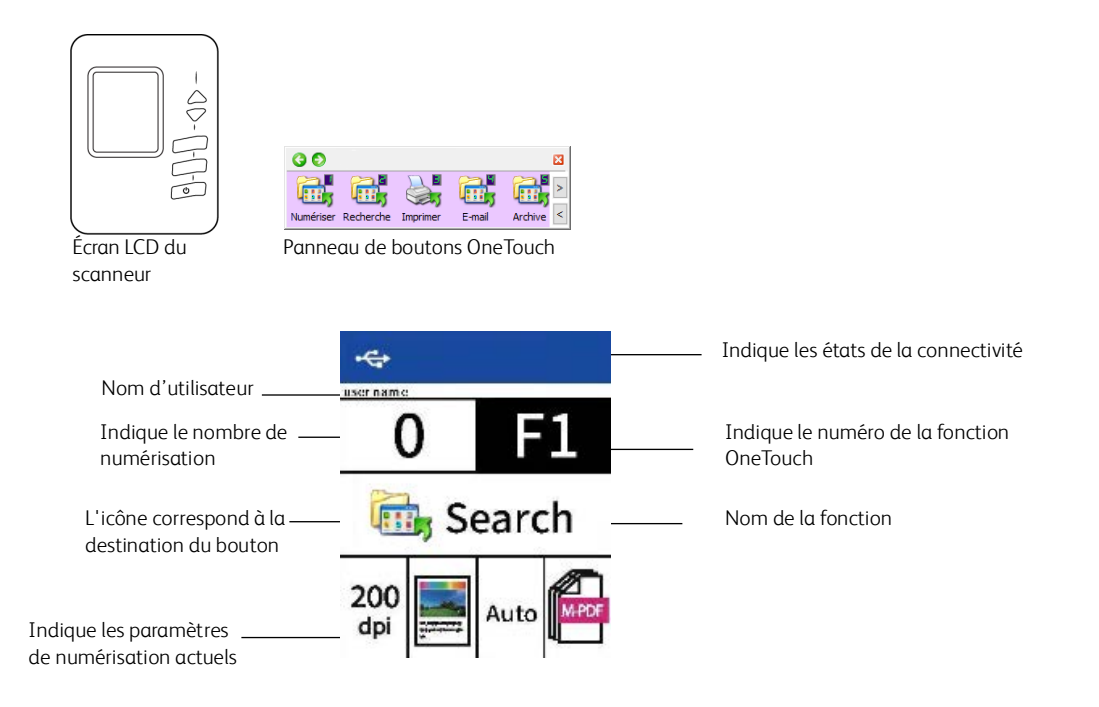

Pour plus d'instructions, veuillez consulter le [guide de numérisation OneTouch](https://www.xeroxscanners.com/downloads/Manuals/OT4/OneTouchGuide.FR.pdf) se trouvant sur le disque d'installation. Vous pouvez également cliquer sur le bouton **Aide** de la fenêtre Propriétés OneTouch pour ouvrir les instructions dans un navigateur Internet.

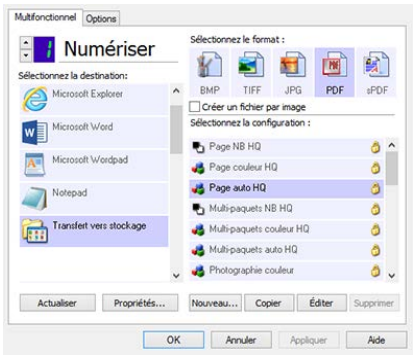

• **Interface TWAIN et WIA** : cette option utilise l'interface TWAIN du scanneur pour numériser. L'interface TWAIN permet de numériser à partir de divers programmes installés sur votre ordinateur. Sélectionnez des options de numérisation avant de numériser, placez le document dans le scanneur, puis cliquez sur un bouton dans la fenêtre de l'interface TWAIN.

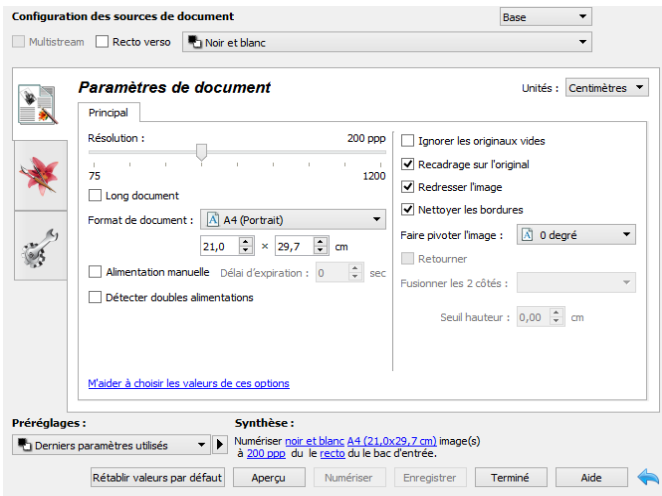

Pour plus d'instructions, veuillez consulter le quide de numérisation TWAIN se trouvant sur le disque d'installation. Vous pouvez également cliquer sur le bouton **Aide** de l'interface TWAIN pour ouvrir les instructions dans un navigateur Internet.

## <span id="page-47-1"></span><span id="page-47-0"></span>9. Interface web du scanner

## Personnalisation des configurations du scanner sur l'interface web

Pour accéder à l'interface Web du scanneur, vous devez d'abord localiser l'adresse IP du lien.

#### **Recherche de l'adresse IP**

Il s'agit de l'adresse IP de votre scanneur. Elle est utilisée pour accéder à l'interface Web du scanneur.

- 1. Pour accéder au menu de l'écran LCD du scanneur, appuyez sur les boutons Recto et Rectoverso pendant deux secondes.
- 2. Utilisez les flèches Haut et Bas pour sélectionner l'option **Information**.
- 3. Pour confirmer votre sélection, utilisez le bouton **Recto-verso**.
- 4. Utilisez les flèches Haut et Bas pour sélectionner l'option **LAN ou Wi-Fi** voir [« Connexion aux](#page-17-0)  [réseaux câblés et sans fil »](#page-17-0).
- 5. Pour confirmer votre sélection, utilisez le bouton Recto-verso

**Remarque :** Pour un retour en arrière dans le menu, utilisez le bouton **Verso**.

L'information IP est l'adresse IP du scanner.

- 6. Utilisez les touches directionnelles pour naviguer jusqu'à **Adresse IP**.
- 7. Saisissez l'adresse IP du scanner dans le champ d'adresse de votre navigateur, et appuyez sur la touche Entrée de votre clavier.
- 8. La page web intégrée au scanner s'affiche.

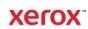

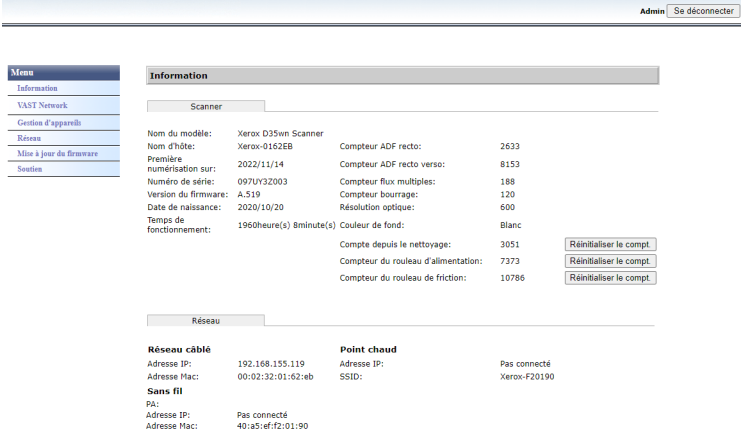

- 9. Pour accéder aux informations complètes de l'interface web, cliquez sur le bouton **Connexion** et entrez par défaut
	- **Nom de connexion** : **admin**
	- **Mot de passe** : **admin**.

Voir [« Modification de vos identifiants de connexion »](#page-60-1).

## Informations sur le scanner

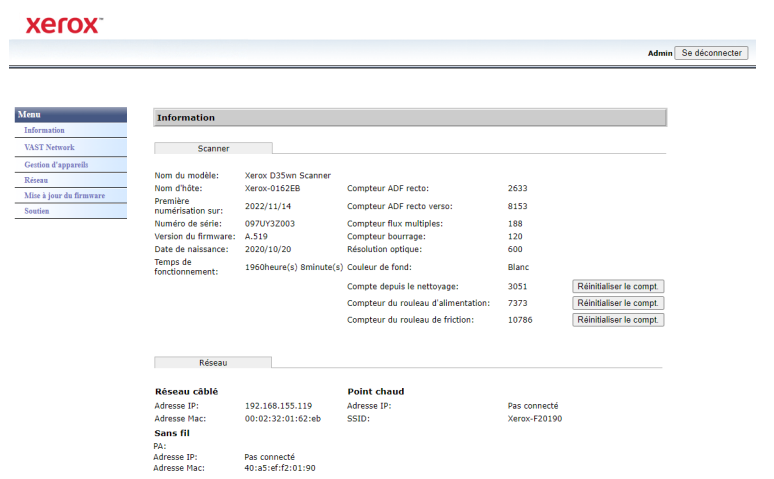

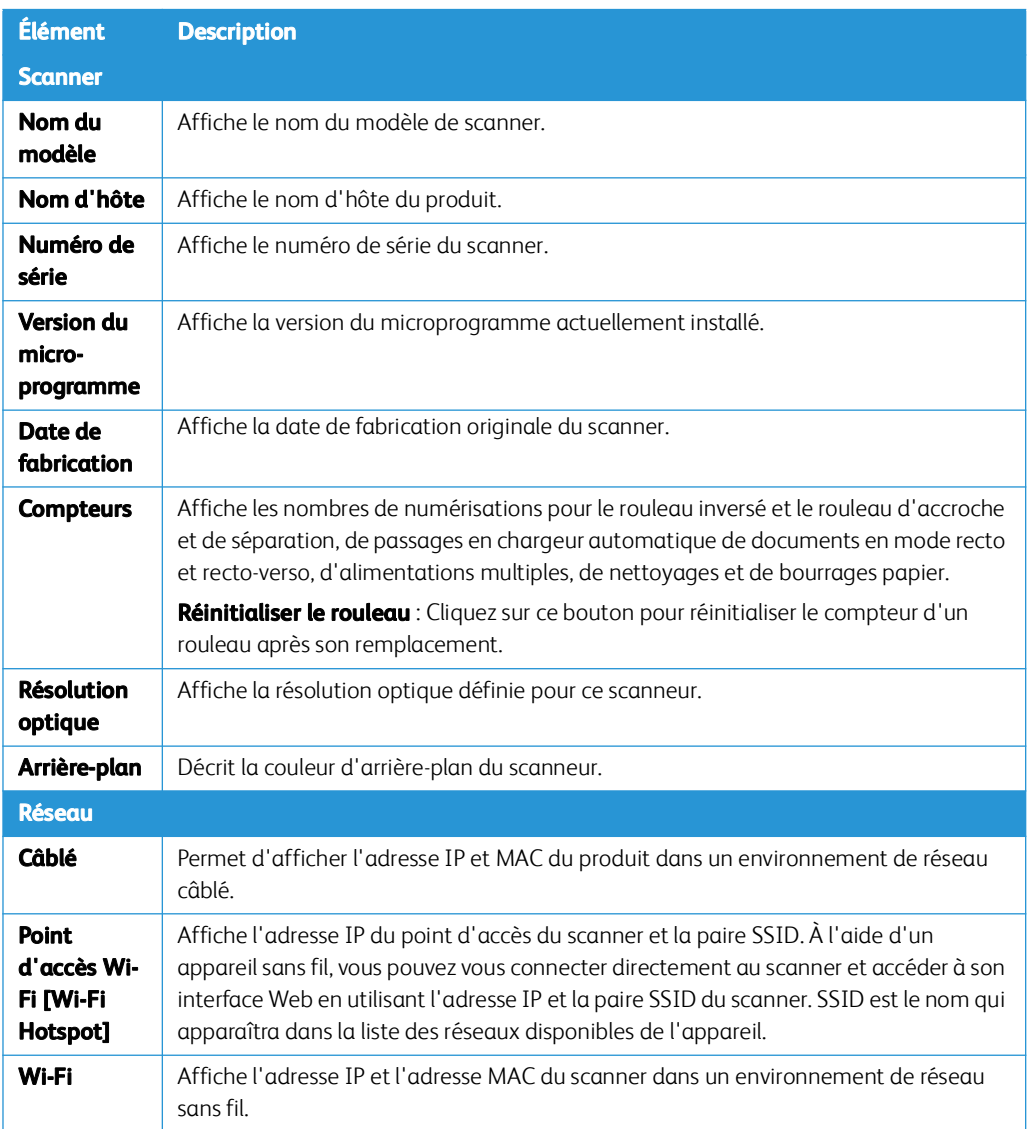

## Visioneer VAST Network©

Cette section est spécifique à Visioneer VAST Network©.

#### <span id="page-49-0"></span>**LOCAL**

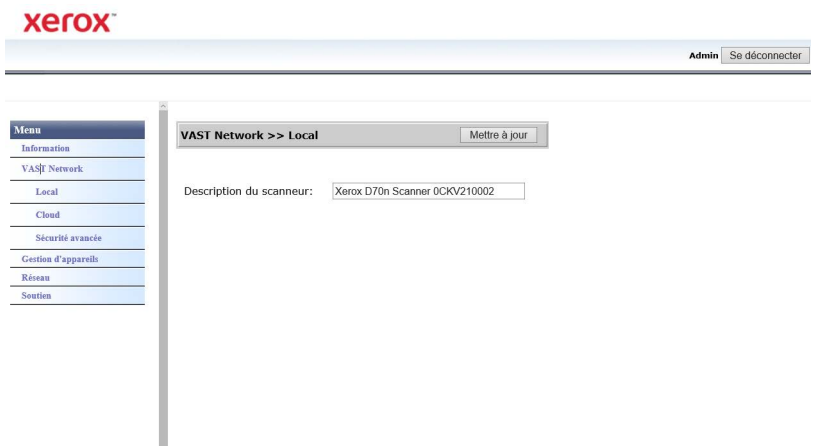

Il s'agit du nom du scanneur affiché sur l'application Visioneer VAST Network©.

#### **Modification du nom d'affichage du scanneur :**

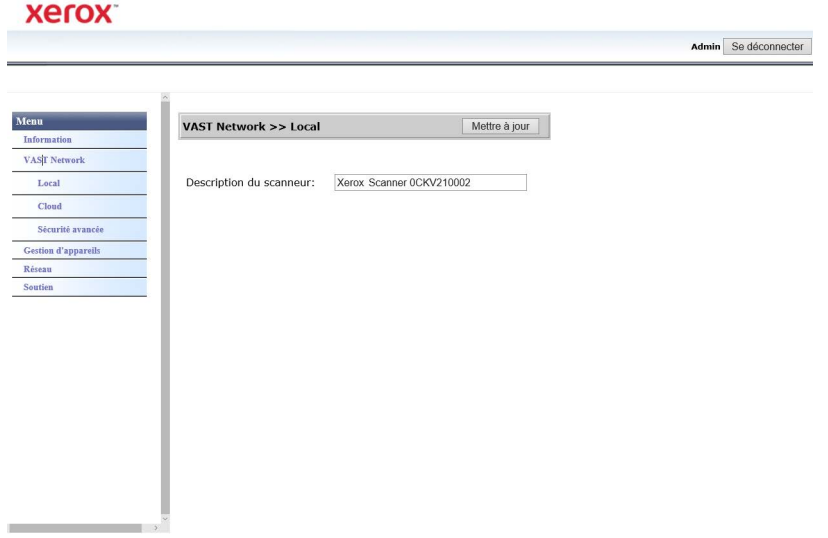

Assurez-vous que vous êtes connecté à [« Interface web du scanner ».](#page-47-1) Par défaut : **Nom de connexion : admin** et **Mot de passe : admin**. Pour personnaliser ces identifiants, consultez [« Modification de vos identifiants de connexion »](#page-60-1).

- 1. Dans le menu, accédez à l'onglet **Visioneer VAST Network©**.
- 2. Puis dans son sous-menu, accédez à l'onglet **Local**.
- 3. Dans le champ **Description du scanneur**, saisissez le nom d'affichage souhaité pour celui-ci.
- 4. Cliquez sur **Mise à jour**.
- 5. Un message ponctuel s'affiche pour confirmer le succès du traitement de la demande.

#### 6. Cliquez sur **OK**.

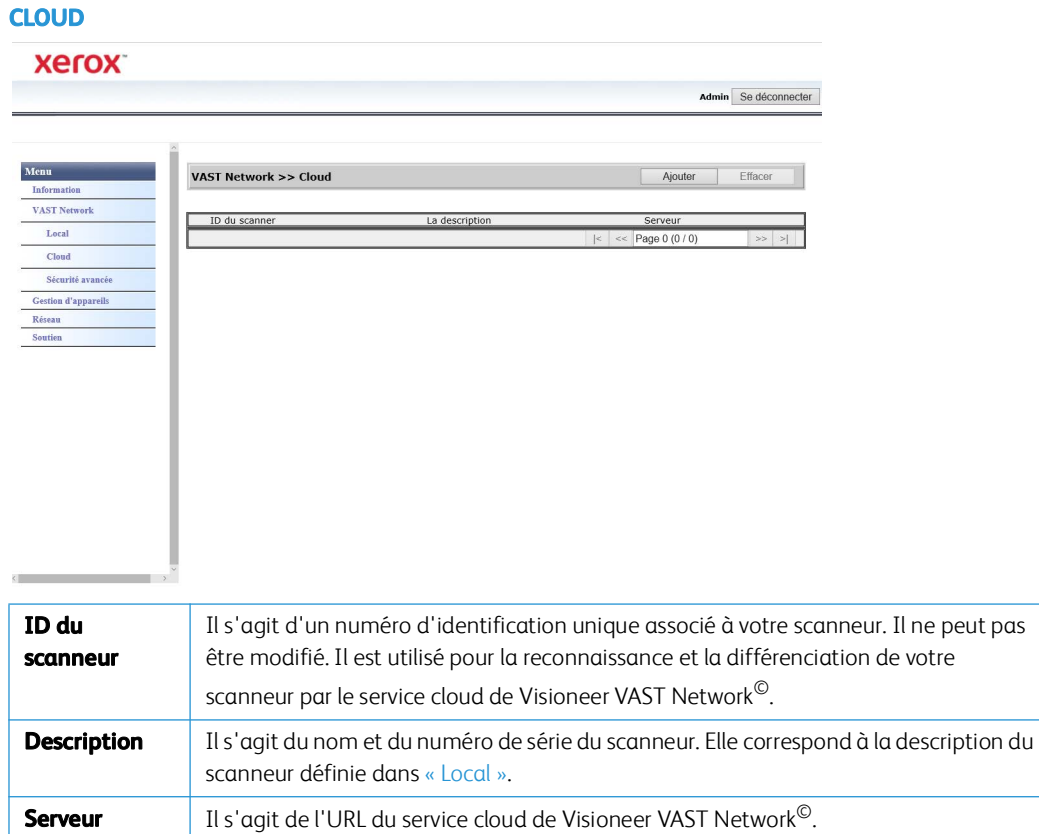

## **Enregistrement d'un nouveau scanneur dans le cloud de Visioneer VAST Network©**

Assurez-vous que vous êtes connecté à [« Interface web du scanner ».](#page-47-1) Par défaut : **Nom de connexion : admin** et **Password Mot de passe : admin**. Pour personnaliser ces identifiants, consultez [« Modification de vos identifiants de connexion »](#page-60-1).

- 1. Dans le menu, accédez à l'onglet **Visioneer VAST Network©**.
- 2. Puis dans son sous-menu, accédez à l'onglet **Cloud**.

#### 3. Cliquez sur **Ajouter**.

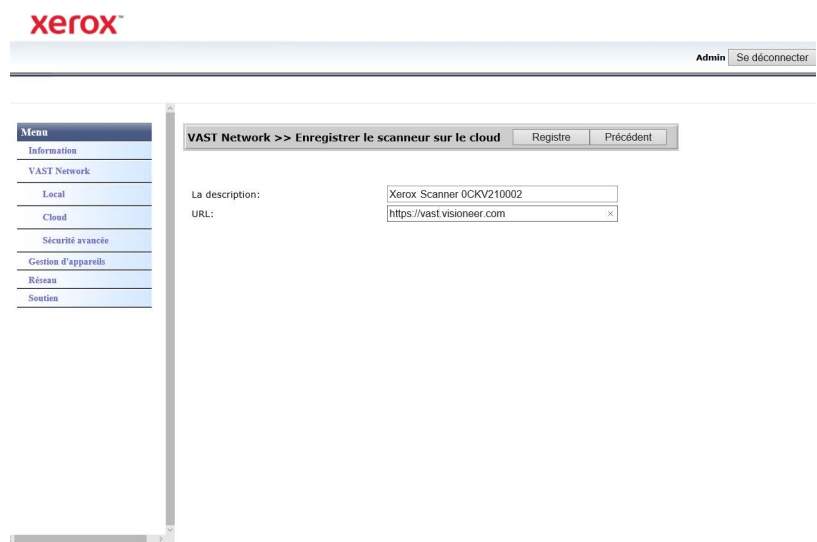

- 4. Saisissez la description du scanneur comme indiqué dans [« Local ».](#page-49-0)
- 5. Saisissez l'URL du service cloud de VAST Network : **<https//vast.visioneer.com/>** ou tout autre lien vers un service cloud auquel vous souhaitez vous connecter.
- 6. Cliquez sur **Enregistrer**.

i.

- 7. Pour confirmer l'enregistrement, vous devez vous connecter au service cloud. Cliquez sur **Connexion**.
- 8. Un nouvel onglet s'ouvre dans votre navigateur et vous êtes redirigé vers le service cloud.
- 9. Connectez-vous pour terminer l'enregistrement.

#### **SÉCURITÉ AVANCÉE**

#### **Signatures numériques**

**Xerox** 

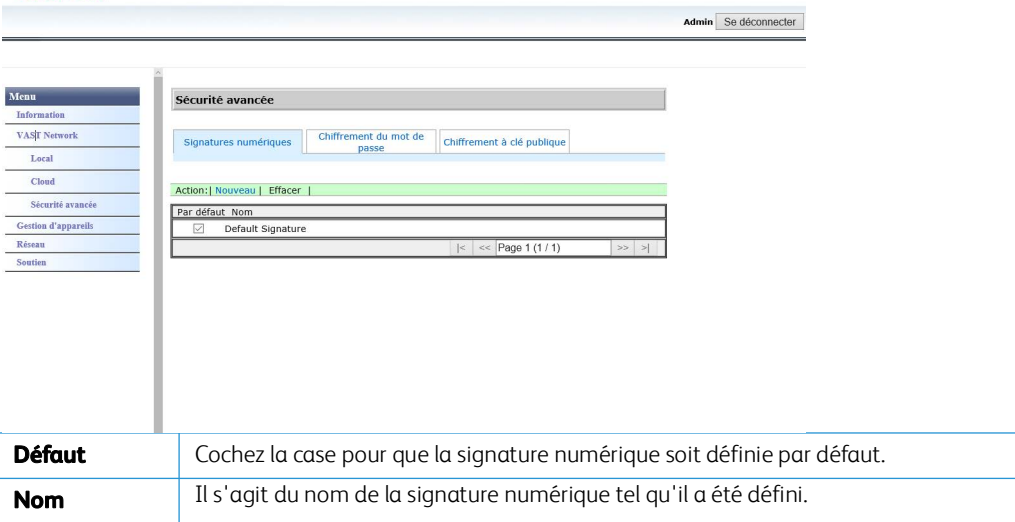

#### **Ajout d'une nouvelle signature numérique**

1. Dans le menu, accédez à l'onglet **Visioneer VAST Network©**.

- 2. Puis dans son sous-menu, accédez à l'onglet **Sécurité avancée**.
- 3. Accédez à l'onglet **Signatures numériques**.
- 4. Cliquez sur **Nouveau**.
- 5. Saisissez un nom de signature qui sera affiché tel quel dans la fenêtre **Signature numérique**. **Xerox**

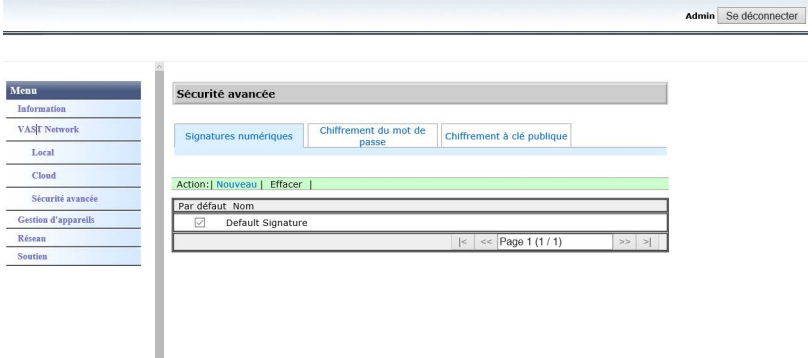

- 6. Sélectionnez un fichier PKS#12 sur votre ordinateur.
- 7. Pour protéger votre signature numérique, saisissez un mot de passe.
- 8. Cliquez sur Charger. Si l'opération est effectuée avec succès, votre nouvelle signature numérique s'affiche dans la fenêtre **Signatures numériques**.

#### **Suppression d'une signature numérique**

- 1. Dans le menu, accédez à l'onglet **Visioneer VAST Network©**.
- 2. Puis dans son sous-menu, accédez à l'onglet **Sécurité avancée**.
- 3. Accédez à l'onglet **Signatures numériques**.
- 4. Cliquez sur la signature numérique que vous souhaitez supprimer. Elle est alors mise en surbrillance.
- 5. Cliquez sur **Supprimer**.

**Remarque :** Cette opération est irréversible.

#### **Cryptage du mot de passe**

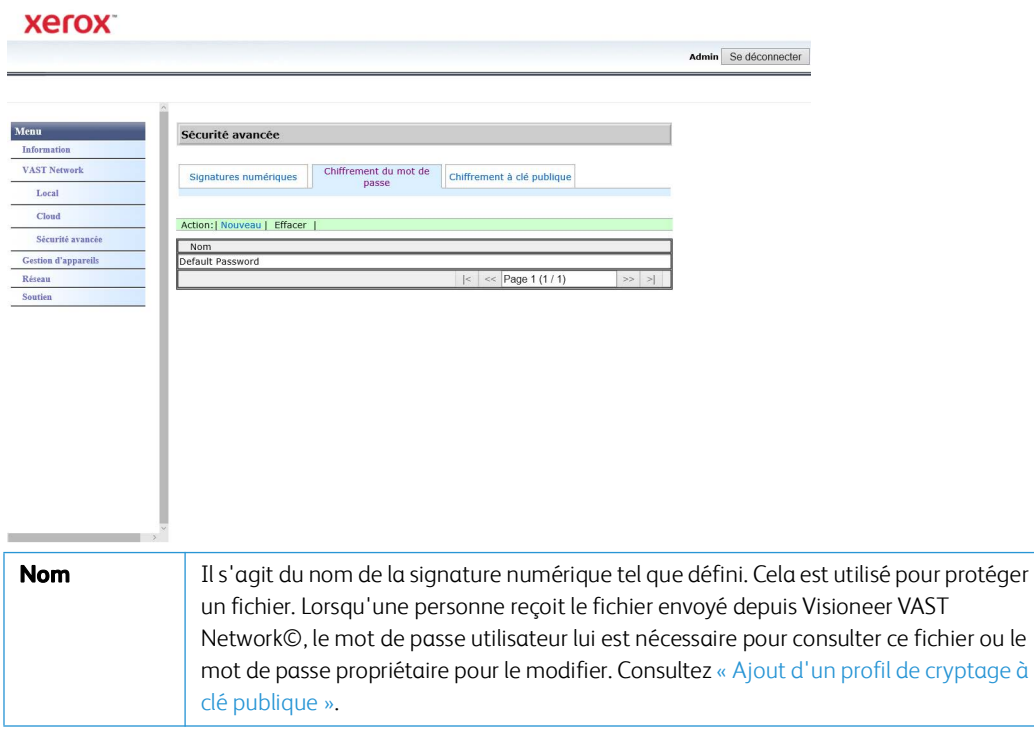

#### **Ajout d'un nouveau cryptage de mot de passe**

- 1. Dans le menu, accédez à l'onglet **Visioneer VAST Network©**.
- 2. Puis dans son sous-menu, accédez à l'onglet **Sécurité avancée**.
- 3. Accédez à l'onglet **Cryptage du mot de passe**.
- 4. Cliquez sur **Nouveau**.
- 5. Saisissez un nom pour le cryptage du mot de passe qui s'affichera tel quel dans la fenêtre **Cryptage du mot de passe**.
- 6. Saisissez un **mot de passe utilisateur**. Ce sera le mot de passe demandé pour la consultation des fichiers numérisés.
- 7. Saisissez un **mot de passe propriétaire**. Ce sera le mot de passe demandé pour la modification des fichiers numérisés.
- 8. Cliquez sur Enregistrer. Si l'opération est effectuée avec succès, le nom de votre nouveau cryptage de mot de passe s'affiche dans la fenêtre **Cryptage du mot de passe**.

#### **Suppression d'un cryptage de mot de passe**

Assurez-vous que vous êtes connecté à [« Interface web du scanner ».](#page-47-1) Par défaut : **Login Name: admin** et **Password: admin**. Pour personnaliser ces identifiants, consultez [« Modification de vos](#page-60-1)  [identifiants de connexion »](#page-60-1).

- 1. Dans le menu, accédez à l'onglet **Visioneer VAST Network©**.
- 2. Puis dans son sous-menu, accédez à l'onglet **Sécurité avancée**.
- 3. Accédez à l'onglet **Cryptage du mot de passe**.
- 4. Cliquez sur le cryptage de mot de passe que vous souhaitez supprimer. Il est alors mis en surbrillance.
- 5. Cliquez sur **Supprimer**.

**Remarque :** Cette opération est irréversible.

#### **Cryptage à clé publique**

**Xerox** Admin Se déconnecter Menu Sécurité avancée **VAST Network** Signatures numériques | Chiffrement du mot de | Chiffrement à clé publique Local Cloud Action: | Nouveau | Effacer | Sécurité avancé **Gestion d'appareil** Default Key  $\leq$  Page 1 (1 / 1) Soutier **Nom** Il s'agit du nom du profil de la clé publique tel que défini. Cela est utilisé pour protéger le fichier. Pour décoder le fichier, l'utilisateur a besoin de la clé associée correspondante. Consultez [« Ajout d'un profil de cryptage à clé publique »](#page-54-0).

#### <span id="page-54-0"></span>**Ajout d'un profil de cryptage à clé publique**

- 1. Dans le menu, accédez à l'onglet **Visioneer VAST Network©**.
- 2. Puis dans son sous-menu, accédez à l'onglet **Sécurité avancée**.
- 3. Accédez à l'onglet **Cryptage à clé publique**.
- 4. Cliquez sur **Nouveau**.
- 5. Saisissez un nom qui sera affiché tel quel dans la fenêtre **Cryptage à clé publique**.
- 6. Sélectionnez un fichier .CER sur votre ordinateur.
- 7. Cliquez sur **Charger**.
- 8. Si l'opération est effectuée avec succès, le nouveau profil de cryptage à clé publique s'affiche dans la fenêtre **Cryptage à clé publique**.

#### **Suppression d'un profil de cryptage à clé publique**

- 1. Dans le menu, accédez à l'onglet **Visioneer VAST Network©**.
- 2. Puis dans son sous-menu, accédez à l'onglet **Sécurité avancée**.
- 3. Accédez à l'onglet **Cryptage à clé publique**.
- 4. Cliquez sur le profil de cryptage à clé publique que vous souhaitez supprimer. Il est alors mis en surbrillance.
- 5. Cliquez sur Supprimer.

**Remarque :** Cette opération est irréversible.

## Gestion de l'appareil

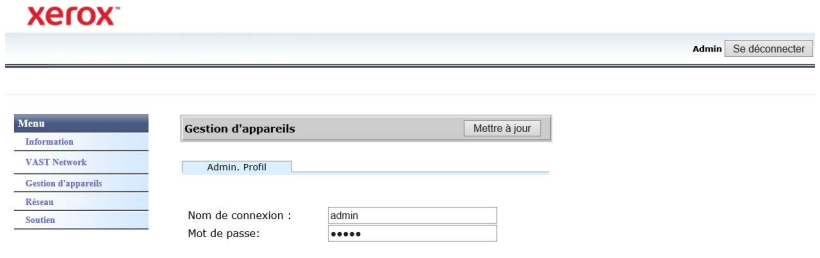

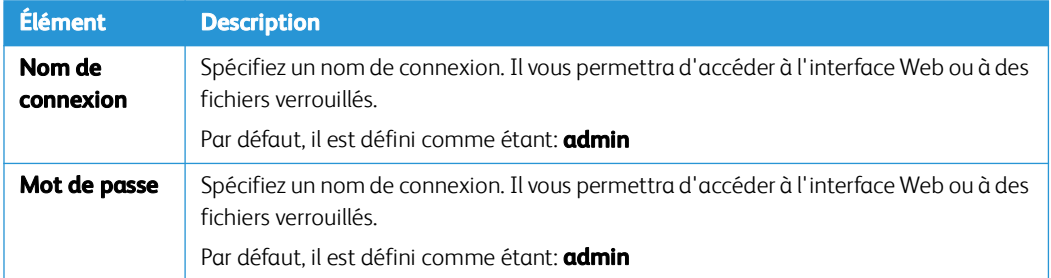

#### Réseau

## **NOM D'HÔTE**

Affiche le nom d'hôte du scanner. Vous pouvez personnaliser ce nom.

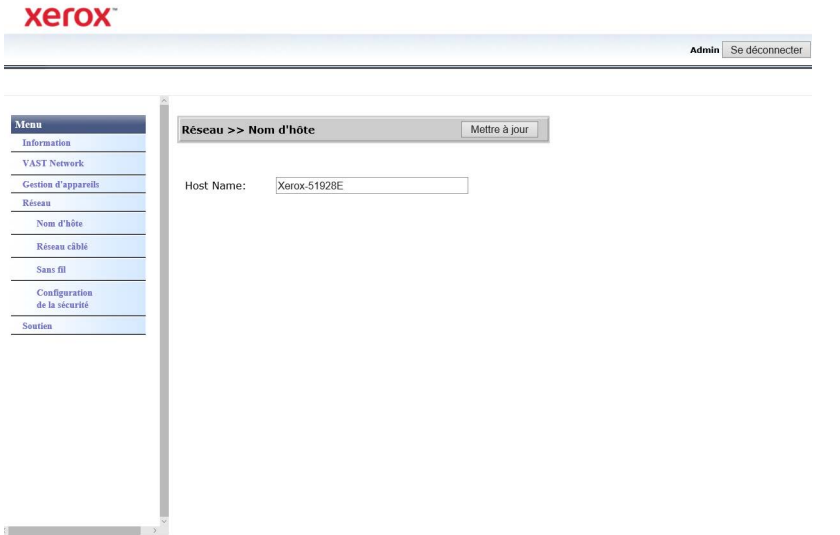

#### **Modification du nom d'hôte**

- 1. Dans le menu, accédez à l'onglet **Réseau**.
- 2. Puis dans son sous-menu, accédez à l'onglet **Nom d'hôte**.
- 3. Dans le champ **Nom d'hôte**, saisissez le nom d'affichage souhaité.
- 4. Cliquez sur **Mise à jour**.
- 5. Un message ponctuel s'affiche pour confirmer le succès du traitement de la demande.
- 6. Cliquez sur **OK**.

#### <span id="page-56-0"></span>**CÂBLÉ**

Récapitulatif des paramètres actuels du réseau câblé (LAN) du scanneur.

Par défaut, **Obtenir une adresse IP automatiquement** est réglé sur **Activé**. Pour personnaliser ces paramètres (avancés), sélectionnez **Désactivé** dans le menu déroulant. Tous les champs désactivés sont activés.

 $\frac{1}{2}$ 

Si le scanneur est connecté au réseau, il peut être utilisé sans fil avec vos applications mobiles, sur un réseau partagé avec le pilote Visioneer VAST Driver ou avec toute application compatible avec Visioneer VAST Network©.

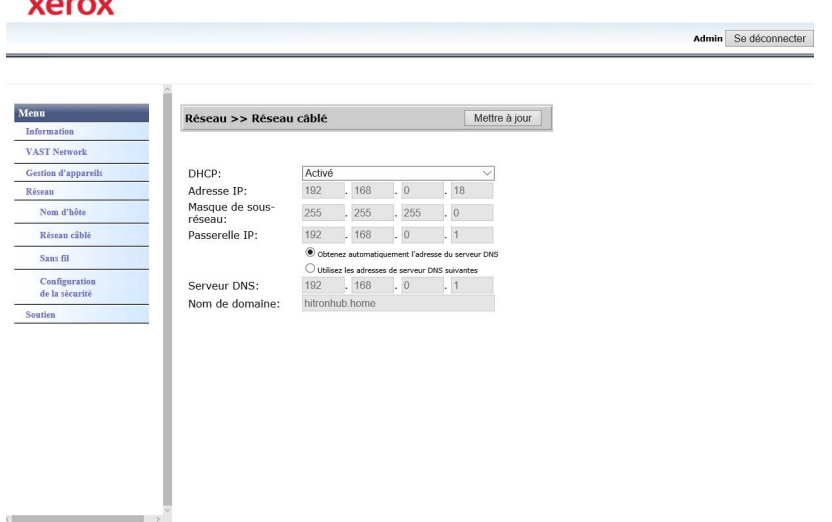

#### **CONFIGURATION DE LA SÉCURITÉ RESEAU**

 $\frac{1}{2}$ 

#### **Modification des paramètres du serveur Web**

Permet à un administrateur autorisé d'activer ou de désactiver l'accès HTTPS à l'interface Web.

- 1. Après la modification des paramètres du serveur Web et après avoir appuyé sur **Mettre à jour**, vous devrez actualiser votre navigateur. Pour ce faire, saisissez le préfixe de l'adresse Web correcte dans la barre d'adresse.
- 2. Pour éviter les messages de sécurité des navigateurs, l'administrateur doit installer Scanner Certificate sur le poste client.

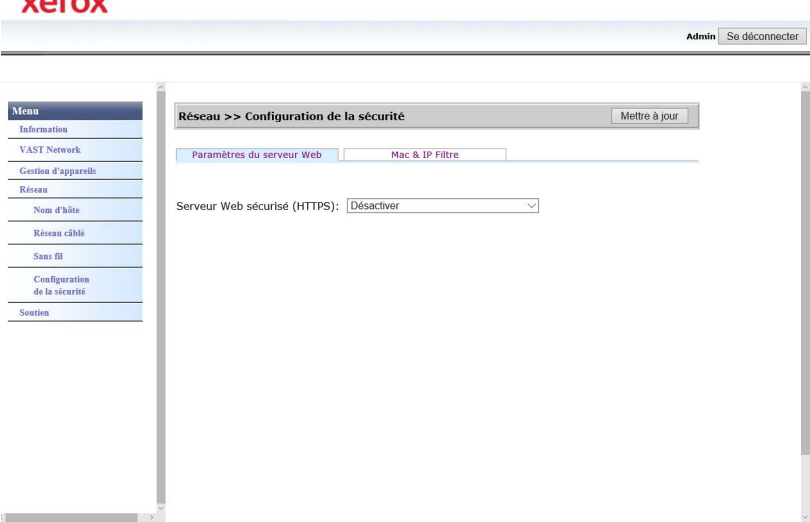

#### **Filtrage des adresses MAC et IP**

Les appareils intègrent un pare-feu statique hébergé sur l'hôte qui empêche tout accès non autorisé au réseau sur la base de l'adresse IP de l'adresse Mac. Depuis l'interface Web, l'administrateur peut configurer les règles de filtrage. Un administrateur autorisé peut créer des règles pour (filtrer/autoriser) pour TOUTES les adresses IP ou une sélection d'entre elles. De plus, un administrateur autorisé peut spécifier des adresses Mac à trier/autoriser.

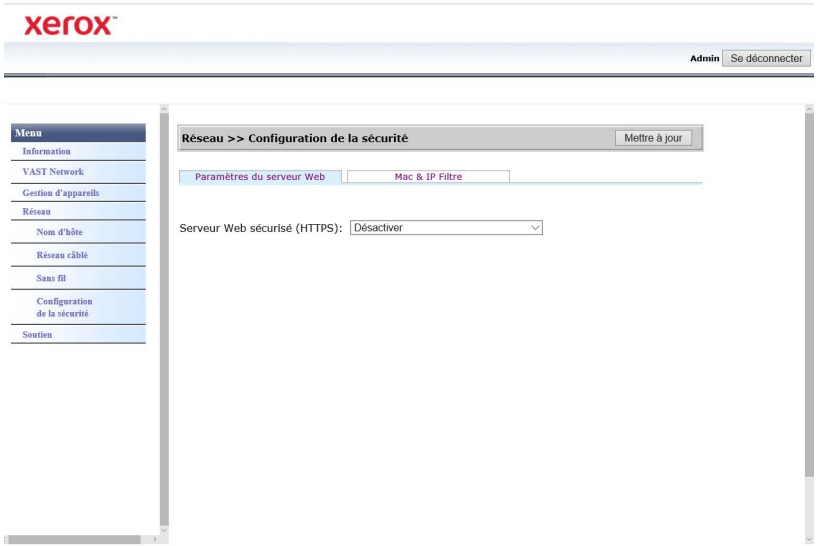

- 1. Pour activer/désactiver le filtrage, utilisez la commande **Filtrer**.
- 2. Pour modifier l'adresse à autoriser ou à filtrer, utilisez la commande **Mode de filtrage**. Lorsqu'il est réglé sur **Désactiver**, toutes les adresses ou certaines d'entre elles seront filtrées. Lorsqu'il est réglé sur **Activer**, seules les adresses ou la sélection d'entre elles spécifiées seront autorisées. Toutes les autres seront filtrées.
- 3. Pour filtrer une seule adresse IP, saisissez-la dans les commandes **Adresse IP de début** et **Adresse IP de fin**.
- 4. Pour filtrer une sélection d'adresses IP, spécifiez l'adresse de début et l'adresse de fin. Un maximum de 5 sélections d'adresses IP peut être spécifié.
- 5. Pour filtrer une adresse MAC, saisissez-la dans l'une des 10 lignes du tableau des adresses MAC.
- 6. Appuyez sur le bouton **Mettre à jour** pour enregistrer vos paramètres.

#### **SANS FIL**

#### **Onglet Sans fil**

Affiche les réseaux sans fil actuellement disponibles.

**Remarque :** Lorsque l'appareil est en mode veille, son Wi-Fi est également en mode veille et l'onglet Sans fil ne sera pas disponible.

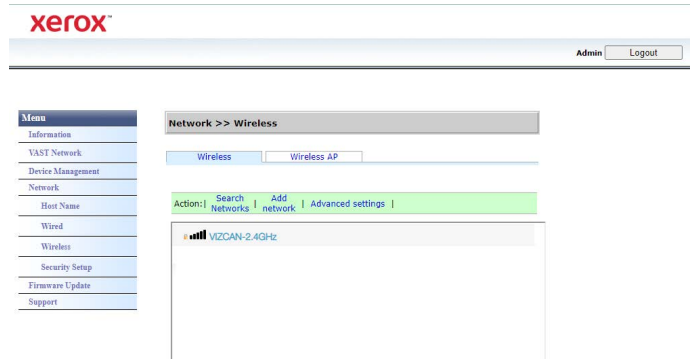

Sélectionnez un réseau sans fil. Saisissez le mot de passe du réseau, s'il vous est demandé. Une invite s'affiche pour confirmer votre connexion au réseau.

Si le scanner est connecté au réseau, il peut être utilisé sans fil avec vos applications mobiles, sur un réseau partagé avec Visioneer Network Driver ou avec l'application Visioneer VAST Network© Cloud Service.

#### **Onglet Hotspot**

Affiche les informations sur le point d'accès du scanner. Vous pouvez connecter des périphériques Wi-Fi directement au scanner à l'aide de ces informations.

Lorsque votre appareil Wi-Fi est connecté directement au scanner, ce dernier peut être utilisé sans fil avec des applications mobiles, sur un réseau partagé avec Visioneer VAST Network<sup>©</sup> Cloud Service.

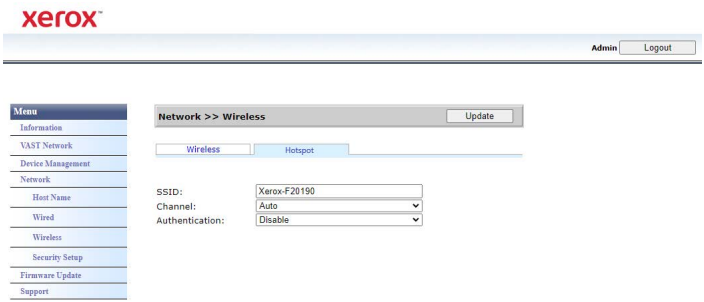

#### **Types d'authentification supportés**

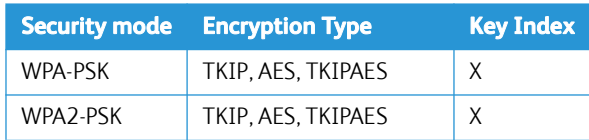

## Mise à jour du firmware

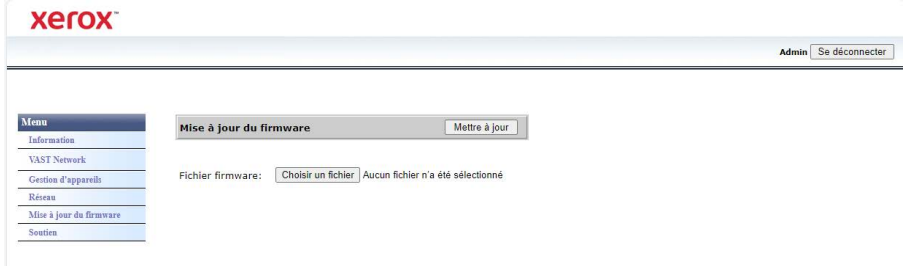

#### **Pour mettre à jour le firmware du produit :**

- 1. 1. Cliquez sur **Parcourir** pour trouver le fichier du micrologiciel sur votre ordinateur.
- 2. 2. Cliquez sur **Mettre à jour** pour lancer le processus de mise à jour de votre produit.

## <span id="page-60-0"></span>Soutien

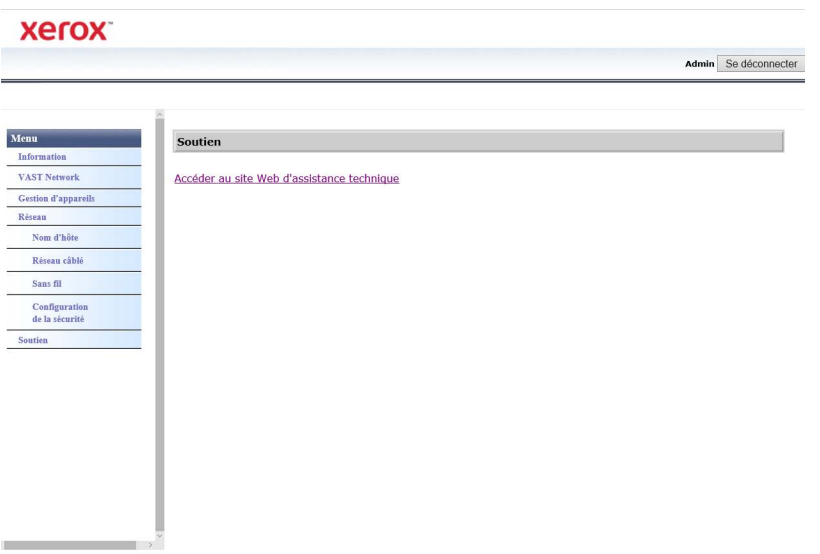

Liens vers la page d'assistance du scanner. Téléchargez les pilotes du scanner à utiliser sur votre PC. Vous pouvez également accéder aux manuels et aux manuels des logiciels.

## <span id="page-60-1"></span>Modification de vos identifiants de connexion

Vous pouvez personnaliser ces identifiants.

- 1. Connectez-vous à l'[« Interface web du scanner »](#page-47-1) pour voir les paramètres avancés.
- 2. Allez à l'onglet **Gestion de l'appareil**.

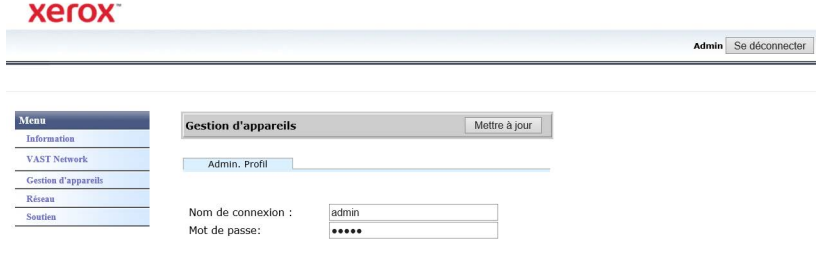

3. Dans la section **Profil administrateur**, utilisez les zones de texte **Nom de connexion** et **Mot de passe** pour saisir vos nouveaux identifiants.

Xerox<sup>®</sup> D35wn Scanner **Interface** web du scanner

# 10. Entretien

Cette section contient des informations sur le nettoyage, le dépannage, la désinstallation et les spécifications du scanneur.

## Précautions de sécurité

Pour assurer un fonctionnement continu et sécurisé de votre équipement Xerox, suivez ces directives de sécurité à tout moment :

#### **Respectez les consignes suivantes :**

- Suivez toujours tous les avertissements et instructions figurant sur, ou accompagnant, l'équipement.
- Avant de nettoyer ce produit, débranchez-le de la prise électrique.
- Agissez toujours avec précaution lors du déplacement ou de repositionnement de l'équipement.
- Placez toujours la machine sur une surface solide pouvant supporter son poids.
- Positionnez toujours la machine dans un endroit disposant d'une bonne ventilation et d'espace pour l'entretien.

#### **A ne pas faire :**

- N'utilisez jamais de fiche d'adaptation de mise à la terre pour connecter l'équipement à une prise d'alimentation ne disposant pas d'une borne de connexion de mise à la terre.
- Ne tentez aucune procédure de maintenance ne figurant pas spécifiquement dans cette documentation.
- Ne démontez jamais les couvercles ou protections fixés à l'aide de vis. L'opérateur n'est pas autorisé à intervenir à l'intérieur de ces zones.
- N'installez jamais la machine près d'un radiateur ou de toute autre source de chaleur.
- N'annulez jamais les dispositifs de verrouillage électriques ou mécaniques.
- Ne placez jamais cet équipement à un endroit où les gens peuvent marcher ou trébucher sur le cordon d'alimentation.

## Propriétés du matériel

La page des propriétés du scanneur permet de suivre les opérations de maintenance du scanneur, de modifier les options matérielles, de configurer le comportement de l'interface du scanneur et d'ajuster les options d'application disponibles pour votre scanneur.

#### **Pour ouvrir la page des propriétés du scanneur :**

• Windows 7 et versions supérieures: dans le Panneau de configuration Windows, ouvrez **Matériel et audio**, puis **Périphériques et imprimantes**. Cliquez avec le bouton droit sur le scanneur, puis sélectionnez **Propriétés de la numérisation** dans la liste.

#### **PARAMÈTRES DU PÉRIPHÉRIQUE**

L'onglet Paramètres du périphérique fournit les informations matérielles de votre scanneur. Les options de l'onglet Paramètres du périphérique sont disponibles selon que le matériel du scanneur prend ou non en charge les fonctionnalités. Il se peut que certaines fonctionnalités décrites ici ne soient pas disponibles pour le scanneur actuel. Veuillez ignorer les informations relatives aux fonctionnalités que vous ne voyez pas dans l'interface de votre scanneur.

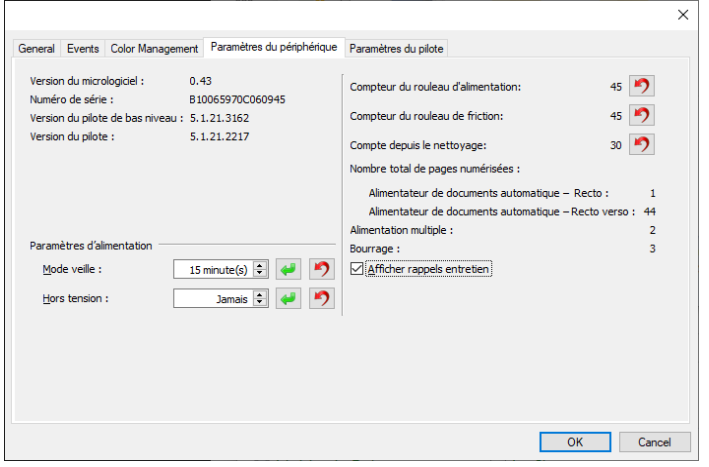

#### **Détails du scanneur**

- **Version du micrologiciel** : numéro de version de la puce du processeur matériel.
- **Numéro de série** : numéro d'identification unique du scanneur.
- **Version du pilote de bas niveau** : version de base du pilote du scanneur. Il ne s'agit pas de la version de révision du logiciel OneTouch, ni de celle du pilote TWAIN ou WIA.
- **Version du pilote** : version du pilote TWAIN du scanneur.

#### **Configuration du scanneur**

- **Compteurs** : cliquez sur le bouton de réinitialisation en regard du compteur que vous voulez redéfinir sur 0.
- **Afficher rappels entretien** : sélectionnez cette option pour être informé lorsque les rouleaux doivent être nettoyés ou remplacés. Après le nettoyage ou le remplacement des rouleaux, cliquez sur le bouton de réinitialisation en regard des compteurs des rouleaux sur cet écran. La valeur de l'intervalle entre les nettoyages et les remplacements des rouleaux peut être définie dans l'utilitaire utilisateur Xerox.

#### **Réglages de l'alimentation**

• **Mode veille** : le mode Veille correspond au mode d'économie d'énergie lorsque le scanneur est inutilisé. Vous pouvez définir le délai d'attente avant l'activation du mode économie d'énergie.

Cliquez sur le bouton de validation vert pour enregistrer les modifications apportées au champ Mode veille. Cliquez sur le bouton de réinitialisation rouge pour réinitialiser la valeur de délai par défaut.

• **Hors tension** : saisissez le délai (en minutes) après lequel le scanneur s'éteint automatiquement.

Cliquez sur le bouton de validation vert pour enregistrer les modifications apportées au champ Hors tension. Cliquez sur le bouton de réinitialisation rouge pour réinitialiser la valeur de délai par défaut.

#### **PARAMÈTRES DU PILOTE**

Les options dans ce panneau permettent de configurer le comportement de l'interface TWAIN du scanneur dans certains cas. Pour plus d'instructions, veuillez consulter le guide de numérisation TWAIN se trouvant sur le disque d'installation. Vous pouvez également cliquer sur le bouton **Aide** de l'interface TWAIN pour ouvrir les instructions dans un navigateur Internet.

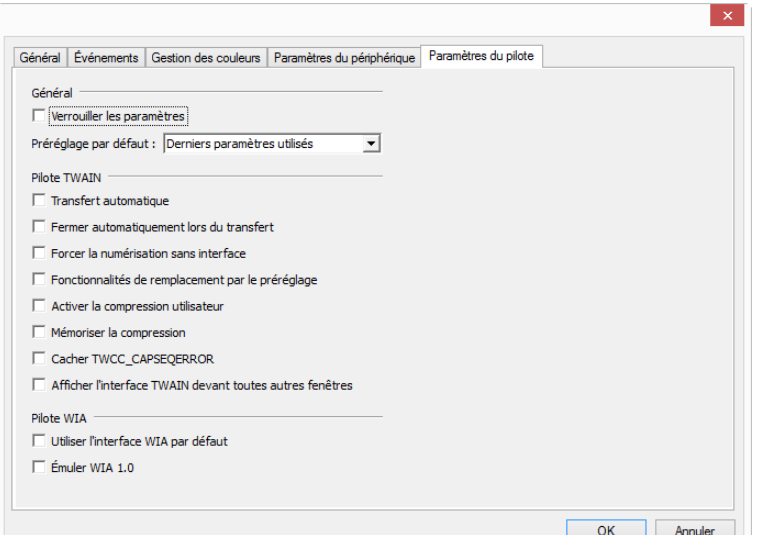

#### **PARAMÈTRES DU TRAITEMENT MATÉRIEL D'IMAGE (HW IP)**

L'option de ce panneau permet de désactiver ou d'activer les options de traitement matériel d'image (HW IP) du scanneur. La modification des options de cette section doit être réservée aux utilisateurs avancés. Les options non disponibles pour votre scanneur sont grisées et désactivées.

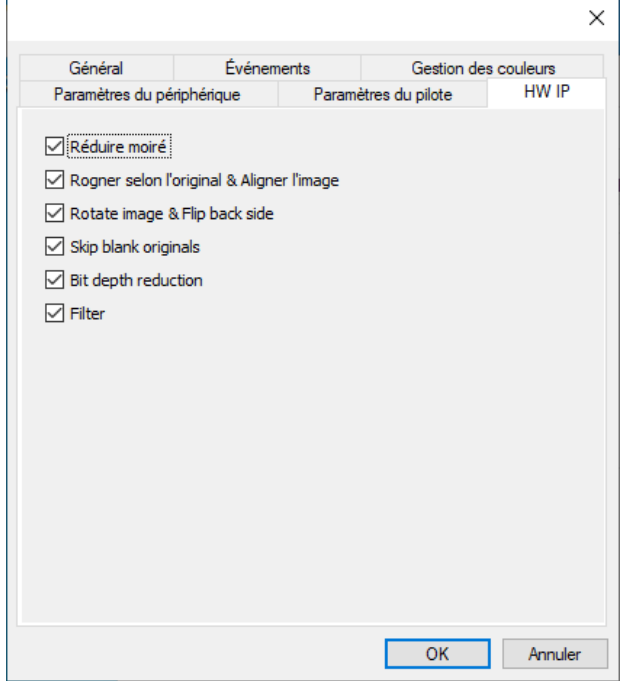

## Elimination des bourrages papier

Si le scanneur cesse de numériser en raison d'un bourrage papier dans l'alimentateur automatique de documents, une boîte de dialogue d'avertissement s'affiche après quelques instants.

1. Tirez sur le couvercle de l'AAD pour ouvrir le scanneur.

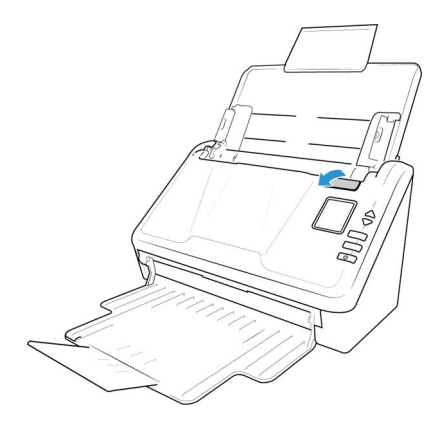

2. Retirez le papier et refermez le couvercle.

Pour réduire les bourrages papier, lissez le papier avant de numériser, ajustez les guides à la taille du papier, puis insérez correctement le papier dans l'AAD.

### Nettoyage du scanneur

Une maintenance régulière du scanneur garantit des performances optimales en permanence.

A l'aide d'un chiffon doux et non pelucheux, nettoyez toutes les surfaces en plastique du scanneur.

#### **NETTOYAGE DE L'EXTÉRIEUR DU SCANNEUR**

Une accumulation excessive de poussière autour et sur le scanneur peut obstruer les orifices de ventilation. Nettoyez l'extérieur du scanneur au moins une fois par mois pour limiter l'accumulation de poussière.

- 1. Eteignez le scanneur.
- 2. A l'aide d'un chiffon doux, frottez le corps du scanneur, le bac d'entrée et la zone de sortie. Veillez aussi à nettoyer les fentes d'entrée et de sortie du scanneur.
- 3. Lorsque vous avez terminé, appuyez sur le bouton marche/arrêt pour rallumer le scanneur.

#### **NETTOYAGE DE L'INTÉRIEUR DU SCANNEUR**

Nettoyez l'intérieur du scanneur pour maintenir les performances optimales de votre scanneur. Nettoyez l'intérieur du scanneur au moins une fois par semaine ou après 20 000 pages. Si vous rencontrez fréquemment des bourrages papier, alimentations multiples ou lignes parasites dans l'image numérisée, il est temps de nettoyer le scanneur.

**Remarque :** Soyez prudent en nettoyant les rouleaux. Tous les rouleaux, à l'exception des rouleaux libres, sont conçus pour tourner dans un seul sens. NE FORCEZ PAS le rouleau à pivoter dans le sens inverse. Une rotation forcée des rouleaux peut les endommager et entraîner des erreurs d'alimentation.

#### **Précautions de sécurité**

- Tenez le papier de nettoyage éloigné des feux, radiateurs ou toute source de flamme nue ou de chaleur, car toute forme d'alcool est inflammable.
- Portez des gants protecteurs, car le papier de nettoyage des rouleaux peut irriter la peau.
- Nettoyez les rouleaux et les zones de numérisation uniquement de la manière décrite dans cette section, en utilisant le papier de nettoyage des rouleaux.
- Ne laissez pas le papier de nettoyage des rouleaux ou son sachet à portée des enfants.
- Eteignez toujours le scanneur et débranchez ses câbles d'alimentation et USB avant d'utiliser le papier de nettoyage des rouleaux.

#### **Préparation**

- Vous aurez besoin d'un des papiers de nettoyage des rouleaux fournis avec votre scanneur. Chaque papier de nettoyage des rouleaux ne peut être utilisé qu'une fois. Des papiers de nettoyage supplémentaires peuvent être achetés sur notre site Web **[www.xeroxscanners.com](http://www.xeroxscanners.com)** dans la page Parts and Accessories correspondant à votre scanneur.
- Lorsque vous nettoyez l'intérieur du scanneur, nettoyez en même temps tous les rouleaux, la vitre du scanneur et les plaques de fond.

• Avec des ciseaux, ouvrez le sachet du papier de nettoyage des rouleaux, en coupant le long des pointillés.

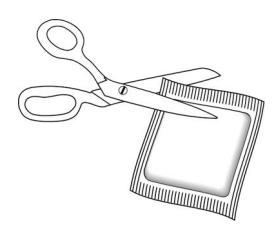

## **Caution: Le papier de nettoyage des rouleaux est imprégné d'alcool isopropylique. Pour votre sécurité, lisez et suivez les précautions ci-dessous.**

#### <span id="page-68-0"></span>**NETTOYAGE DES ROULEAU DE L'AAD**

1. Tirez la languette de verrouillage du capot du scanner et soulevez-le pour ouvrir le scanner.

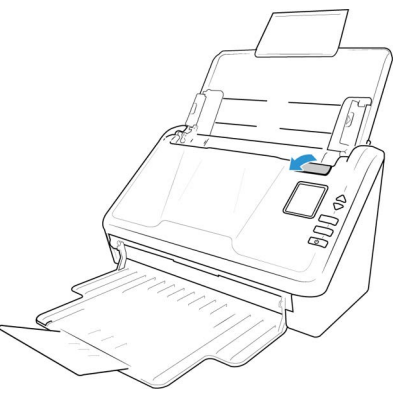

2. L'illustration suivante montre où les rouleaux sont situés dans le scanner.

Utilisez un papier de nettoyage à rouleaux, ou le chiffon mou humide avec de l'alcool à friction isopropylique (70%), pour nettoyer tous les rouleaux indiqués dans l'illustration.

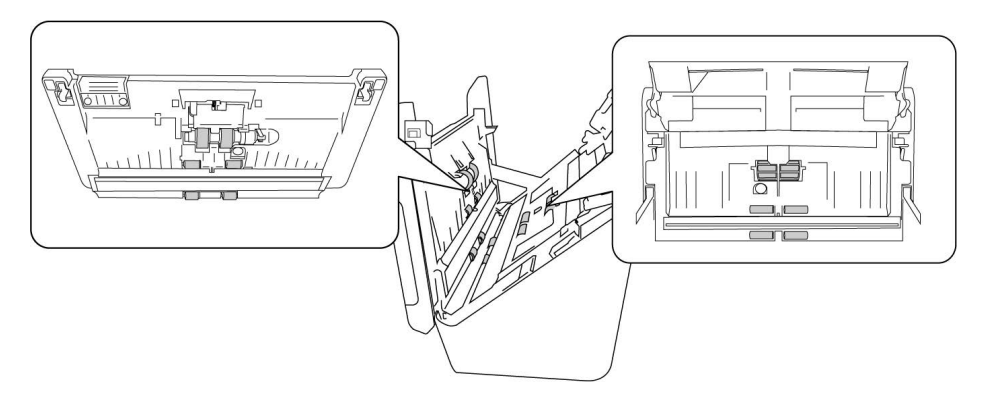

**Remarque :** Soyez prudent lors du nettoyage des rouleaux. Tous les rouleaux, à l'exception des rouleaux libres, sont conçus pour tourner dans une seule direction. Ne forcez PAS le rouleau à tourner dans la direction opposée. Forcer le rouleau à tourner l'endommagera et provoquera le scanner à alimenter les pages de manière incorrecte.

#### **NETTOYAGE DE LA VITRE DU SCANNEUR ET DES PLAQUES DE FOND**

Les plaques de fond sont situées en-dessous de la vitre du scanneur, en haut et en bas du scanneur. Si un message indiquant que l'une des plaques de fond est sale s'affiche, nettoyez simplement la vitre du scanneur comme décrit dans la présente section.

1. Tirez sur le levier de déclenchement du couvercle du scanneur et soulevez le couvercle pour ouvrir le scanneur.

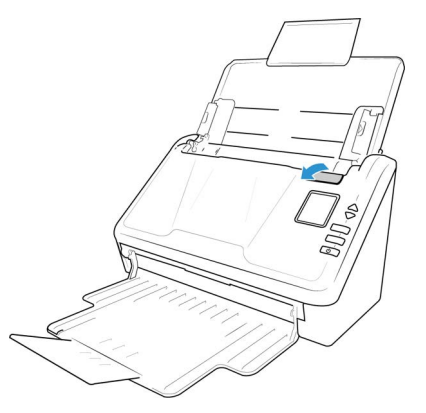

2. L'illustration suivante indique l'emplacement de la vitre du scanneur.

A l'aide d'un chiffon doux, frottez la vitre. S'il y a des résidus collants sur une surface, vous pouvez utiliser le papier de nettoyage des rouleaux pour les éliminer.

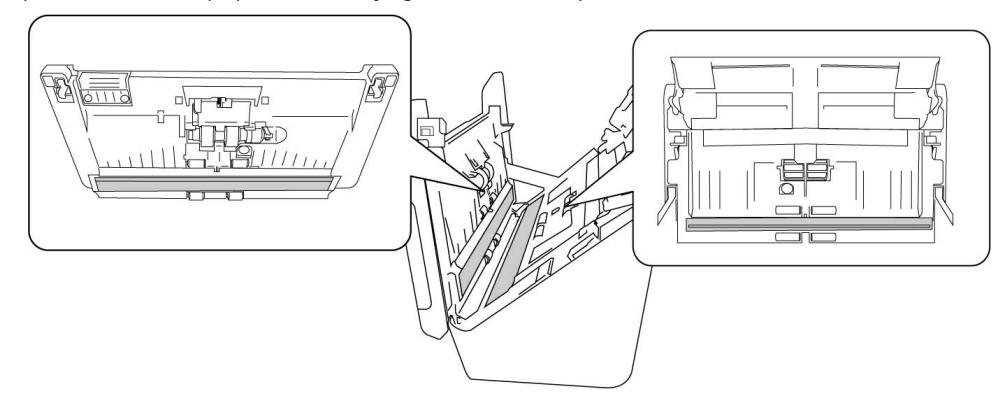

#### **NETTOYAGE DES CAPTEURS DE PAPIER**

Le scanneur possède plusieurs capteurs qui détectent l'état du papier dans le scanneur. Nettoyez ces capteurs dans le cadre de votre maintenance hebdomadaire du scanneur.

**Remarque :** Ne les nettoyez par avec le papier de nettoyage des rouleaux.

#### **Préparation**

• Eteignez le scanneur avant de nettoyer les capteurs.

#### **NETTOYAGE DES CAPTEURS DE L'AAD**

1. Tirez sur le levier de déclenchement du couvercle du scanneur et soulevez le couvercle pour ouvrir le scanneur.

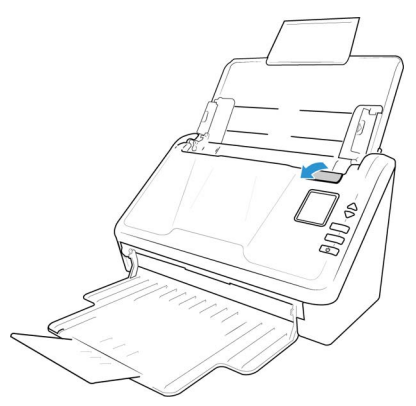

2. L'illustration suivante indique l'emplacement des capteurs du scanneur.

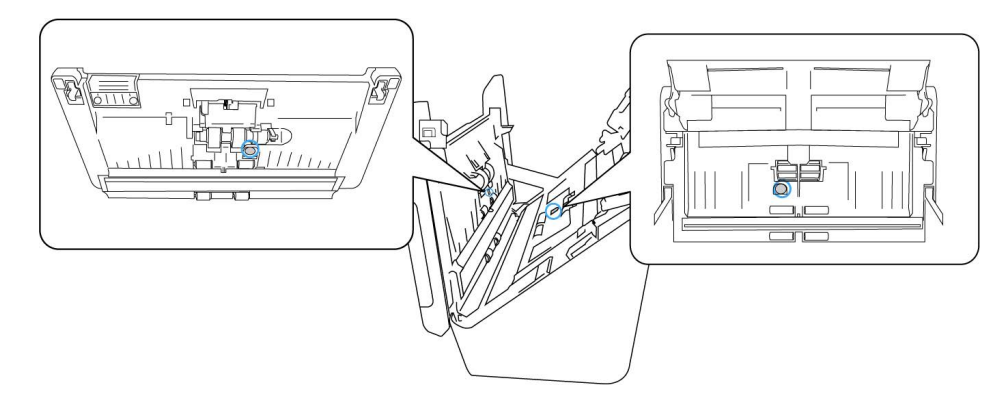

3. À l'aide d'un coton-tige propre et sec, éliminez toute poussière sur les capteurs de détection de double alimentation.

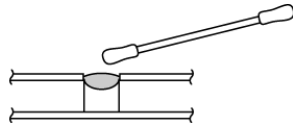

## <span id="page-70-0"></span>Remplacement des rouleaux

Lorsque vous remplacez les rouleaux décrits dans cette section, vous devez remplacer tous les rouleaux en même temps. Ne remplacez pas un seul rouleau, sans remplacer l'autre. Une fois le rouleau remplacé, réinitialisez le compteur du rouleau, comme décrit en «Paramètres de l'appareil».

#### **Caution: Tenir hors de portée des enfants toutes les pièces détachées. Ces petites pièces peuvent être ingérées et entraîner un risque de suffocation.**

Mettez le scanneur hors tension puis débranchez le cordon d'alimentation du scanneur. Appuyez sur le levier de déclenchement du couvercle et ouvrez le scanneur.

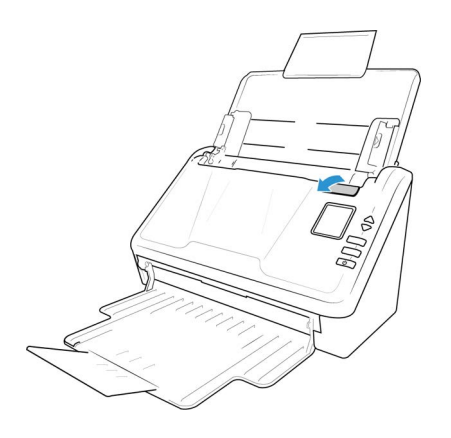

Une fois les rouleaux remplacés, fermez soigneusement le scanneur en appuyant sur les deux côtés du couvercle jusqu'à ce qu'un déclic se produise. Ne claquez pas le couvercle.

#### **REMPLACEMENT DU BLOC DU ROULEAU**

1. Tirez sur le levier de déclenchement du couvercle de l'AAD et ouvrez le scanneur.

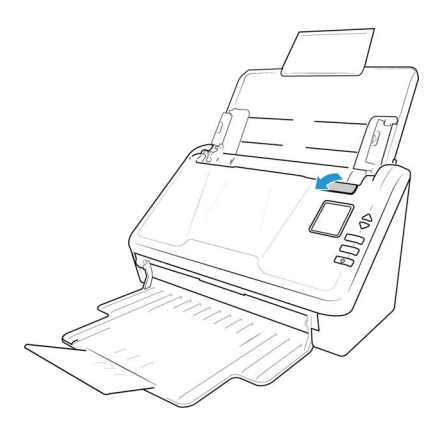

2. Localisez le couvercle du rouleau dans le corps du scanner.

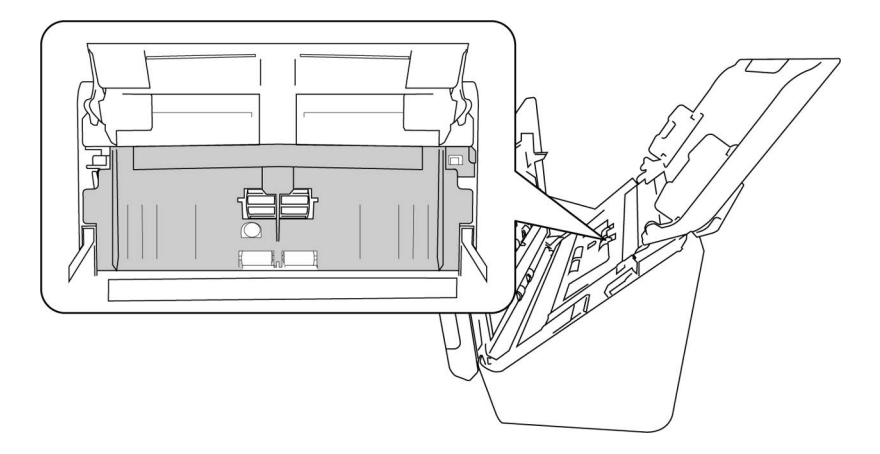
3. Tirez vers le bas le couvercle du rouleau d'alimentation en papier, en utilisant l'onglet indiqué dans l'illustration ci-dessous, et tirez-le doucement vers vous tenant les deux côtés de la porte de couverture, pour accéder au rouleau.

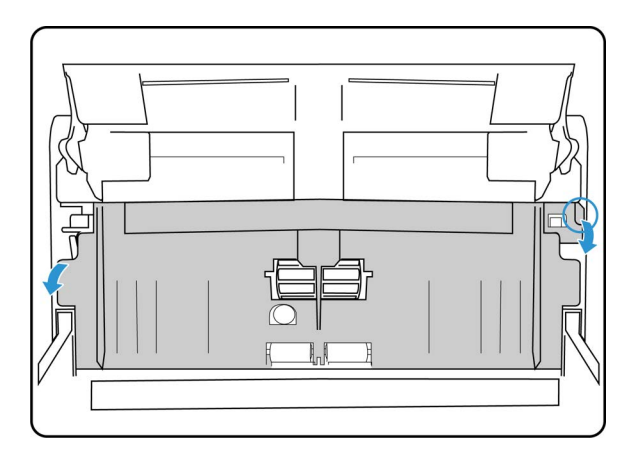

4. Tirez vers le haut sur le bras en plastique retenant le rouleau en place.

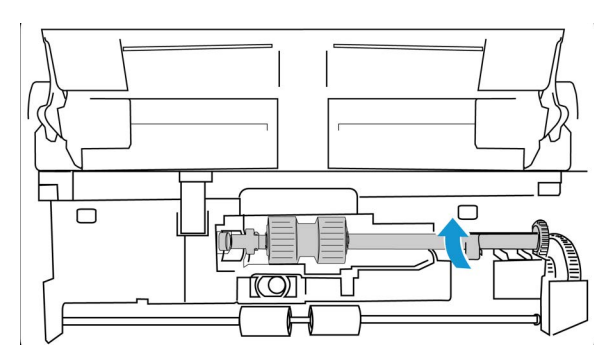

- 5. Détachez l'extrémité droite du rouleau d'alimentation en papier du scanner et retirez le rouleau d'alimentation.
- 6. Jetez le rouleau, il ne peut pas être réparé ou réutilisé.
- 7. Sortez le nouveau rouleau de son emballage.

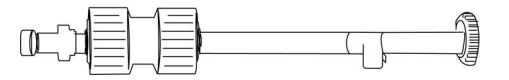

8. Alignez l'extrémité de la barre avec le trou à gauche. Poussez le bras en plastique vers le bas pour tenir le rouleau en place.

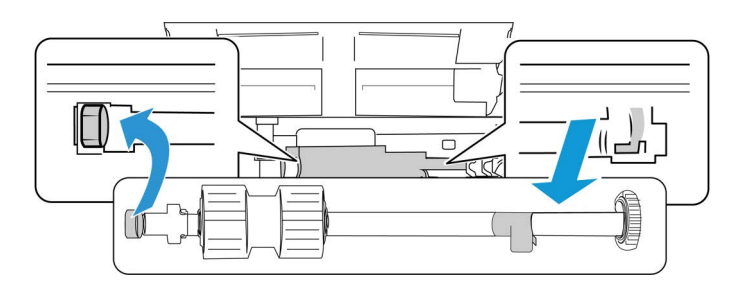

9. Soulevez le couvercle du rouleau et poussez-le soigneusement fermé pour le verrouiller en place. Assurez-vous que tout est aligné correctement et le couvercle est entièrement fermé. Si le couvercle n'est pas complètement fermé, il se brisera pendant numérisation et endommager le scanner

#### **REMPLACEMENT DU ROULEAU À FRICTION**

1. Tirez sur le levier de déclenchement du couvercle de l'AAD et ouvrez le scanneur.

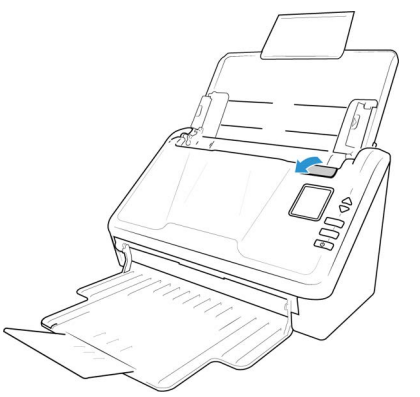

2. Repérez le cache du rouleau à friction à l'intérieur du scanneur.

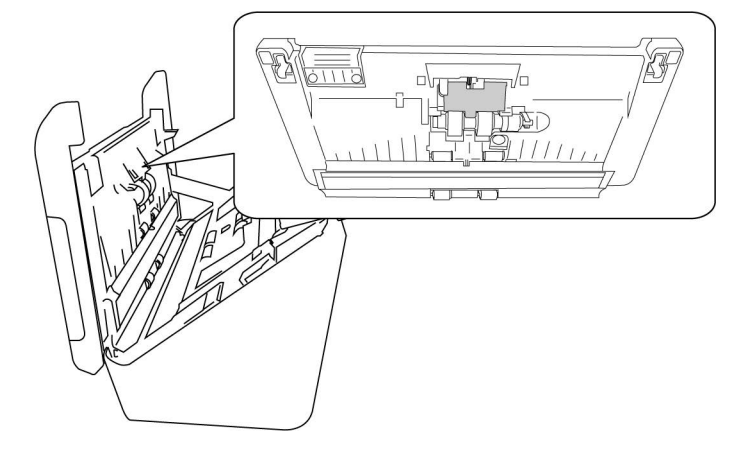

3. Servez-vous de la petite languette pour faire basculer le cache du rouleau à friction.

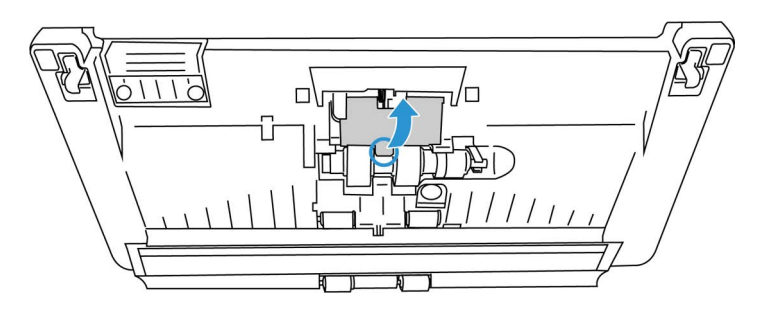

4. En tirant doucement, dégagez le rouleau à friction du côté droit.

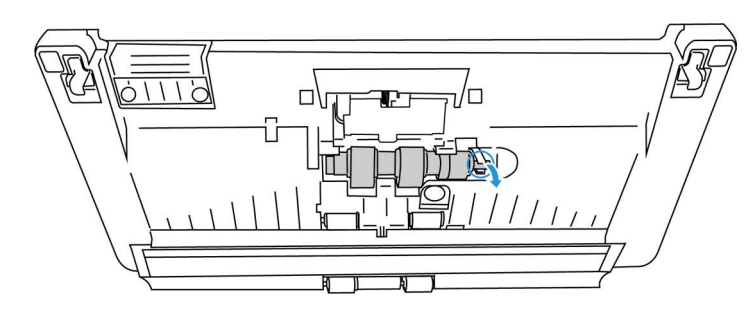

5. Jetez le rouleau, il ne peut pas être réparé ou réutilisé

#### **Note: Ne** jetez pas la tringle.

 $\mathbb{L}$ ď

6. Sortez le nouveau rouleau de son emballage.

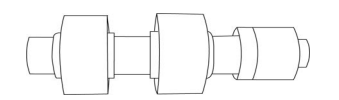

7. Faites glisser le rouleau à friction sur la tringle. Insérez d'abord le côté gauche du rouleau à friction jusqu'à ce qu'il soit bien en place dans le logement. Assurez-vous que le côté gauche de la tringle est tourné vers le haut.

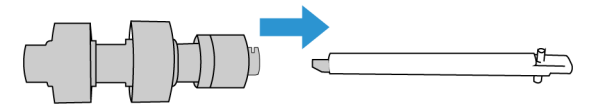

- 8. Poussez le côté gauche, puis le côté droit du rouleau en place.
- 9. Quand vous avez terminé, fermez le cache du rouleau à friction.

#### **RÉINITIALISATION DU SCANNEUR AUX PARAMÈTRES D'USINE PAR DÉFAUT**

Réinitialisez rapidement votre scanneur à ses paramètres d'usine par défaut. Cette opération réinitialise aussi tous les paramètres de [« Interface web du scanner ».](#page-47-0)

- 1. Pour accéder au menu de l'écran LCD du scanneur, appuyez sur les boutons Recto et Rectoverso du scanneur pendant deux secondes.
- 2. Pour accéder à l'option **Paramètres d'usine par défaut**, servez-vous des flèches Haut et Bas.
- 3. Confirmez la réinitialisation aux paramètres d'usine par défaut.

## **WARNING: Cette opération est irréversible.**

#### **ÉTAT DU RÉSEAU SUR L'ÉCRAN LCD**

Vous pouvez surveiller rapidement la connectivité réseau à partir de l'écran LCD du scanneur.

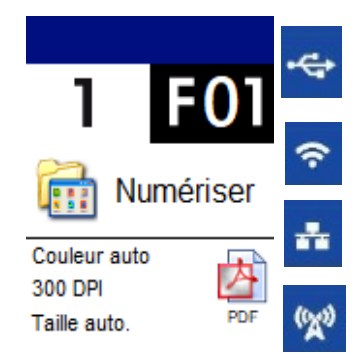

Si ce symbole est affiché, cela signifie que le scanneur est connecté via un câble USB.

Si ce symbole est affiché, cela signifie que le scanneur est connecté à un réseau Wi-Fi.

Si ce symbole est affiché, cela signifie que le scanneur est connecté à un réseau par un câble Ethernet (LAN).

Si vous voyez ce symbole, le point d'accès Wi-Fi est activé sur le scanner.

Pour plus d'informations sur la connectivité réseau, consultez « Connexion aux réseaux câblés ».

#### **CODES D'ERREUR DU SCANNEUR**

L'écran affiche une image ou un code d'erreur. Le tableau ci-dessous présente les images, les causes possibles d'erreur et les solutions courantes.

Si vous n'arrivez pas à résoudre le problème en suivant la procédure de dépannage décrite dans ce tableau, reportez-vous à la section [« Dépannage »](#page-78-0).

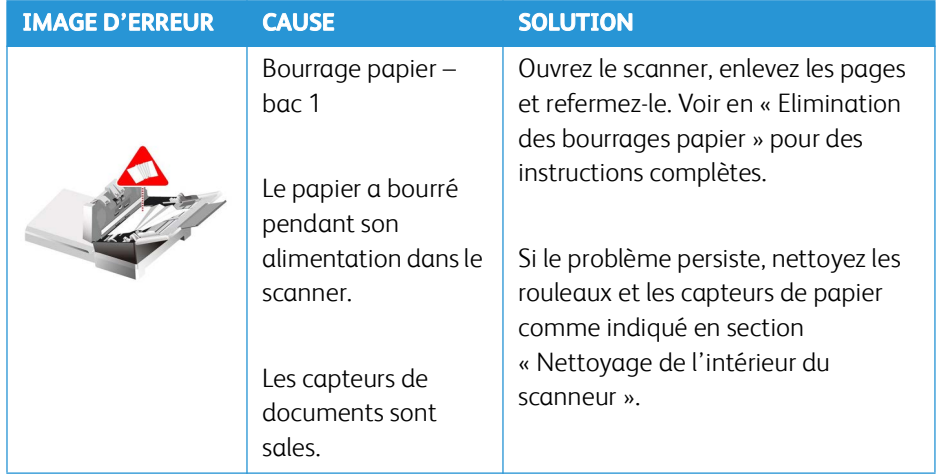

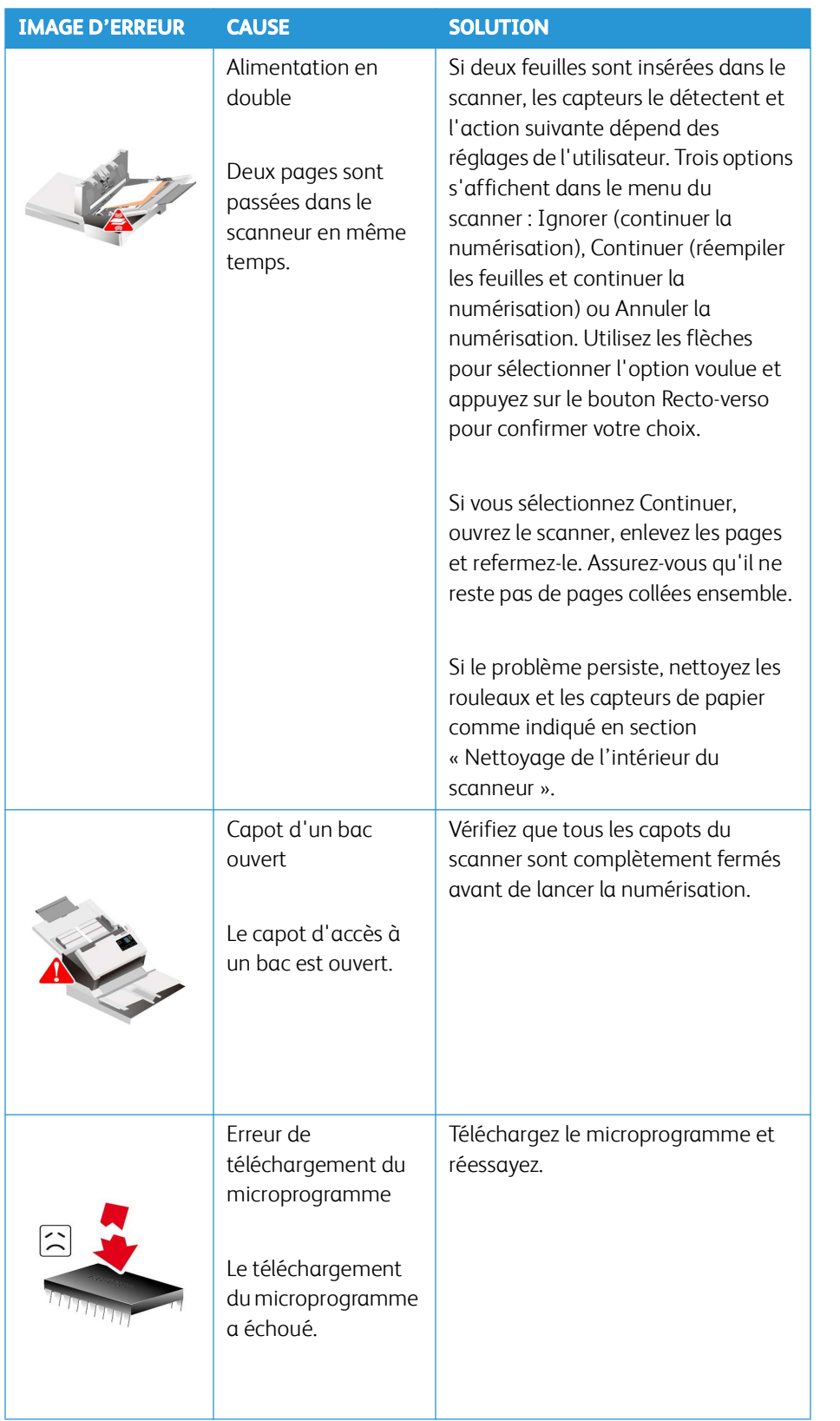

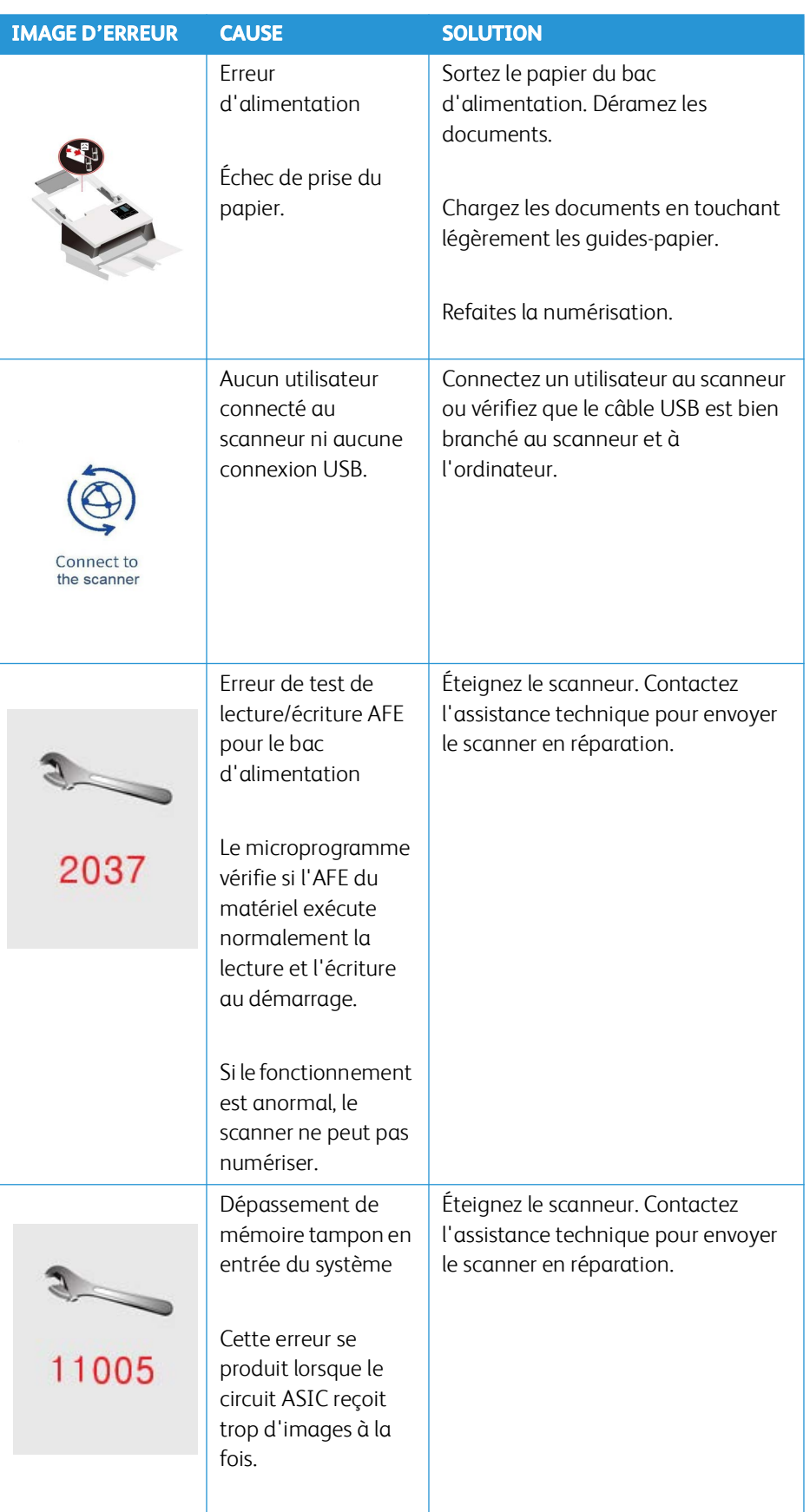

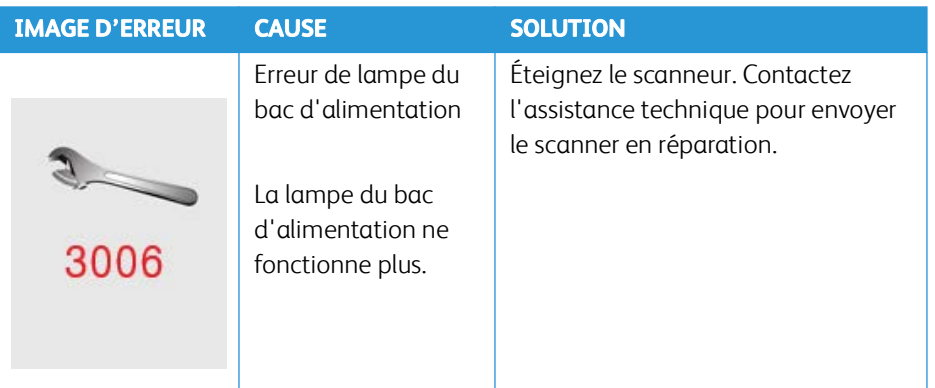

### <span id="page-78-0"></span>Dépannage

**Problème** : le scanneur refuse de numériser. Quel est le problème ?

#### **Vérifiez les points suivants :**

- **Les câbles sont-ils lâches ou mal branchés ?** Vérifiez toutes les connexions de câbles. Veillez à ce que tous les câbles soient bien branchés.
- **Le voyant d'état du scanneur est-il allumé ?** Mettez le scanneur sous tension. Si le voyant d'état ne s'allume pas, branchez le bloc d'alimentation sur une autre prise électrique.

Si vous utilisez une batterie UPS ou une barre multiprise, essayez de branchez le scanneur directement sur une prise murale.

- **Avez-vous fait redémarrer l'ordinateur et le scanneur ?** Si un bourrage papier ou une perte de connexion se produit, essayez de faire redémarrer l'ordinateur et d'éteindre puis rallumer le scanneur.
- **Avez-vous connecté le scanneur à un concentrateur USB ?** Si vous utilisez un câble USB pour connecter le scanneur, essayez de brancher ce câble directement à l'arrière de l'ordinateur.

Il n'est pas recommandé d'utiliser un scanneur avec un concentrateur USB : si vous utilisez un concentrateur, celui-ci doit disposer de sa propre alimentation.

- **Le câble USB mesure-t-il 1,8 m maximum ?** Si vous êtes utilisez un câble USB de plus de 1,8 m ; vous pouvez perdre la connexion avec le scanneur. La longueur recommandée pour un câble USB est de 1,8 m maximum ; c'est le cas du câble USB fourni avec votre scanneur.
- **Avez-vous sélectionné une autre source dans le logiciel de numérisation ?** Si vous utilisez plusieurs périphériques de saisie d'image, tel qu'un appareil photo numérique, une imprimante multifonction ou un autre scanneur, vous avez peut-être sélectionné une autre source d'images.

**Problème** : si le câble USB est déconnecté pendant une numérisation, le scanneur ne se reconnecte pas quand le câble USB est rebranché.

Débranchez le câble USB du scanneur, puis rebranchez-le.

#### **Si le scanneur ne se reconnecte pas :**

1. Débranchez le câble USB du scanneur.

- 2. Redémarrez votre ordinateur.
- 3. Une fois le redémarrage effectué, rebranchez le câble USB.

**Problème** : mon ordinateur continue à afficher des messages d'erreur d'espace sur le disque dur.

Le minimum d'espace libre requis sur le disque dur est destiné à l'installation des logiciels et à une numérisation de base, de faible résolution. Les numérisations haute résolution génèrent des fichiers dont la taille peut dépasser 1 Go. Libérez de l'espace sur votre disque dur pour que le logiciel puisse enregistrer les images numérisées.

**Problème** : les numérisations effectuées à partir du bac d'entrée sont toujours de travers.

Veillez à aligner les guides-papier sur les bords du papier. Si vous numérisez des documents plus petits que le réglage minimum des guides-papier, utilisez plutôt le bac d'alimentation avant.

**Problème** : lorsque j'utilise l'option « Créer un fichier par image », certaines pages numérisées ne sont pas envoyées à la destination choisie. Où sont-elles passées ?

Le nombre d'ouvertures simultanées d'une application est limité. Si vous sélectionnez l'option « Créer un fichier par image » et numérisez vers une application de destination, chaque face des pages numérisées ouvre une nouvelle instance de cette application. Si vous voulez ouvrir une image immédiatement dans une application, limitez le lot de numérisation à 4 pages.

Vous pouvez également définir comme destination un dossier sur votre ordinateur ou votre réseau à l'aide de l'option « Transfert vers stockage ». Dans ce cas, sélectionnez un format de fichier, puis traitez un lot de numérisation contenant un grand nombre de pages. Une fois la numérisation terminée, le pilote enregistre immédiatement toutes les pages numérisées dans ce dossier sans ouvrir d'application.

**Problème** : J'ai sélectionné l'option « Ignorer les originaux vides » mais certaines pages vierges n'ont pas été supprimées. Pourquoi le fichier contient-il encore des pages vierges ?

Si vous numérisez du papier de faible grammage, par exemple du papier pour imprimante de 60 ou 70 grammes, il se peut que le scanneur produise des images ternies en raison de la semitransparence du papier et que le pilote n'écarte pas ces pages du fichier final. Le résultat de la commande « Ignorer les originaux vides » varie en fonction de la plage de résolution (ppp) et du grammage du papier. Généralement, une résolution de 100 ou 150 ppp produit des résultats optimaux.

#### **CODES DE DÉPANNAGE DU VOYANT D'ÉTAT**

#### **Fonctionnement normal**

- **Bleu clignotant lentement :** le scanneur est en mode d'économie d'énergie.
- **Bleu clignotant rapidement :** le scanneur sort du mode d'économie d'énergie.
- **Rouge fixe :** le scanneur est occupé ou n'est pas connecté à l'ordinateur.
- **Rouge clignotant :** le scanneur signale une erreur.

#### **Codes d'erreur**

Le voyant d'état indique l'état actuel du scanneur. Si votre scanneur présente des problèmes matériels, le voyant d'état devient rouge et clignote un nombre de fois spécifique, puis marque une pause, puis répète le même nombre de clignotements. Le nombre de clignotements entre les pauses indique le code d'erreur matérielle. Un « E » clignote également dans l'affichage DEL, puis le code d'erreur correspondant au mode de clignotement du voyant d'état apparaît.

Les cas les plus courants sont décrits ci-dessous. Dans tous les cas, vous devez éteindre votre scanneur et vérifier sa configuration. Assurez-vous que le câble USB est bien branché au scanneur et à l'ordinateur. Assurez-vous que le cordon d'alimentation est branché au scanneur et à une prise murale. Si vous observez un autre type de clignotements, contactez l'assistance technique de Xerox.

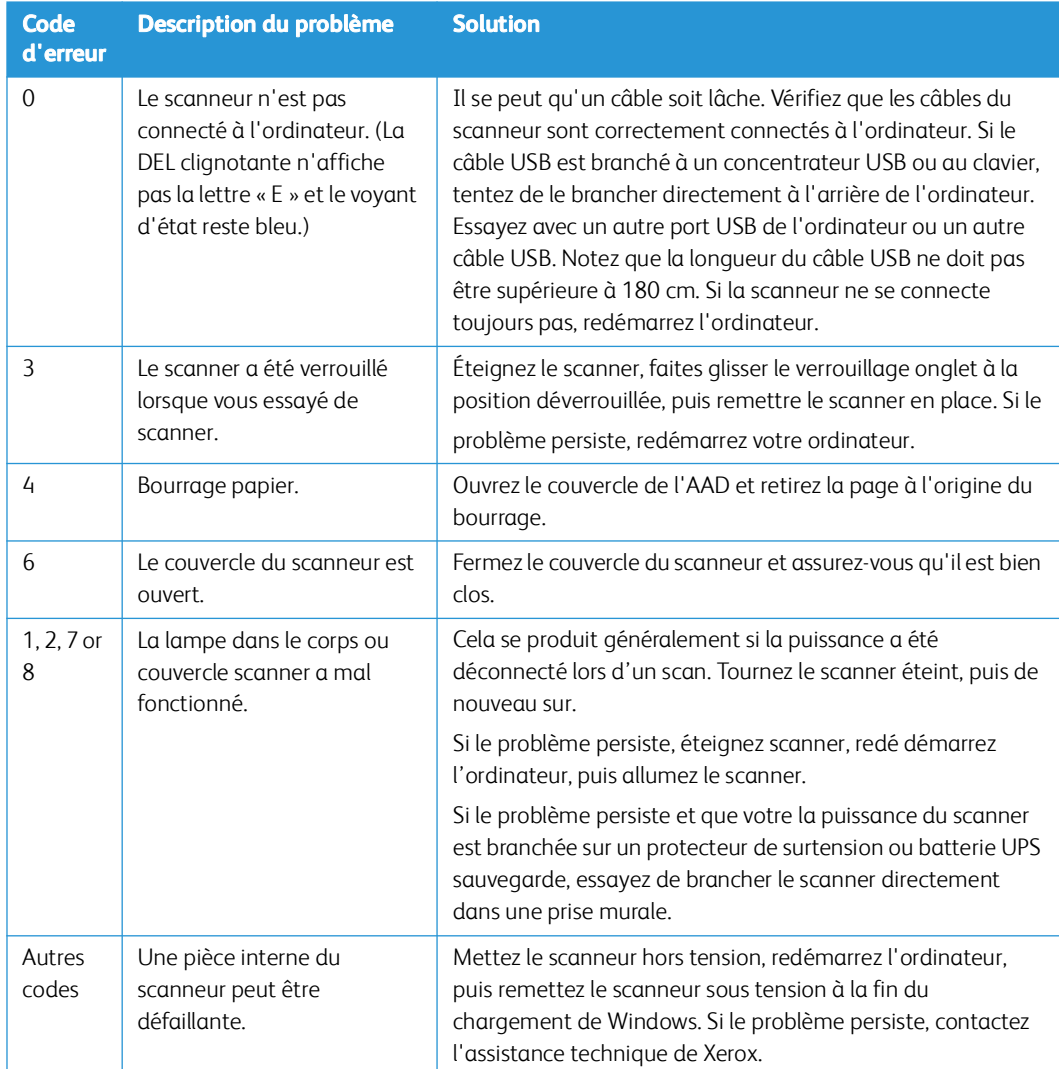

# Spécifications du scanneur Xerox® D35wn Scanner

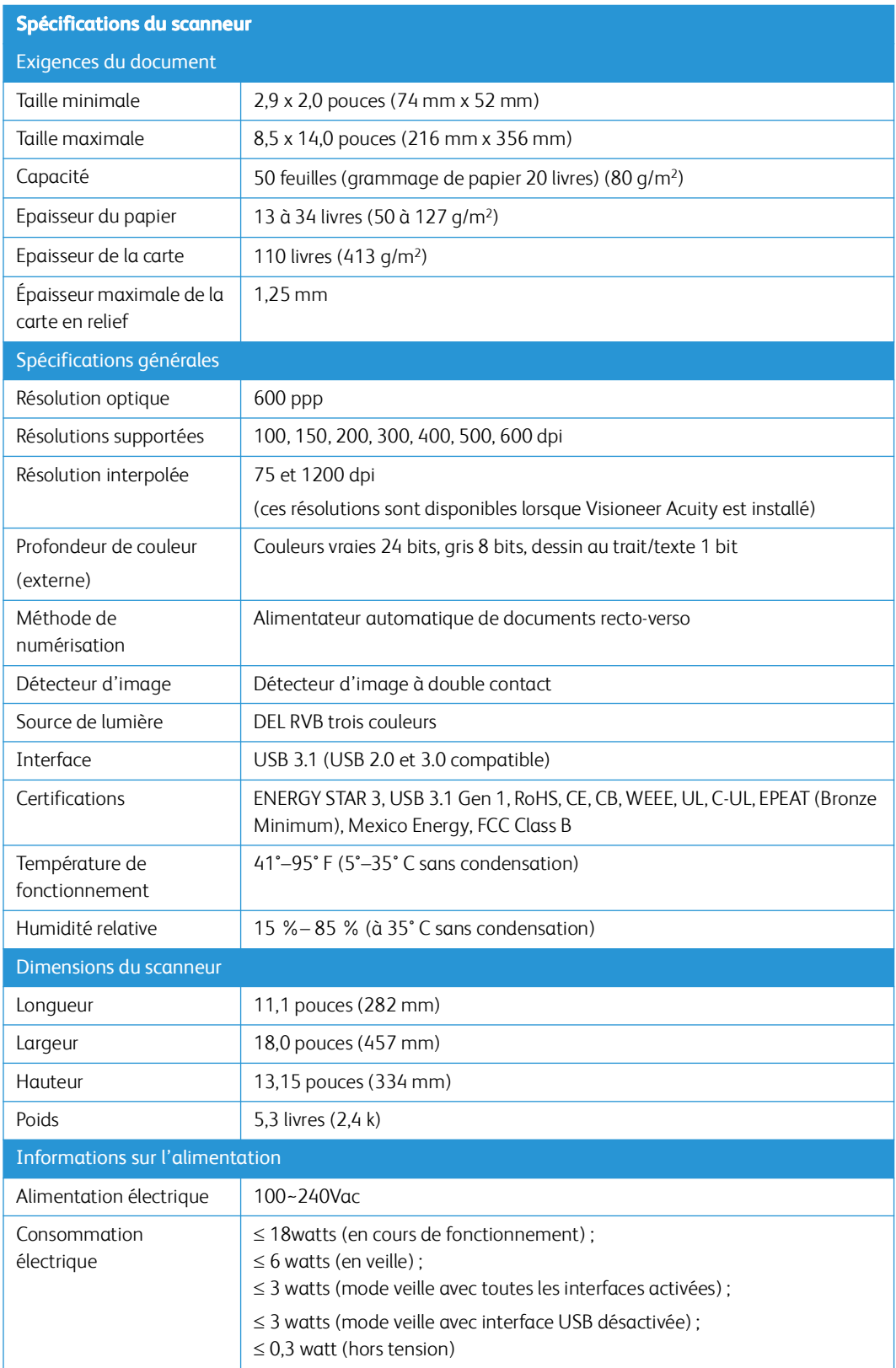

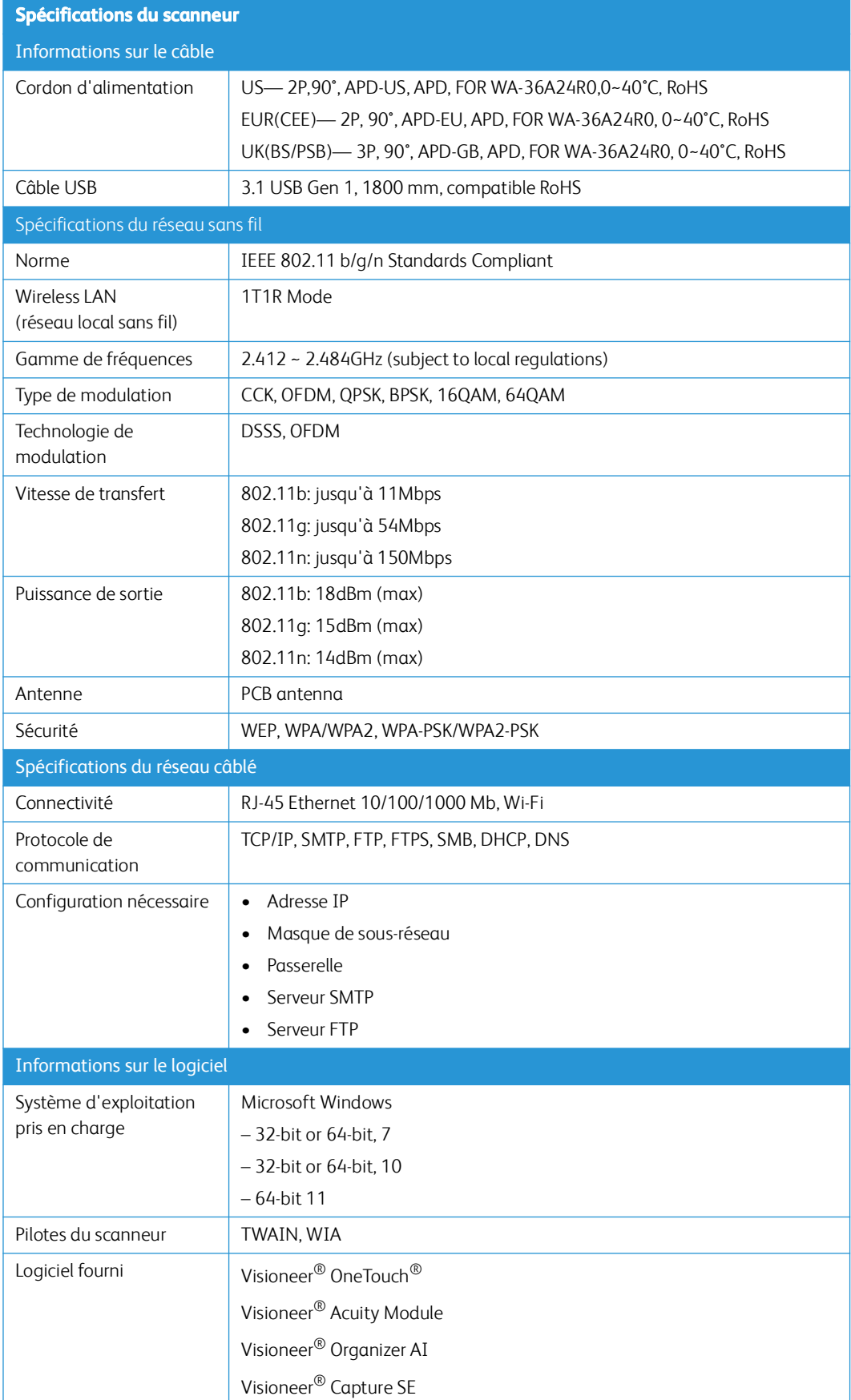

## Liste des pièces Xerox® D35wn Scanner

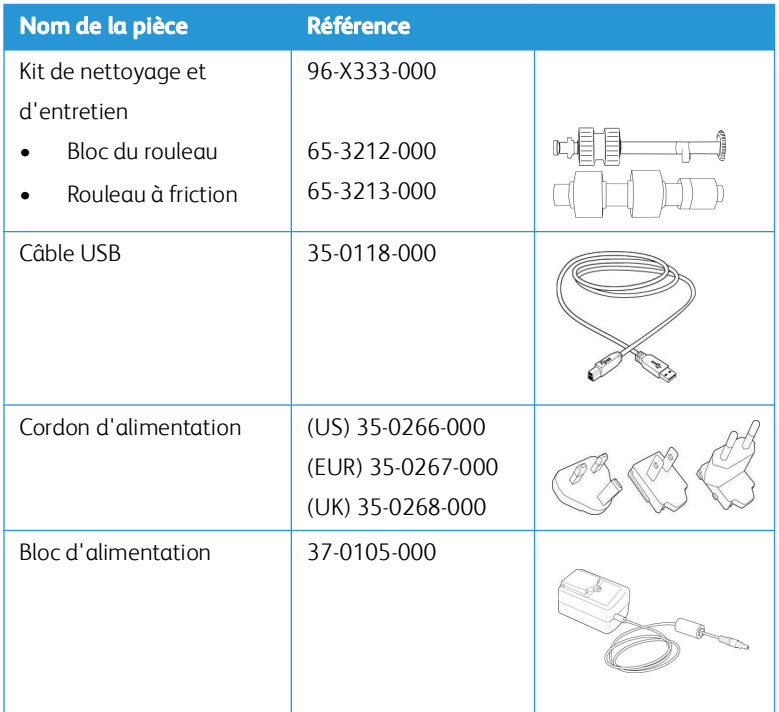

Xerox® D35wn Scanner Entretien

# 11. Annexes A: Informations relatives aux réglementations

## Réglementations de base

**ÉTATS-UNIS (RÉGLEMENTATIONS FCC)**

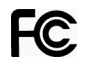

Cet équipement a été testé et déclaré conforme aux limites d'un dispositif numérique de classe A, conformément à la partie 15 de la réglementation FCC. Ces limites sont destinées à assurer une protection raisonnable contre les interférences nocives lorsque l'équipement est utilisé dans un environnement commercial. Cet équipement génère, utilise et peut émettre des radiofréquences et s'il n'est pas installé et utilisé conformément aux instructions, peut causer des interférences nocives aux communications radio.

L'utilisation de cet appareil en zone résidentielle est susceptible de provoquer des interférences nocives que l'utilisateur sera tenu de corriger à ses frais.

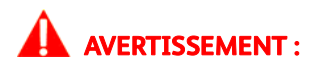

Afin de permettre à cet équipement de fonctionner à proximité d'équipements industriels, scientifiques et médicaux (ISM), il peut s'avérer nécessaire de réduire le rayonnement externe émis par les équipements ISM ou de prendre des mesures d'atténuation spéciales.

Les changements et modifications apportés à cet équipement qui ne sont pas spécifiquement approuvés par Xerox® peuvent annuler l'autorisation à utiliser cet équipement.

Il convient d'utiliser des câbles blindés avec cet équipement pour préserver la conformité aux réglementations FCC.

#### **GRANDE-BRETAGNE**

La marque UKCA appliquée à ce produit symbolise notre déclaration de conformité avec le règlement de la Grande-Bretagne applicable suivant, à partir des dates indiquées :

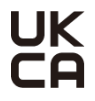

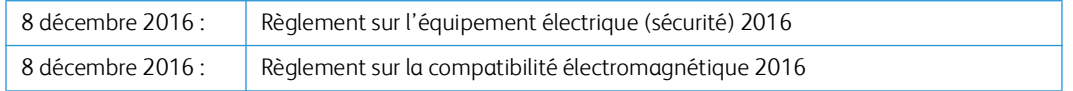

Une déclaration complète de conformité, définissant les directives pertinentes et les normes référencées, peut être obtenue auprès de votre représentant Xerox Limited ou en contactant :

Environment, Health and Safety Xerox(NL) Sint Jansweg 15 NL-5928 RC

#### VENLO**UNION EUROPÉENNE**

Le symbole CE figurant sur ce produit est garant de la conformité de Xerox® aux directives de l'Union européenne entrant en vigueur aux dates indiquées :

# $\epsilon$

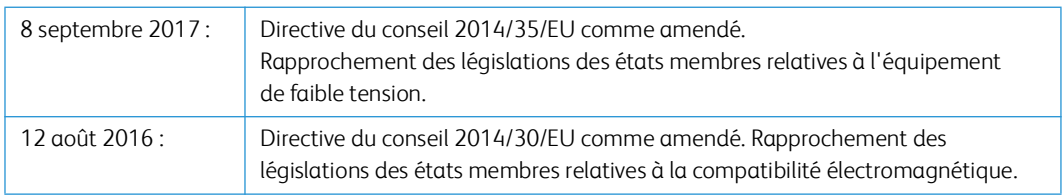

Cet appareil est certifié en tant que produit DEL de classe 1. Il ne produit donc pas de rayonnement laser dangereux.

La garantie de conformité complète, avec une description appropriée des directives et normes concernées, peut être obtenue chez votre représentant Xerox Limited ou en contactant :

Environment, Health and Safety Xerox(NL) Sint Jansweg 15 NL-5928 RC VENLO Téléphone 1-800-ASK-XEROX

#### **TURQUIE (RÉGLEMENTATION ROHS)**

Conformément à l'article 7 (d), nous certifions la conformité du produit avec la réglementation de l'EEE.

"EEE yönetmeliğine uygundur."

## Réglementations concernant la copie

#### **ÉTATS-UNIS**

Le Congrès, en vertu de la loi, a interdit la reproduction des éléments suivants dans certaines circonstances. Une amende ou une peine d'emprisonnement peut être imposée aux personnes coupables de telles reproductions.

1. Obligations ou titres de placement du Gouvernement des Etats-Unis, tels que :

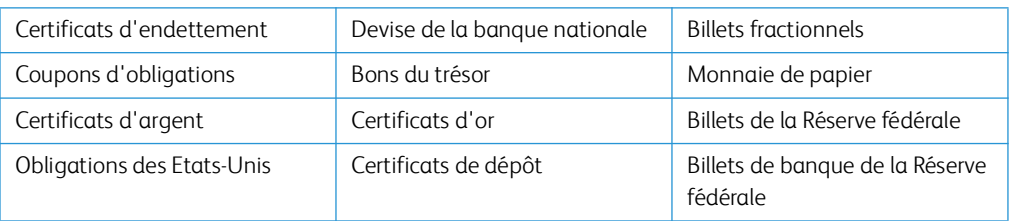

Obligations de certaines agences du gouvernement, telles que le FHA, etc.

Obligations. (Les obligations d'épargne américaines peuvent être photographiées à des fins publicitaires en relation avec la campagne pour la vente de telles obligations.)

Timbres fiscaux internes. (S'il est nécessaire de reproduire un document légal sur lequel un timbre fiscal annulé apparaît, cela peut être fait à condition que la reproduction du document soit réalisée à des fins légitimes.)

Timbres poste, annulés ou non annulés. (A des fins philatéliques, les timbres postaux peuvent être photographiés à condition que la reproduction soit en noir et blanc et soit à moins de 75 % ou plus de 150 % des dimensions linéaires de l'original).

Mandats postaux.

Lettres de change, chèques ou tirages réalisés par des officiers autorisés des Etats-Unis.

Timbres et autres représentants de valeur, peu importe la dénomination, qui ont été ou peuvent être émis d'après n'importe quel Acte du Congrès.

- 2. Certificats de compensation ajustés pour les vétérans des guerres mondiales.
- 3. Obligations ou titres de placement de tout gouvernement, banque ou entreprise étranger.
- 4. Documents soumis à des droits d'auteur, sauf si l'autorisation du détenteur de ces droits a été obtenue ou si la reproduction relève du droit de citation ou des dispositions de la législation sur les droits d'auteur relatives aux droits de reproduction. De plus amples informations relatives à ces dispositions sont disponibles auprès de l'organisme en charge des droits d'auteur, Bibliothèque du Congrès, Washington, D.C. 20559. Demandez la circulaire R21.
- 5. Certificats de citoyenneté ou de naturalisation. (Les certificats de naturalisation étrangers peuvent être photographiés.)
- 6. Passeports. (Les passeports étrangers peuvent être photographiés.)
- 7. Papiers d'immigration.
- 8. Cartes d'immatriculation provisoires.
- 9. Papiers d'induction de service sélectif portant n'importe laquelle des informations suivantes concernant le déposant :

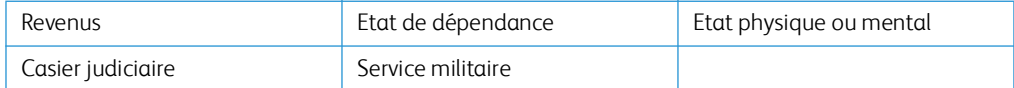

Exception : les certificats de décharge de l'armée et de la marine peuvent être photographiés.

10. Les badges, cartes d'identification, passes ou insignes portés par le personnel militaire ou par les membres des divers départements fédéraux, tels que le FBI, la Trésorerie etc. (sauf si la photographie est exigée par le chef de ce département ou bureau).

11. La reproduction des éléments suivants est également interdite dans certains états : Cartes grises, permis de conduire et certificats de titre de propriété d'automobiles.

La liste susmentionnée n'est pas exhaustive, et aucune responsabilité n'est tenue pour son intégralité ou sa précision. En cas de doute, consultez votre avocat.

#### **CANADA**

Le Parlement, en vertu de la loi, a interdit la reproduction des éléments suivants dans certaines circonstances. Une amende ou une peine d'emprisonnement peut être imposée aux personnes coupables de telles copies.

- 1. Billets de banque ou monnaie de papier actuels.
- 2. Obligations ou titres de placement d'un gouvernement ou d'une banque.
- 3. Papier du bon du Trésor ou papier des impôts.
- 4. Sceau public du Canada ou d'une province, ou sceau d'un organisme public ou d'une autorité du Canada, ou d'un tribunal.
- 5. Proclamations, ordres, réglementation ou nominations, ou avis relatifs à ceux-ci (dans l'intention de feindre qu'ils ont été imprimés par l'Imprimeur de la Reine du Canada ou un imprimeur équivalent pour une province).
- 6. Marques, sceaux, enveloppes ou dessins utilisés par ou pour le compte du Gouvernement du Canada ou d'une province, le gouvernement d'un état autre que le Canada ou un département, un conseil, une commission ou une agence établi par le Gouvernement du Canada ou d'une province ou d'un gouvernement d'un état autre que le Canada.
- 7. Timbres secs ou adhésifs utilisés à des fins de revenus par le Gouvernement du Canada ou d'une province ou par le gouvernement d'un état autre que le Canada.
- 8. Documents, registres ou dossiers conservés par des fonctionnaires dont le devoir est de réaliser ou d'émettre des copies certifiées conformes de ceux-ci, où la reproduction prétend être une copie certifiée conforme de ceux-ci.
- 9. Documents ou marques commerciales soumis aux droits d'auteur de toute manière ou sorte sans le consentement du détenteur de droit d'auteur ou de la marque commerciale.

La liste susmentionnée est fournie à titre indicatif, mais n'est pas exhaustive, et aucune responsabilité n'est tenue pour son intégralité ou sa précision. En cas de doute, consultez votre avocat.

#### **AUTRES PAYS**

Copier certains documents peut être illégal dans votre pays. Une amende ou une peine d'emprisonnement peut être imposée aux personnes coupables de telles reproductions.

- Billets
- Billets et chèques de banque
- Obligations et titres de banques et du gouvernement
- Passeports et cartes d'identité
- Matériel sous copyright ou marques commerciales sans le consentement du propriétaire
- Timbres postaux et autres titres négociables

**Remarque :** Cette liste n'est pas exhaustive, et aucune responsabilité n'est tenue pour son intégralité ou sa précision. En cas de doute, contactez votre conseiller légal.

# 12. Annexes B: Informations sur la conformité

## Recyclage du produit et évacuation

#### **ÉTATS-UNIS ET CANADA**

Si vous prenez en charge l'évacuation de votre produit Xerox, veuillez noter que le produit peut contenir du plomb, du mercure, du perchlorate et d'autres matériaux dont l'évacuation peut être régulée dans un souci de protection de l'environnement. La présence de ces matériaux est entièrement cohérente avec les réglementations internationales applicables au moment du placement du produit sur le marché. Pour plus d'informations concernant le recyclage et l'évacuation des déchets, contactez vos autorités locales.

Matière au perchlorate – Ce produit peut contenir un ou plusieurs dispositifs contenant du perchlorate, tels que des piles. Une manipulation spéciale peut s'appliquer. Veuillez consulter le site : **<http://www.dtsc.ca.gov/hazardouswaste/perchlorate/>**.

#### **UNION EUROPÉENNE**

#### **Conformité RoHS et DEEE**

Ce produit est conforme aux régulations de la directive RoHS du Parlement et du Conseil européen sur les restrictions de l'utilisation de certaines substances dangereuses dans les équipements électriques et électroniques (2011/65/EU) et de la directive sur les déchets d'équipements électroniques et électriques (DEEE) (2012/19/EU).

#### **Environnement professionnel/commercial**

L'application de ce symbole sur votre équipement est une confirmation que vous devez évacuer cet équipement en conformité avec les procédures nationales agréées. En accord avec la législation européenne, l'équipement électrique et électronique en fin de vie sujet à l'évacuation doit être pris en charge selon des procédures agréées.

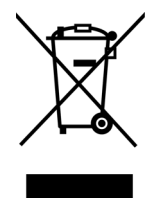

ENERGY STAR pour les Etats-Unis

Le Xerox<sup>®</sup> D35wn Scanner répond aux exigences du Programme ENERGY STAR pour les appareils de traitement d'image.

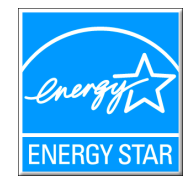

ENERGY STAR et ENERGY STAR MARK sont des marques commerciales déposées aux Etats-Unis. Le programme d'équipement d'imagerie ENERGY STAR est une initiative des gouvernements américain, européens et japonais et des fabricants de matériel de bureau visant à promouvoir des copieurs, des imprimantes, des télécopieurs, des machines multifonctions, des ordinateurs personnels et des moniteurs optimisant la consommation d'énergie. La réduction de la consommation d'énergie du produit permettra de combattre le smog, les pluies acides et les changements climatiques à long terme grâce à la diminution des émissions inhérentes à la production d'énergie électrique.